**Intelligentes Touchscreen-Terminal**

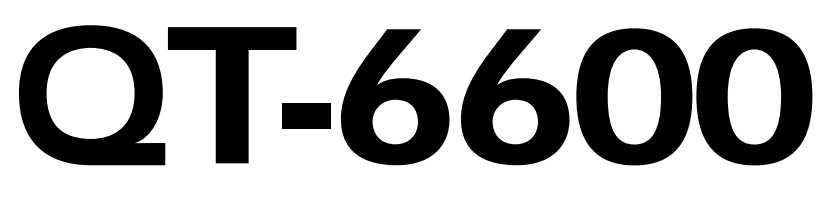

# **Bedienungsanleitung** Einleitung

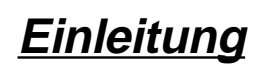

**Inhaltsverzeichnis**

# **Vorstellung des QT-6600**

**Anzeige/Tastatur**

# **Grundlegende Operationen und Einstellungen**

**Registrierungen**

**Programme**

**Weiterführende Operationen**

**Nützliche Merkmale**

**Berichte**

**Störungsbeseitigung**

**Fehlercodetabelle**

**Index**

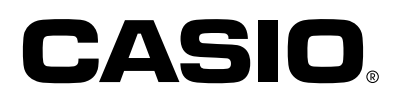

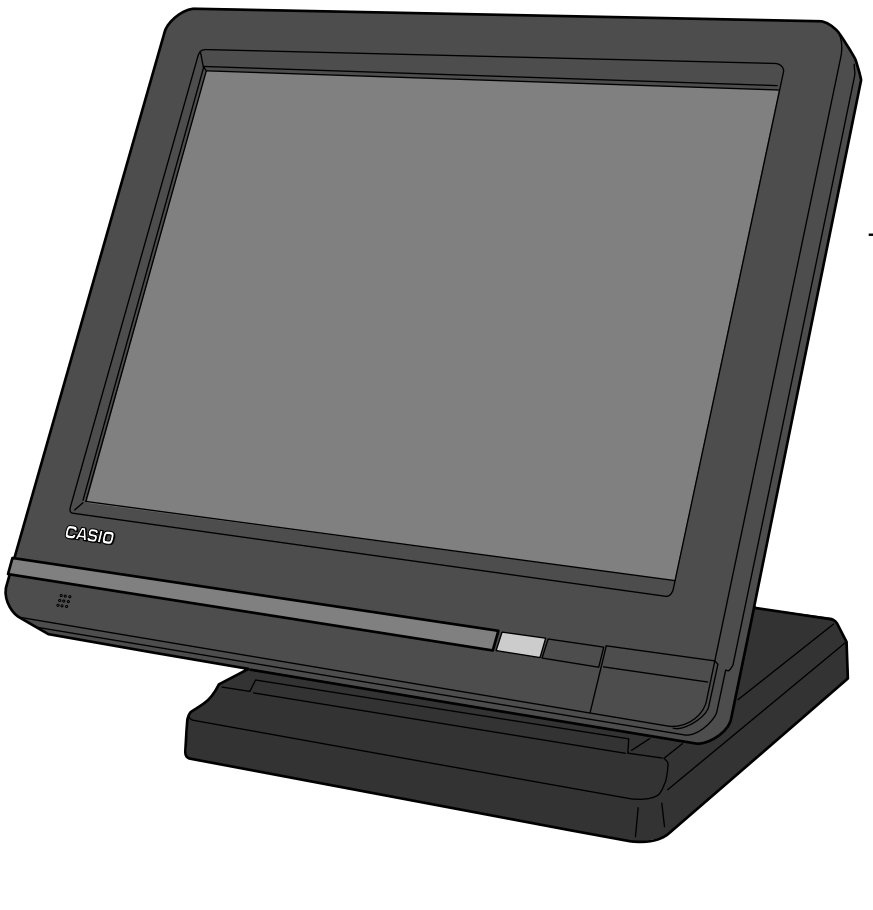

**Eu** | **Di** | **U.K.** | **CI** | **Canada** 

# **Wichtig!**

Ihr neues Terminal ist vor dem Versand sorgfältig auf ordnungsgemäße Funktionstüchtigkeit überprüft worden. Verschiedene Sicherheitsfunktionen sollen das Gerät vor Ausfällen aufgrund von Bedienungsfehlern oder falscher Handbung schützen. Für einen jahrelang störungsfreien Betrieb sollten Sie aber dennoch die folgenden Punkte für den Betrieb des Terminals beachten.

Stellen Sie das Terminal nicht an Orten auf, die direkter Sonneneinstrahlung, hoher Feuchtigkeit, Bespritzung mit Wasser oder anderen Flüssigkeiten oder hohen Temperaturen (wie z.B. in Heizungsnähe) ausgesetzt sind.

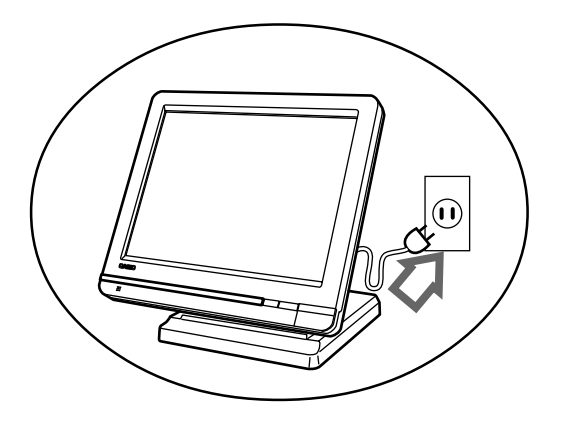

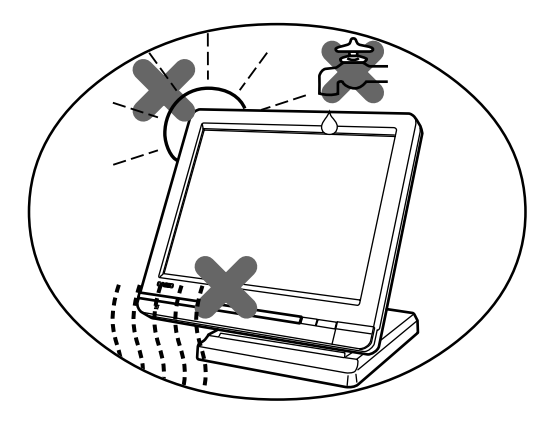

Vergewissern Sie sich am Etikett auf der Seite des Terminals, dass die Gerätespannung der verfügbaren Netzspannung entspricht.

Bedienen Sie das Terminal niemals mit nassen Händen.

Üben Sie keinen starken Druck auf den Bildschirm aus und setzen Sie ihn keinen heftigen Stößen aus.

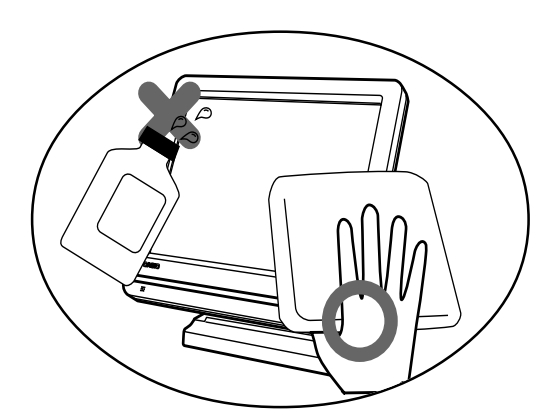

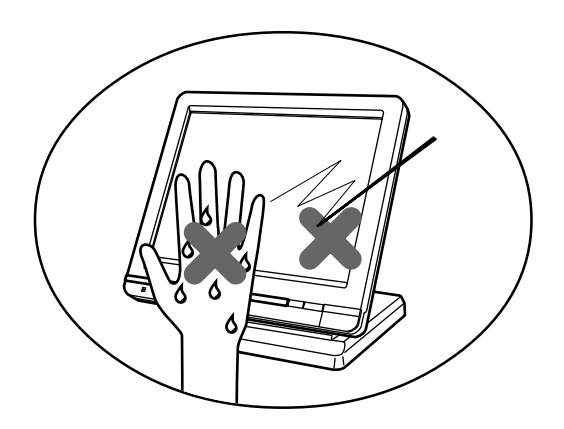

Reinigen Sie die Außenflächen des Terminals mit einem weichen, trockenen Tuch. Verwenden Sie auf keinen Fall Benzol, Farbverdünner oder andere flüchtige Mittel.

Versuchen Sie niemals, das Terminal zu öffnen oder selbsttätig Reparaturen auszuführen. Lassen Sie jegliche Reparaturen nur von einem autorisierten CASIO-Händler vornehmen.

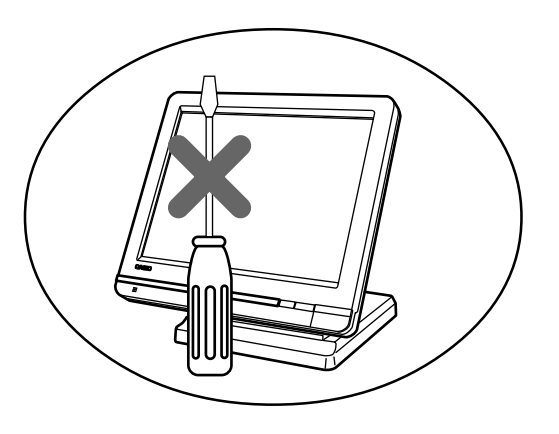

# **Einleitung**

Wir möchten uns bei dieser Gelegenheit dafür bedanken, dass Sie sich für das intelligente Touchscreen-Terminal QT-6600 von CASIO entschieden haben. Dieses Terminal (diese Registrierkasse) beruht auf fortschrittlichster Elektroniktechnologie und gewährleistet außergewöhnliche Vielseitigkeit und Zuverlässigkeit.

Vereinfachte Bedienung wird durch einen speziell konstruierten Touchscreen und durch eine große Auswahl an automatischen, programmierbaren Funktionen sichergestellt.

Die speziell konstruierte und ausgelegte Tastatur und eine helle, ablesefreundliche Farbanzeige helfen mit, um Ermüdung bei stundenlanger Bedienung zu vermeiden.

Hersteller:

CASIO COMPUTER CO., LTD.

6-2, Hon-machi 1-chome, Shibuya-ku, Tokyo 151-8543, Japan Vertretung in der Europäischen Union: CASIO EUROPE GmbH

Bornbarch 10, 22848 Norderstedt, Deutschland

**Warnung:** Dies ist ein Produkt der Klasse A. Im Haushalt kann dieses Produkt zu Interferenz mit dem Rundfunkempfang führen. In einem solchen Fall muss der Benutzer die erforderlichen Maßnahmen treffen.

Bitte bewahren Sie alle Informationen für spätere Referenz auf.

Laite on liitettävä suojamaadoituskostkettimilla vaurstettuun pistorasiaan Apparatet må tilkoples jordet stikkontakt | Dieses Symbol gilt nur für EU-Länder. Apparaten skall anslutas till jordat nätuttag.

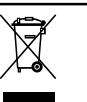

inleveren als KCA.

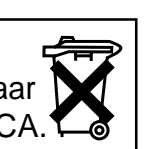

NL Batterij niet  $\begin{array}{|c|c|c|c|c|}\n\hline\n\text{NLO} & \text{Batterij niet} & \text{Dieses Product enthält Quecksilber und muss daher entsprechend}\n\hline\n\text{Weqqooien, maar}\n\end{array}$  wiederverwertet oder richtig entsorgt werden. wiederverwertet oder richtig entsorgt werden.

Zur Trennung vom Netz ist der Netzsecker aus der Steckdose zu ziehen, welche sich in der Nähe des Gerätes befinden muss und leicht zugänglich sein soll.

*In den in dieser Anleitung enthaltenen Bedienungsbeispielen entsprechen die Druckausgabe- und Anzeigebeispiele nicht den aktuellen Größen. Auch handelt es sich bei diesen Beispielen nur um einfache Abbildungen.*

# **Sicherheitsmaßnahmen**

- Um dieses Produkt sicher und richtig verwenden zu können, lesen Sie diese Bedienungsanleitung aufmerksam durch, und halten Sie die beschriebenen Bedienungsvorgänge ein. Nach dem Lesen der Anleitung, bewahren Sie diese für spätere Nachschlagzwecke sorgfältig auf. Bewahren Sie alle Informationen für spätere Referenz sorgfältig auf.
- Beachten Sie immer die unter Warnung und Vorsicht an dem Produkt angegebenen Informationen.

# **Über die Icons**

In dieser Anleitung werden verschiedene Icons verwendet, um sicheren Betrieb dieses Produktes hervorzuheben und Verletzungen des Kassierers und anderen Personals sowie Sachschäden und Beschädigungen dieses Produktes zu vermeiden. Diese Icons und Definitionen sind nachfolgend aufgeführt.

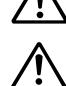

Zeigt an, dass ernsthafte Verletzungs- oder Todesgefahr vorliegt, wenn falsch verwendet.

Zeigt an, dass Verletzungs- oder Beschädigungsgefahr vorliegt, wenn falsch verwendet.

# **Beispiele für die Icons**

Um die Risiken und möglichen Beschädigungen anzuzeigen, werden die folgenden Typen von Icons verwendet.

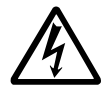

Das Symbol des gleichseitigen Dreiecks  $\wedge$  schließt Warnsymbole ein. In diesem gleichseitigen Dreieck ist der eigentliche Typ der Vorsichtsmaßnahme dargestellt (in diesem Beispiel: Stromschlaggefahr).

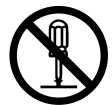

Das Kreissymbol mit der durchgehenden diagonalen Linie  $\odot$  zeigt an, dass etwas verboten ist (in diesem Beispiel: Demontage ist verboten).

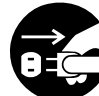

Das schwarze Kreissymbol ● gibt eine Information an, die ausgeführt werden muss. In diesem Symbol ist der Typ des tatsächlich auszuführenden Vorganges aufgeführt (in diesem Beispiel: der Netzstecker ist von der Netzdose abzuziehen).

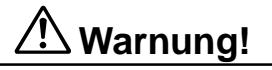

# **Handhabung des Terminals**

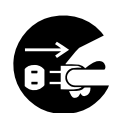

**Sollte es jemals zu Fehlbetrieb des Terminals kommen, sollte diese Rauch oder ungewöhnlichen Geruch entwickeln, oder sollte ein anderer nicht normaler Zustand auftreten, schalten Sie sofort die Stromversorgung aus, und ziehen Sie den Netzstecker von der Netzdose ab. Fortgesetzte Verwendung unter diesen Bedingungen führt zu Feuer- und Stromschlaggefahr.**

• Wenden Sie sich an einen CASIO-Kundendienst.

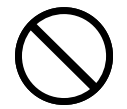

**Stellen Sie niemals mit Flüssigkeiten gefüllte Behälter in der Nähe des Terminals ab, und achten Sie darauf, dass keine Fremdkörper in das Terminal eindringen. Sollten jemals Wasser oder Fremdkörper in das Innere der Registrierkasse gelangen, schalten Sie sofort die Stromversorgung aus, und ziehen Sie den Netzstecker von der Netzdose ab. Fortgesetzte Verwendung unter diesen Bedingungen führt zu Kurzschluss-, Feuerund Stromschlaggefahr.**

• Wenden Sie sich an einen CASIO-Kundendienst.

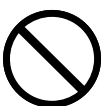

**Sollten Sie jemals das Terminal fallen lassen oder beschädigen, schalten Sie sofort die Stromversorgung aus, und ziehen Sie den Netzstecker von der Netzdose ab. Fortgesetzte Verwendung unter diesen Bedingungen führt zu Kurzschluss-, Feuer- und**

- **Stromschlaggefahr.**
	- Versuchen Sie niemals Reparaturen selbst auszuführen, da dies äußerst gefährlich ist. Wenden Sie sich an einen CASIO-Kundendienst.

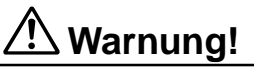

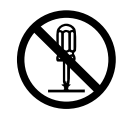

**Versuchen Sie niemals ein Zerlegen oder Modifizieren dieses Terminals. Die an bestimmten Komponenten im Inneren des Gerätes anliegende Hochspannung führt zu Feuer- und Stromschlaggefahr.**

• Bitte wenden Sie sich für alle Reparatur- und Wartungsarbeiten an einen CASIO-Kundendienst.

## **Netzgerät, Netzstecker und Netzdose**

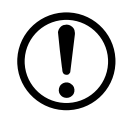

**Verwenden Sie nur eine geeignete Netzdose (100 V bis 240 V). Die Verwendung einer Netzdose mit abweichender Netzspannung führt zu Fehlbetrieb, Feuer- und Stromschlaggefahr. Eine Überlastung der elektrischen Netzdose kann Überhitzungsund Feuergefahr verursachen.**

**Verwenden Sie nur das im Gerätekarton mitgelieferte Netzgerät. Die Verwendung eines anderen Netzgerätes kann zu Feuer, Stromschlag oder Fehlbetrieb führen.**

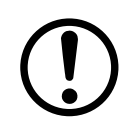

**Achten Sie darauf, dass der Netzstecker bis zum Anschlag in die Netzdose eingesteckt wird. Ein lose angesteckter Stecker führt zu Feuer, Stromschlag oder Fehlbetrieb.** • Verwenden Sie niemals das Terminal, wenn der Netzstecker beschädigt ist. Schließen Sie den Netzstecker niemals an eine defekte Netzdose an.

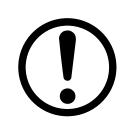

**Verwenden Sie ein trockenes Tuch, um den an den Kontakten des Netzsteckers angesammelten Staub zu entfernen. Feuchtigkeit kann zu schlechter Isolation und damit zu Stromschlaggefahr führen, wenn der Staub an den Kontakten des Netzsteckers verbleibt.**

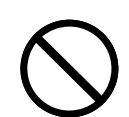

**Achten Sie darauf, dass das Netzkabel und der Netzstecker nicht beschädigt werden, und versuchen Sie niemals eine Modifikation dieser Teile. Fortgesetzte Verwendung mit einem beschädigten Netzkabel kann zu Verschlechterung der Isolation, Freilegung der internen Drähte und Kurzschluss führen, wodurch es zu Stromschlag- und Feuergefahr kommt.**

• Wenden Sie sich an einen CASIO-Kundendienst, wenn Reparatur- oder Wartungsarbeiten am Netzkabel oder Netzstecker ausgeführt werden müssen.

# **Vorsicht!**

**Stellen Sie das Terminal niemals auf einer instabilen oder schrägen Fläche ab. Anderenfalls kann das Terminal, besonders wenn die Schublade geöffnet wird, herunter fallen, wodurch es zu Fehlbetrieb sowie Feuer- und Stromschlaggefahr kommen kann.**

# **Stellen Sie das Terminal nicht an den folgenden Stellen auf.**

- Bereiche, in welchen das Terminal hoher Luftfeuchtigkeit oder starker Staubentwicklung bzw. heißer oder kalter Luft ausgesetzt wird.
- Bereiche mit direkter Sonneneinstrahlung, in einem geschlossenen Kraftfahrzeug oder an einem Ort mit sehr hohen Temperaturen.

# **Die obigen Bedingungen können zu Fehlbetrieb sowie zu Feuergefahr führen.**

**Biegen Sie das Netzkabel niemals übermäßig ab, achten Sie darauf, dass dieses nicht zwischen Tisch und Möbeln eingeklemmt wird, und stellen Sie niemals schwere Gegenstände auf dem Netzkabel ab. Anderenfalls kann das Netzkabel beschädigt oder kurzgeschlossen werden, wodurch Feuer- und Stromschlaggefahr verursacht werden können.**

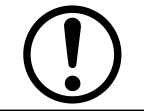

**Fassen Sie immer den Netzstecker an, wenn Sie diesen von der Netzdose abtrennen. Ziehen Sie niemals direkt an dem Netzkabel, da dieses sonst beschädigt oder kurzgeschlossen werden kann, wodurch es zu Feuer- und Stromschlaggefahr kommt.**

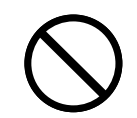

**Berühren Sie niemals den Netzstecker mit nassen Händen. Anderenfalls besteht Stromschlaggefahr. Ziehen Sie niemals direkt an dem Netzkabel, da dieses sonst beschädigt oder kurzgeschlossen werden kann, wodurch es zu Feuer- und Stromschlaggefahr kommt. Berühren Sie niemals den Druckkopf und die Walze.**

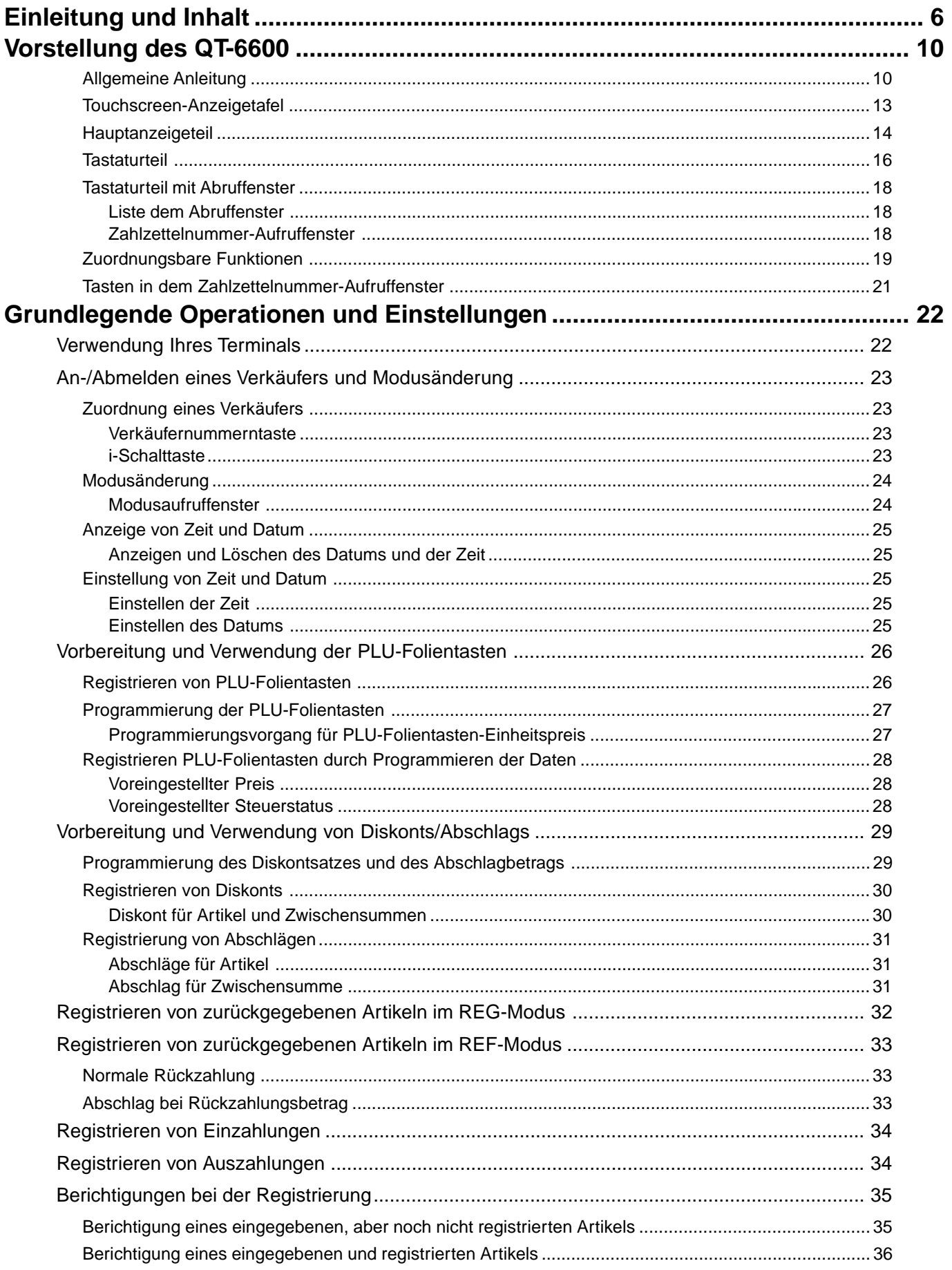

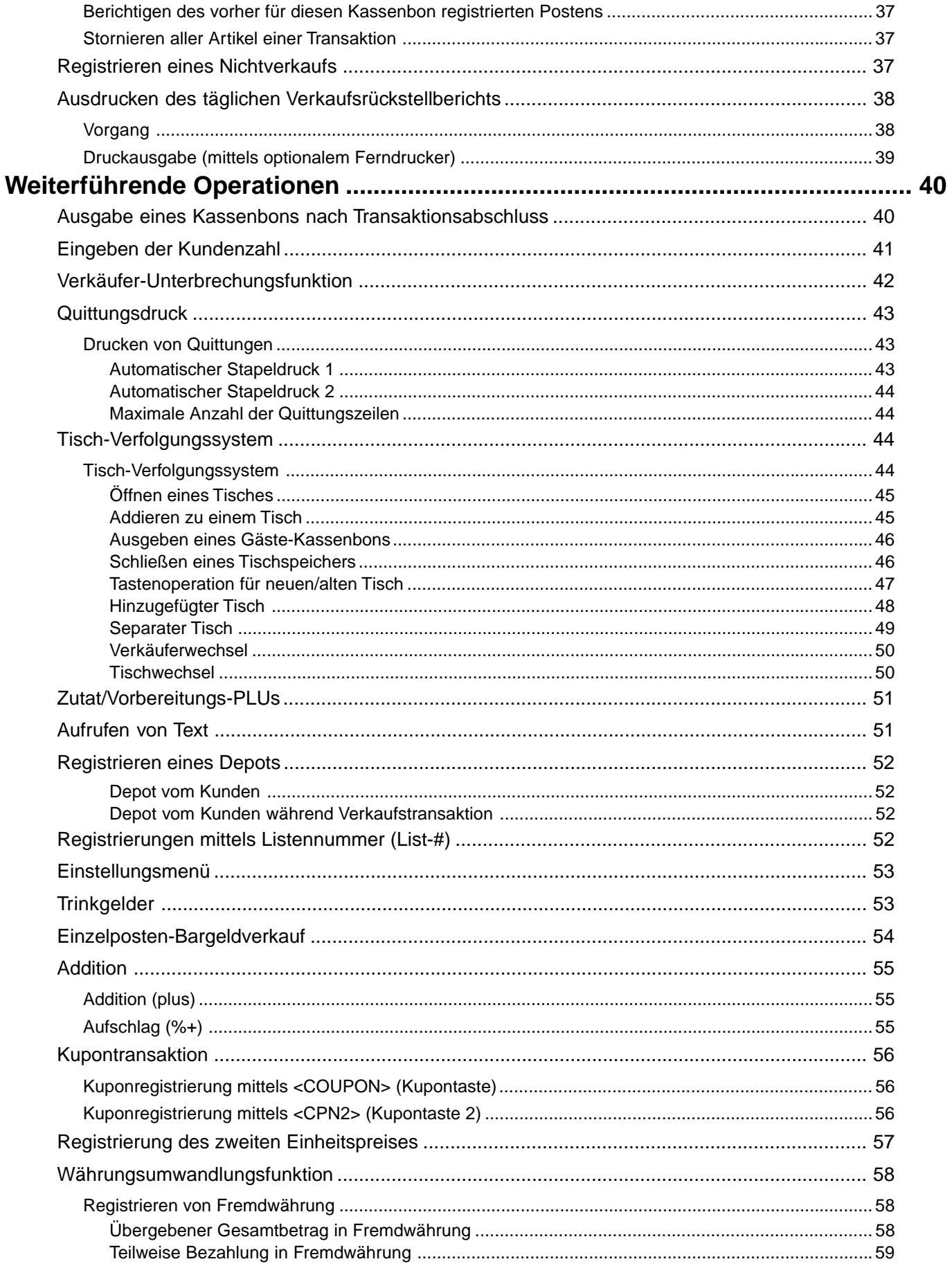

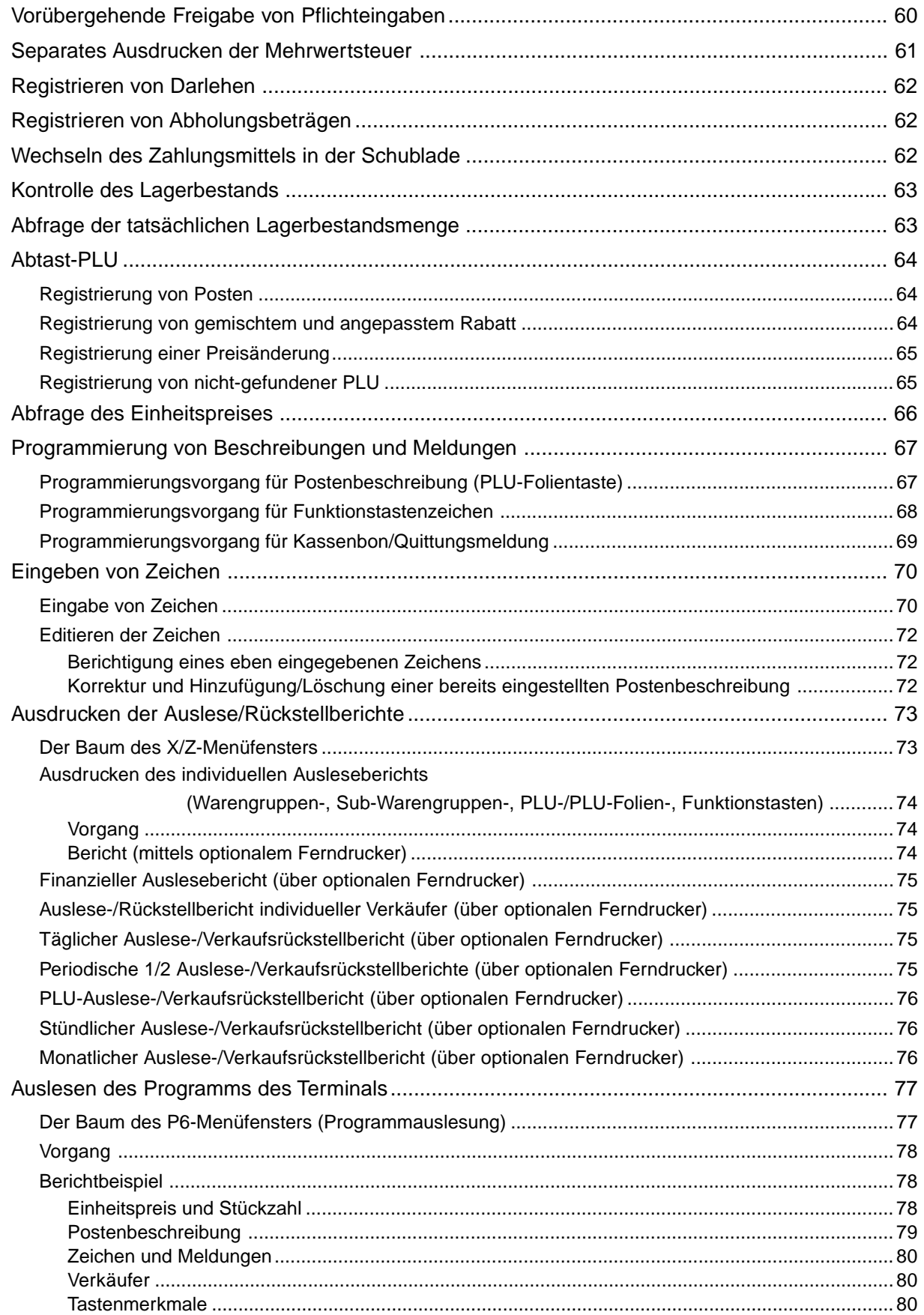

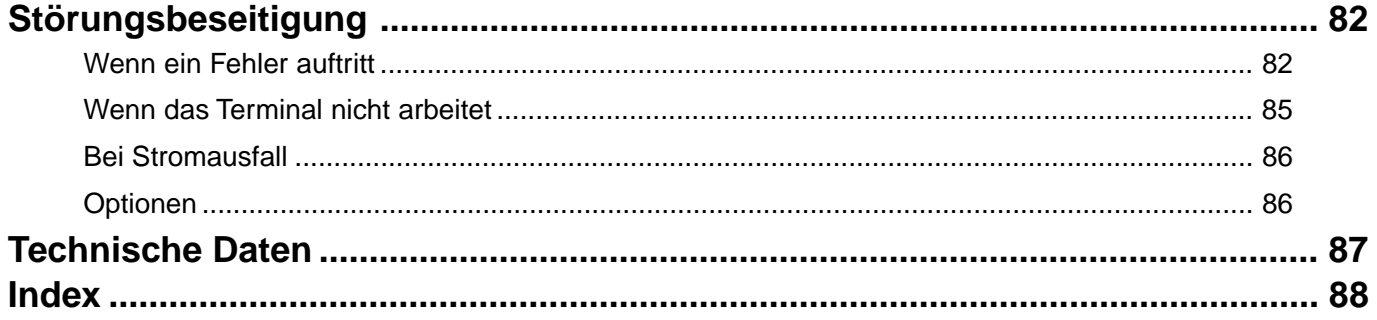

# Hinweis:

In dieser Anleitung wird generell ein Dezimalpunkt an Stelle eines Kommas verwendet.

# **Allgemeine Anleitung**

Dieser Teil der Anleitung enthält eine allgemeine Erläuterung der verschiedenen Teile Ihres Terminals.

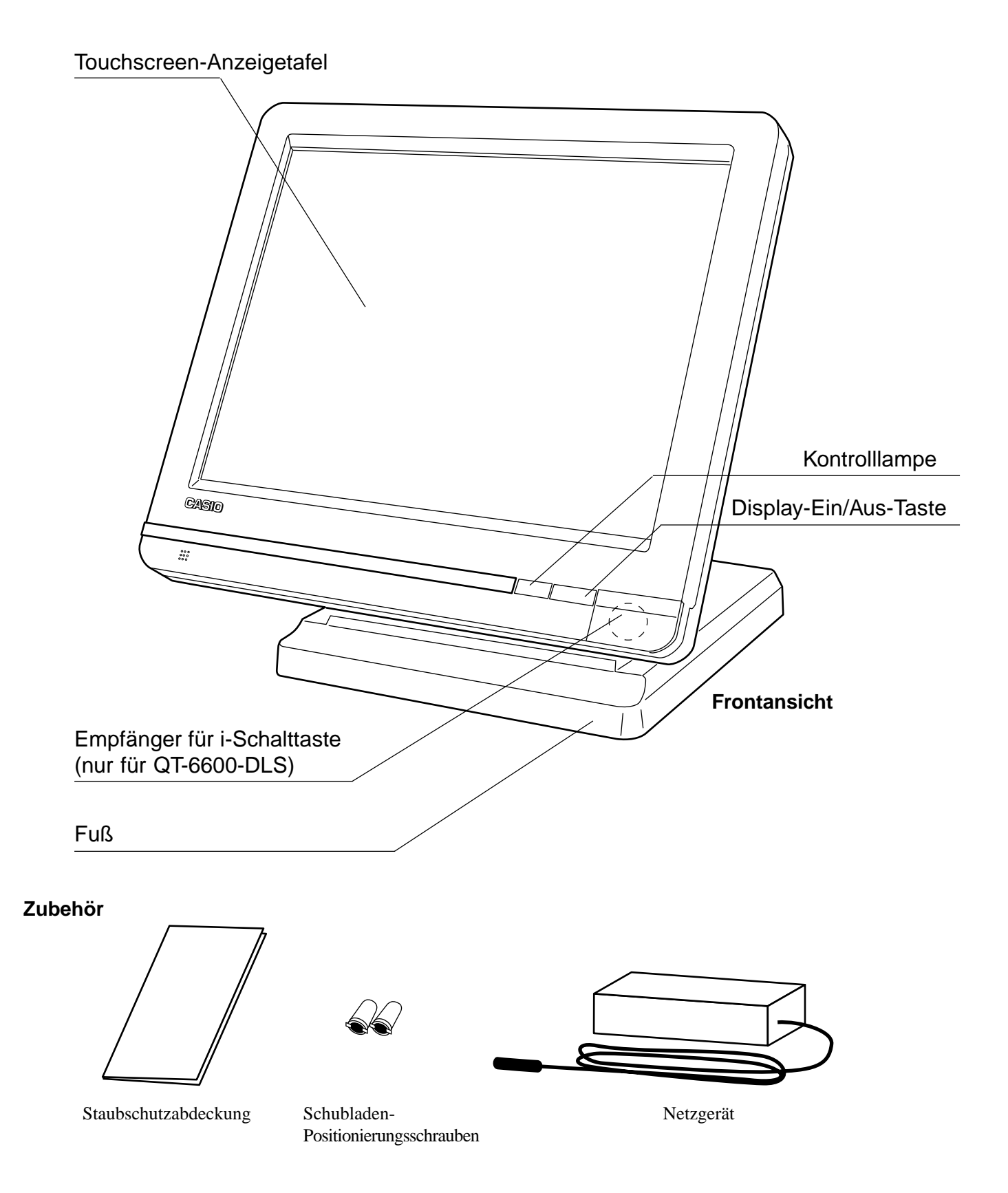

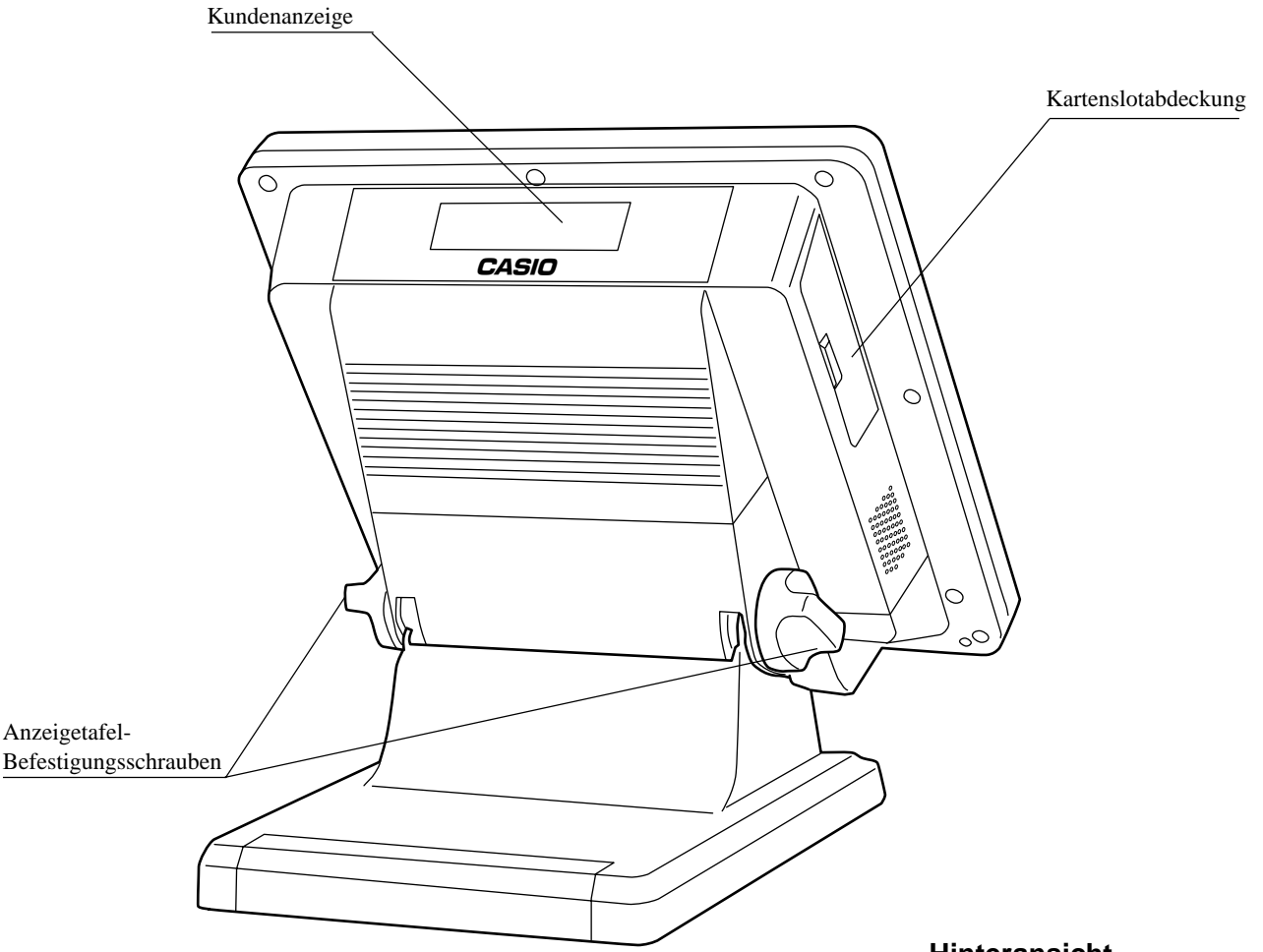

**Hinteransicht**

**Neigen der Touchscreen-Anzeigetafel**

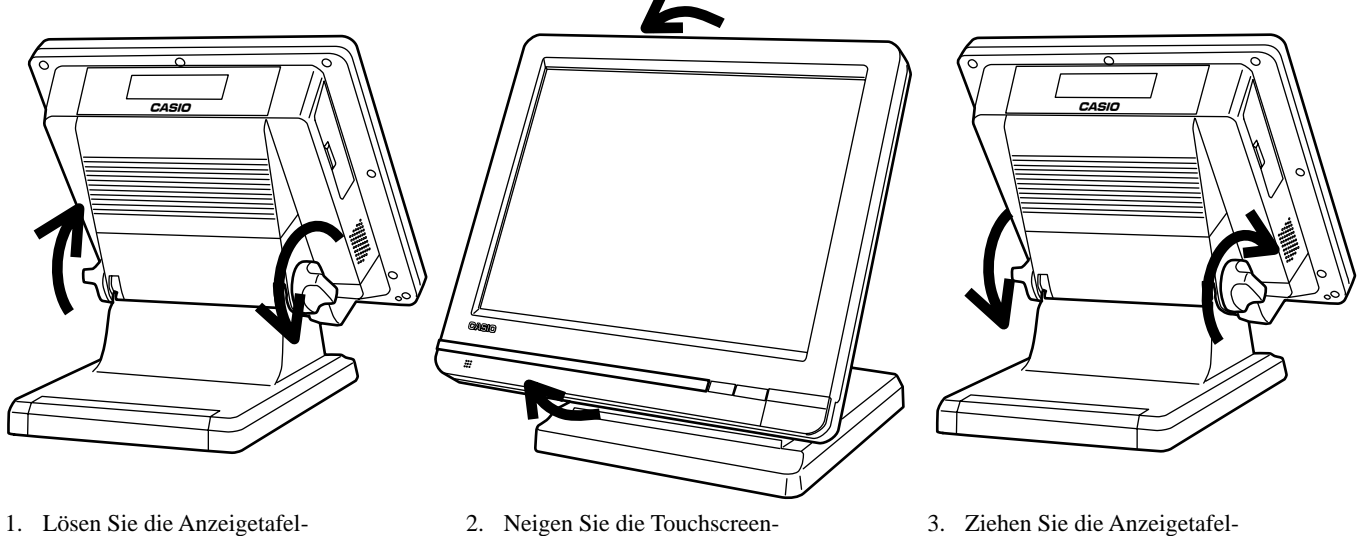

- Befestigungsschrauben. (Drehen Sie jede Schraube um mehr als eine Umdrehung.)
- Anzeigetafel.
- 3. Ziehen Sie die Anzeigetafel-Befestigungsschrauben fest.

## **Wichtig!**

Versuchen Sie niemals ein Neigen der Anzeigetafel ohne die Schrauben zu lösen.

**Vorstellung des QT-6600**

Vorstellung des QT-6600

# **Display-Ein/Aus-Taste**

Mit dieser Taste können Sie das Display des Terminals einoder ausschalten.

# **i-Schalttaste (nur für QT-6600-DLS)**

Sie eine i-Schalttaste an dem Empfänger anbringen. Sie können einer Verkäufer oder Kassierer zuordnen, indem

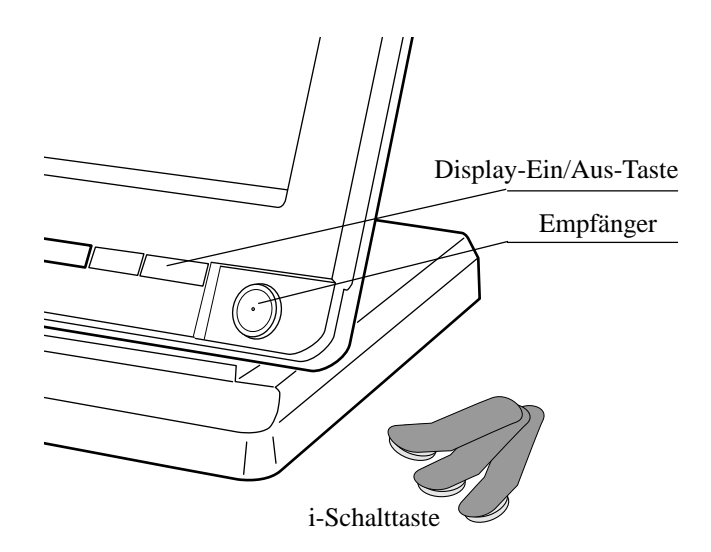

## **Schublade (Option)**

Die Schublade öffnet automatisch, wenn Sie eine Registrierung abschließen und einen Auslese- oder Rückstellungsbericht ausgeben.

## **Schubladenschloss (für mittelgroße Schublade)**

Verwenden Sie den Schubladenschlüssel, um die Schublade abzusperren oder zu entriegeln.

## **Schubladen-Öffnungsschlüssel (für große Schublade)**

Verwenden Sie den Schubladenschlüssel, um die Schublade zu öffnen.

# **Wenn die Geldlade nicht öffnet! (nur für mittelgroße Schublade)**

Bei Stromausfall oder wenn es zu Fehlbetrieb der Registrierkasse kommt, öffnet die Geldlade nicht automatisch. Aber auch in einem solchen Fall können Sie die Geldlade öffnen, indem Sie an dem Geldladen-Entriegelungshebel (siehe unten) ziehen.

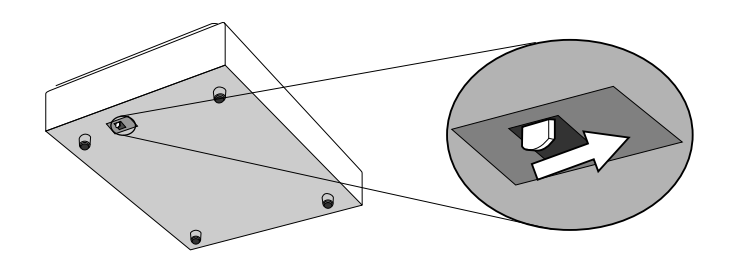

## **Wichtig!**

Die Geldlade öffnet nicht, wenn sie mit dem Schlüssel für das Geldladenschloss abgesperrt ist.

## **Touchscreen-Anzeigetafel**

Diese Tafel besteht sowohl aus einem Display als auch aus einer Tastatur.

- Diese Tafel besteht aus zwei Teilen: Display und Tastatur.
- 1 Hauptanzeigeteil: Dient für die Anzeige der numerischen Eingaben, der Registrierungen, der Zwischensummen usw.
- 2 Menüebenen-Anzeigeteil: Dient für die Anzeige des aktuellen abrufbaren, umschaltbaren Festpreisartikels (Umschalt-PLU), die Menüseite und die zweite Einheitspreisebene.
- 3 Tastaturteil: Dient hauptsächlich als Tastatur (wird manchmal für Abruffenster verwendet).

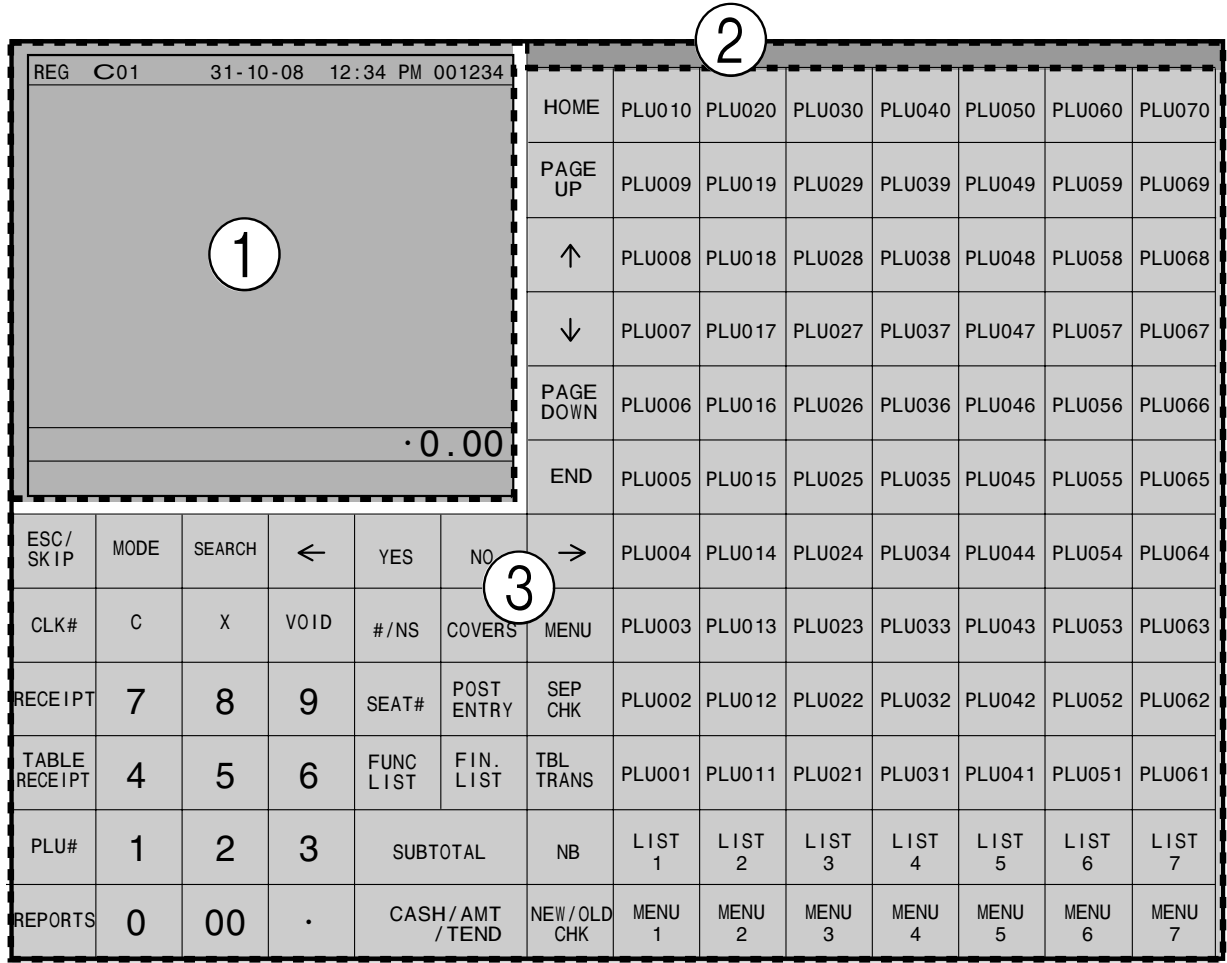

## **Hinweis:**

Verwenden Sie nur Ihre Finger für die Bedienung des Touchscreens. Verwenden Sie niemals einen Bleistift, einen mechanischen Schreibstift oder einen spitzen Gegenstand. Solche Gegenstände können den Touchscreen beschädigen.

# **Hauptanzeigeteil**

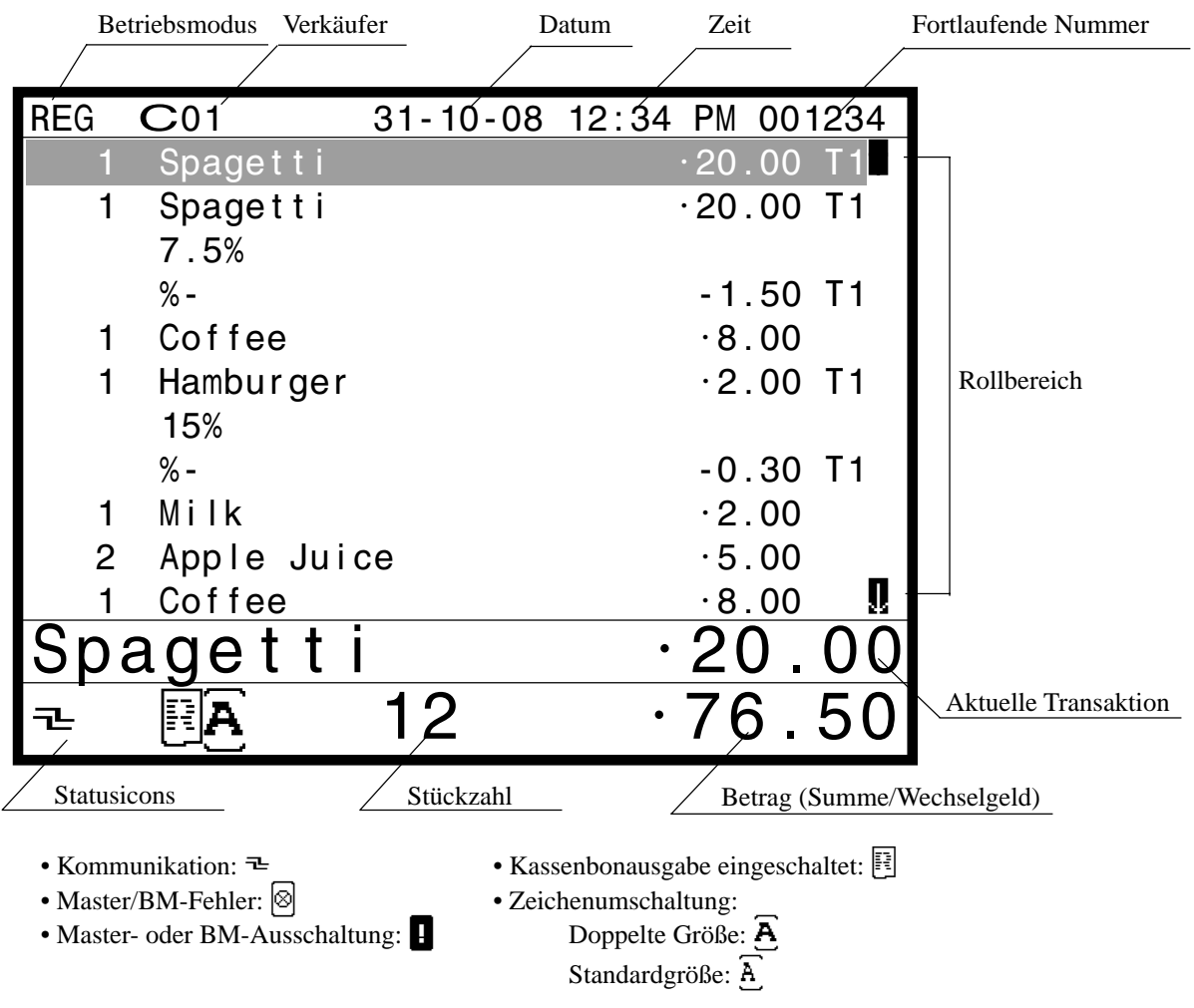

# **Menüebenen-Anzeigeteil**

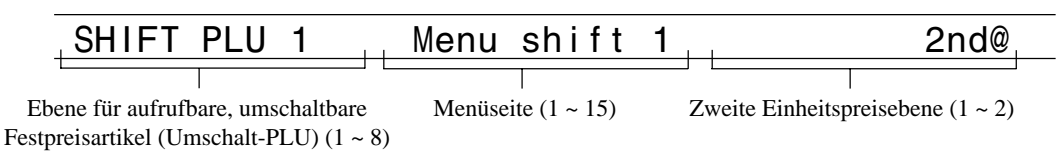

## **Beispiele für Anzeigeteil**

## **Normale Registrierung**

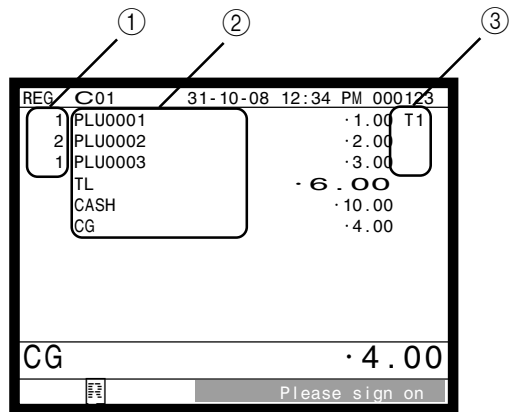

## **Tisch Registrierung**

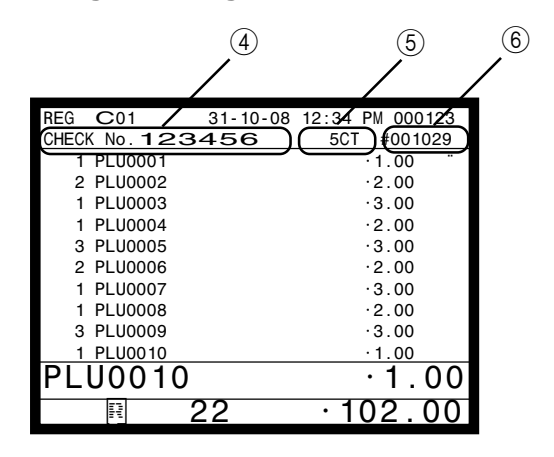

## 1 **Registrierte Stückzahl**

Dieser Teil des Displays zeigt die gewählte Stückzahl für jeden Posten an.

## 2 **Posten-/Funktionen**

Wenn Sie einen Posten oder eine Transaktionsfunktion registrieren, erscheint hier die Postenbezeichnung oder die Funktionsbezeichnung.

## 3 **Steuerstatus**

Wenn Sie einen steuerpflichtigen Posten registrieren, erscheint hier durch Programmienung der entsprechende Steuerstatus.

## **Hauptanzeige Kundenanzeige**

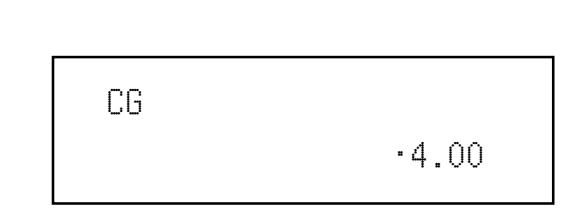

PLU010 1 •1.00

## 4 **Tischnummer**

Wenn Sie eine Tischnummer eingeben, erscheint diese hier.

## 5 **Kundenzahl**

Wenn Sie die Anzahl der Kunden eingeben, erscheint diese hier.

## 6 **Referenznummer**

Wenn Sie eine Referenznummer eingeben, erscheint diese hier.

# **Tastaturteil**

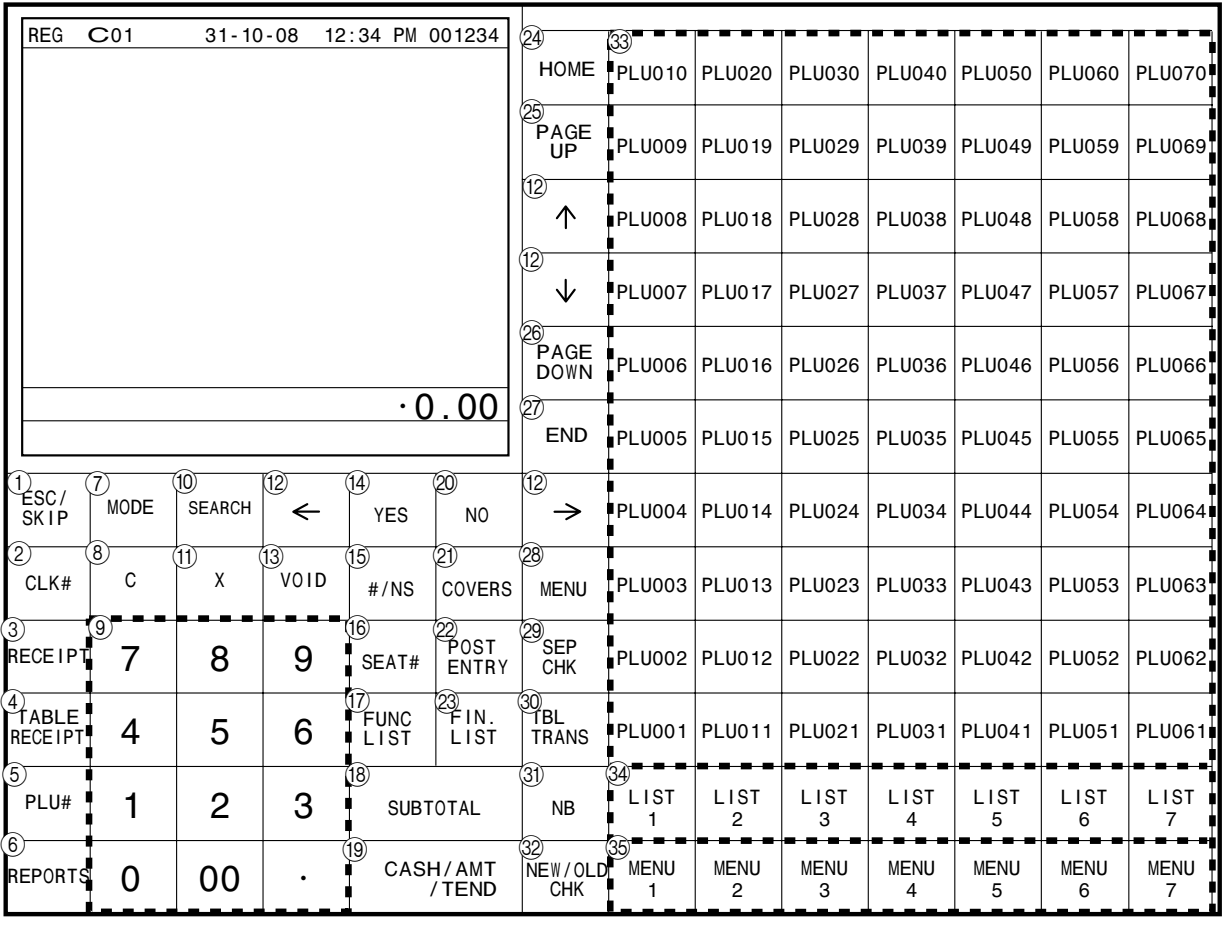

# **• Registriermodus**

1 **Escape/Überspringentaste** \

Verwenden Sie diese Taste, um eine Programmsequenz oder eine X/Z-Sequenz abzuschließen und an den Primärstatus zurückzukehren. Sie können diese Taste auch verwenden, um die Ausgabe eines Berichts in dem PGM-, X- und Z-Betriebsmodus abzubrechen.

**2** Verkäufernummerntaste |CLK#

Verwenden Sie diese Taste, um einen Verkäufer mittels Verkäufernummer für die Verwendung dieses Terminals an- oder abzumelden.

- **3 Taste für Kassenbon nach Transaktionsabschluss** Verwenden Sie diese Taste, um nach dem Abschluss einer Transaktion einen Kassenbon auszugeben.
- 4 Tisch-Kassenbon **RECEIPT** Mit dieser Taste bewirken Sie die Ausgabe eines Tisch-Kassenbons.
- $(5)$  **PLU** # Taste | PLU Mit dieser Taste geben Sie die PLU-Zahl ein.
- **6 Berichtetaste REPORTS** Mit dieser Taste bewirken Sie die Ausgabe von Berichten.
- 7 **Modustaste** ° Verwenden Sie diese Taste zum Umschalten des Modus. Durch Drücken dieser Taste werden die zulässigen Modustasten in dem Abruffenster angezeigt.
- 8 **Löschtaste** C Verwenden Sie diese Taste, um die noch nicht registrierte Eingabe zu löschen.
- 9 **Ziffern- und Dezimalpunkttasten** 0**,** 1 **~** 9**,** -**,** ^

Verwenden Sie diese Tasten für die Eingabe von Zahlen.

- **10 Suchtaste** SEARCH Mit dieser Taste können Sie Posten durch Eingabe der Bezeichnung suchen lassen.
- A **Multiplikations/Datums/Zeittaste** | Verwenden Sie diese Taste, um eine Menge für eine

Multiplikation einzugeben. Zwischen den Transaktionen kann mit dieser Taste die aktuelle Zeit und das Datum angezeigt werden.

B **Links-, Rechts-, Aufwärtspfeil-, Abwärtspfeiltaste**

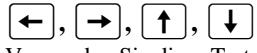

Verwenden Sie diese Tasten, um den Cursor zu verschieben.

**(3) Fehlerberichtigungs-/Ungültigkeitstaste**  $\boxed{\text{von}}$ Verwenden Sie diese Taste, um den zuletzt registrierten Posten, Rabatt, Aufschlag, übergebenen Betrag usw. zu berichtigen. Diese Taste macht auch die für PLUs oder Einstellmenüs usw. vorhergehend registrierten Daten ungültig.

## (14) **Ja-Taste YES**

Verwenden Sie diese Taste, um den gewählten Schritt und die vorhergehenden Schritte zu bestätigen.

## **(6)** Nichtaddier/Nichtverkaufstaste  $\frac{H}{R}$

Nichtaddiertaste: Um eine Referenznummer (z.B. Schecknummer, Kreditkarte usw.) während einer Transaktion auszudrucken, verwenden Sie diese Taste nach den nummerischen Eingaben. Nichtverkaufstaste: Verwenden Sie diese Taste zum Öffnen der Schublade, ohne etwas zu registrieren.

**(6) Taste für Sitznummer**  $\left[\text{SEAT#}\right]$ 

Verwenden Sie diese Taste, um eine Sitznummer einzugeben und auszudrucken.

**(17) Funktionslistentaste FUNC** 

Verwenden Sie diese Taste zur Anzeige der programmierten Funktionstastenliste.

## **(8)** Zwischensummentaste  $\frac{\text{SUB}}{\text{TOTA}}$

Verwenden Sie diese Taste, um die gegenwärtige Zwischensumme (einschließlich Umsatzsteuer) anzuzeigen und auszudrucken.

## **19 Taste für übergebenen Bargeldbetrag**  $\frac{[c_A, c_B]}{[c_B]}$

Verwenden Sie diese Taste, um den übergebenen Bargeldbetrag zu registrieren.

20 **Nein-Taste** | NO

Verwenden Sie diese Taste, um den gewählten Schritt und die vorhergehenden Schritte zu stornieren.

- 21) **Kundenzahltaste**  $|\text{COVERS}|$ Verwenden Sie diese Taste für das Registrieren der Anzahl der Kunden.
- **22 Taste für Eintrag nach Eingabe**  $\begin{bmatrix} \text{POST} \\ \text{ENTRY} \end{bmatrix}$ Bezeichnen Sie mit dieser Taste den reservierten Posten eines festen Menüs und registrieren Sie ihn später als festen Posten.
- **23 Abschlusslistentaste**  $\left\lfloor \frac{FIN}{L\log T} \right\rfloor$ Verwenden Sie diese Taste, um eine programmierte Abschlusstastenliste anzuzeigen.
- **24 Taste für Ausgangsposition HOME** Verwenden Sie diese Taste, um den Cursor an die Ausgangsposition zurückzubringen.
- **26** Taste für nächste Seite <sup>PAGE</sup> Verwenden Sie diese Taste, um auf das nächste Fenster (die nächste Seite) weiterzuschalten.
- **26 Taste für vorhergehende Seite PAGE** Drücken Sie diese Taste, um auf das vorhergehende Fenster (die vorhergehende Seite) zurückzushalten.
- **27 End-Taste**  $\left[\begin{smallmatrix} \text{END} \end{smallmatrix}\right]$ Setzen Sie mit dieser Taste den Cursor auf die Endposition.
- **@ Menüumschalttaste**  $\begin{bmatrix} \text{MENU} \\ \text{SHIFT} \end{bmatrix}$ Verwenden Sie diese Taste, um die PLU-Folientaste auf das n-te (1 – 15) Menü umzuschalten.

## **29 Taste für separaten Zahlzettel**  $\left| \begin{array}{c} \stackrel{\text{SE}}{C} \\ \stackrel{\text{SE}}{C} \end{array} \right|$

Verwenden Sie diese Taste in einem Zahlzettel-Verwaltungssystem, um ausgewählte Artikel von einem Zahlzettel zu einem anderen Zahlzettel zu trennen. Falls diese Taste registriert ist, erscheint durch das Drücken dieser Taste ein Abruffenster für das Trennen der Zahlzettel.

## **30 Tischwechseltaste TABLE**

Verwenden Sie dieses Taste, um den Inhalt eines Tisches auf einen anderen Tisch zu übertragen.

## **31)** Neuer Saldotaste | NB

Verwenden Sie diese Taste, um den aktuell registrierten Gesamtbetrag zu dem vorhergehenden Saldo zu addieren, um den neuen Saldo zu erhalten. Wenn Sie diese Taste drücken, wird der Gesamtbetrag der Transaktion berechnet. Normalerweise wird ein Kassenbon ausgegeben.

## **22 Neuer/Alter Tischtaste NEW**

Verwenden Sie diese Taste in einem Tisch-Verfolgungssystem, um Tischnummern einzugeben, wenn neue Tische geöffnet oder vorhandene Tische erneut geöffnet werden sollen. Wenn der Verkäufer eine Tischnummer eingibt, überprüft die Registrierkasse, ob diese Nummer bereits in dem Tisch-Verfolgungsspeicher vorhanden ist. Falls keine übereinstimmende Nummer in dem Speicher vorhanden ist, wird ein neuer Tische unter der eingegebenen Nummer geöffnet. Falls die eingegebene Tischnummer mit einer bereits im Speicher abgespeicherten Nummer übereinstimmt, wird dieser Tische erneut für weitere Registrierung oder Abschluss geöffnet.

# $\circledS$  PLU-Folientasten  $\begin{bmatrix} PLU \\ 001 \end{bmatrix}$ ,  $\begin{bmatrix} PLU \\ 002 \end{bmatrix}$

Verwenden Sie diese Tasten, um die abrufbaren Festpreisartikel für die PLU-Folientasten zu registrieren.

## **43** Liste 1 – 7 Taste  $\begin{bmatrix} \downarrow & 0 \\ 0 & 1 \end{bmatrix}$  ~ Rufen Sie mit dieser Taste die Menülisten auf.

**39 Menü 1 – 7 Taste**  $\begin{bmatrix} \text{MENU} \\ 1 \end{bmatrix}$  ~ Rufen Sie mit dieser Taste eines der Menüfenster auf.

# **Tastaturteil mit Abruffenster**

# **Liste dem Abruffenster**

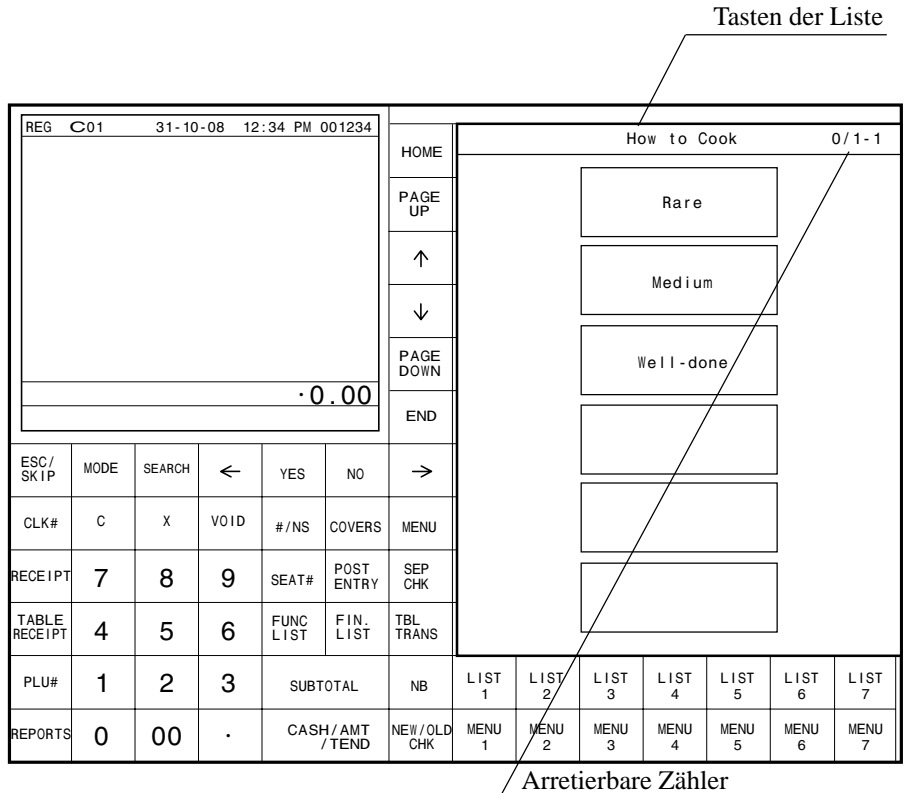

(Registrierte/Minimal-/Maximalanzahl)

# **Zahlzettelnummer-Aufruffenster**

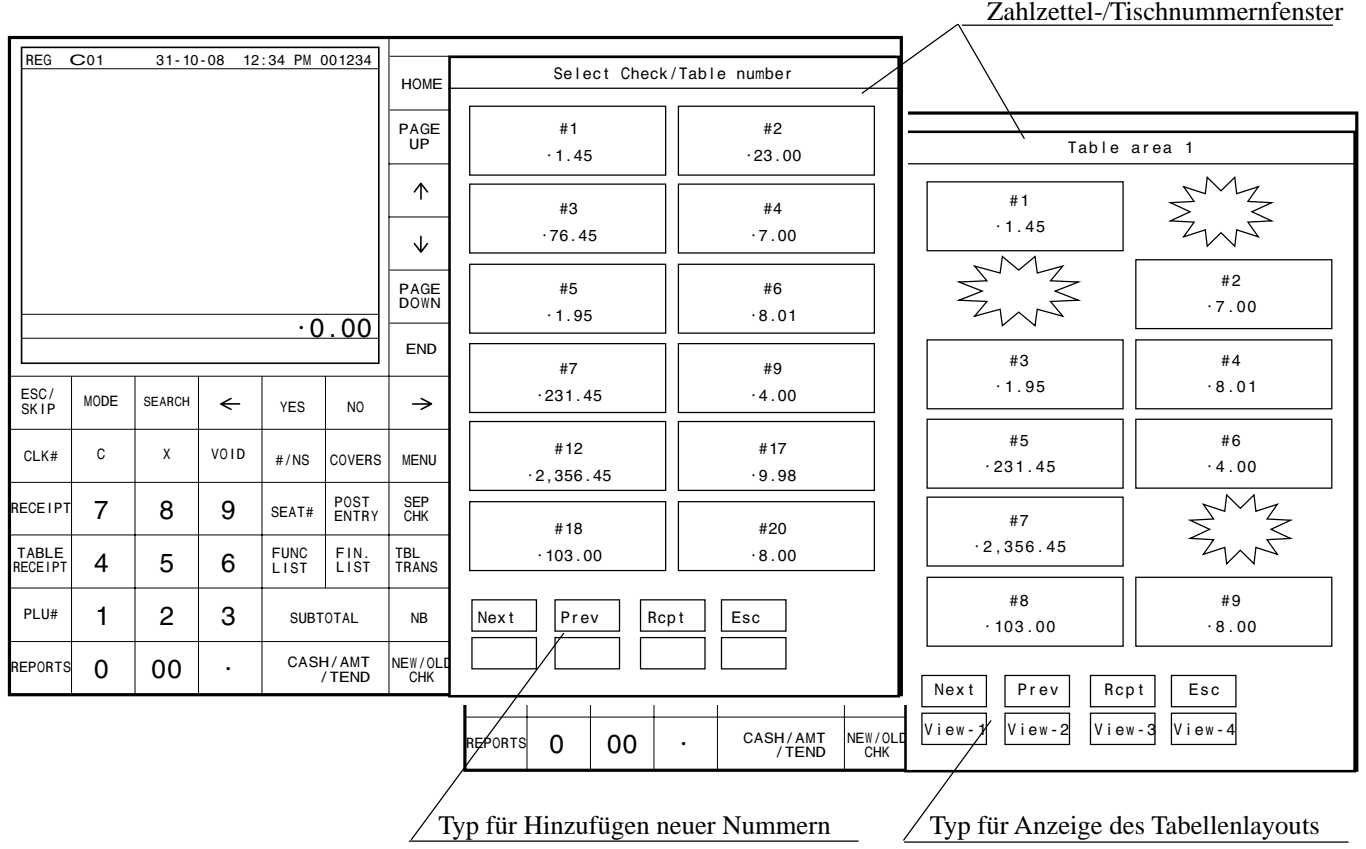

# **Zuordnungsbare Funktionen**

Sie können die Tastatur genau auf die Anforderungen Ihres Geschäftes anpassen.

Für Einzelheiten wenden Sie sich an Ihren CASIO Fachhändler. **Add check (Hinzufügen von Tischen)**

Verwenden Sie diese Taste in einem Tisch-Verfolgungssystem, um die Einzelheiten von mehr als einem Tisch in einen einzigen Tisch zu kombinieren.

## **Arrangement**

Verwenden Sie diese Taste, um ein Arrangementprogramm zu aktivieren, das in der Arrangementdatei programmiert ist. Jede Operation, die von der Tastatur aus ausgeführt werden kann, sowie jeder Modus können in einem Arrangementprogramm programmiert und danach einfach durch Drücken nur dieser Taste ausgeführt werden. Zusätztlich kann eine nummerische Eingabe in ein Arrangementprogramm eingeschlossen werden. In diesem Fall müssen Sie die Zahl eingeben und danach diese Taste drücken. Die Modussteuerfunktion dieser Taste kann für alle Modi mit Ausnahme des OFF- Modus programmiert werden.

## **Bill copy (Rechnungskopie)**

Verwenden Sie diese Taste, um eine Rechnungskopie auszugeben.

## **Break-in/out (Pausenbeginn/Pausenende)**

Verwenden Sie diese Taste, um die Start/Endzeit zu registrieren, wenn die Beschäftigten eine Pause einlegen.

## **Cancel (Stornierung)**

Macht alle vorausgehenden Daten unwirksam, die für Warengruppen, PLUs und feste Menüs innerhalb einer Transaktion registriert wurden. Diese Taste ist zu drücken, bevor die Transaktion mit den zu stornierenden Daten abgeschlossen ist. Die Tastenfunktion ist auch nach Berechnung einer Zwischensumme verfügbar.

## **Charge (Anschreibungs)**

Verwenden Sie diese Taste, um einen Anschreibungsverkauf zu registrieren.

## **Check (Scheck)**

Verwenden Sie diese Taste für das Registrieren eines übergebenen Schecks.

## **Check endorsement (Scheck-Indossament)**

Verwenden Sie diese Taste, um eine Scheck-Indossamentmeldung unter Verwendung des Quittungsdruckers auszudrucken.

## **Check print (Rechnungsdruck)**

Verwenden Sie diese Taste, um die Tischrechnung auf dem Quittungsdrucker auszudrucken.

## **Clerk number (Verkäufernummer)**

Verwenden Sie diese Taste, um die Geheimnummer eines Verkäufers zuzuordnen.

## **Clerk transfer (Verkäuferwechsel)**

Verwenden Sie diese Taste um offene Tische an einen anderen Verkäufer zu übertragen.

## **Clock-in/out (Arbeitsbeginn/Arbeitsende)**

Verwenden Sie diese Taste, um die Zeit zu registrieren, zu der die Beschäftigten die Arbeit beginnen/beenden.

## **Coupon (Kupon)**

Verwenden Sie diese Taste, um Kupons zu registrieren.

## **Coupon number (Kuponnummer)**

Verwenden Sie diese Taste für das Registrieren gemischten und angepassten Rabatts durch Eingabe der Kuponnummer.

## **Coupon 2 (Kupon 2)**

Verwenden Sie dieses Taste, um den nächsten zu registrierenden Posten als Kupon zu deklarieren.

## **Credit (Kredit)**

Verwenden Sie diese Taste für das Registrieren eines Kreditverkaufs.

## **Cube (Kubik)**

Dieses Taste führt die gleiche Funktion wie die

Quadrierungstaste aus. Bei Additionen hat diese Taste auch eine Kubik-Multiplikationsfunktion.

## **Currency exchange (Währungswechsel)**

Verwenden Sie dieses Taste, um eine Fremdwährung in die Landeswährung umzuwandeln, und umgekehrt, indem Sie den voreingestellten Wechselkurs für die Taste verwenden. Das Ergebnis wird angezeigt.

Verwenden Sie dieses Taste, um die Landeswährungs-

Zwischensumme oder die Verkaufsgut-Zwischensumme in den äquivalenten Betrag der Währung eines anderen Landes umzuwandeln.

Verwenden Sie dieses Taste für die Umwandlung einer Fremdwährung in den äquivalenten Betrag der Landeswährung.

**Customer ID Number (Kundenidentifikationsnummer)**

#### Verwenden Sie diese Taste für die Eingabe einer Kundenidentifikationsnummer.

## **Declaration (Deklaration)**

Verwenden Sie diese Taste, um den Betrag in der Geldlade für die Gelddeklaration zu deklarieren.

## **Department (Warengruppe)**

Verwenden Sie diese Taste für das Registrieren einer Warengruppe.

## **Department number (Warengruppennummer)**

Verwenden Sie diese Taste für die Eingabe von Warengruppennummer.

## **Deposit (Depot)**

Verwenden Sie diese Taste zum Registrieren von Depots. **Discount (Rabatt)**

Verwenden Sie diese Taste für das Registrieren eines Rabatts. **Display mode (Anzeigemodus)**

## Verwenden Sie diese Taste zur Wahl der des Artikelkonsolidations-Anzeigeformats oder des Nicht-Artikelkondolidations-Anzeigeformats.

## **Eat-in (Lokalservice)**

Verwenden Sie diese Taste, um zu spezifizieren, wenn der Gast seine Bestellung in dem Restaurant isst. Drücken Sie diese Taste, bevor Sie die Transaktion abschließen.

#### **EBT (Electronic Benefit Transfer = Elektronische Leistungsübertragung)**

Verwenden Sie diese Taste für das Registrieren des Betrags der elektronischen Leistungsübertragung, der mit einem übergeben Betrag eingegeben wird.

## **Electronic journal display (Display für elektronisches Journal)**

Verwenden Sie diese Taste, um das abgespeicherte elektronische Journal anzuzeigen.

## **Euro/Paid out (Euro/Auszahlung)**

Euro-Taste: Verwenden Sie diese Taste, um die Hauptwährung in die Subwährung (Euro/Landeswährung) umzurechnen, wenn Sie einen Zwischensummenbetrag registrieren. Sie können diese Taste auch verwenden, um die Subwährung zu spezifizieren, wenn Sie den Zahlungsbetrag eingeben. Auszahlungstaste: Verwenden Sie diese Taste nach einer

numerischen Eingabe, um einen aus der Schublade ausgezahlten Geldbetrag zu registrieren.

# **1st unit price (Erster Einheitspreis)**

Verwenden Sie diese Taste, um einen bestimmten Posten als den ersten Einheitspreis zu registrieren.

#### **Food stamp shift (Lebensmittelmarkenumschaltung)** Verwenden Sie diese Taste zur Änderung des Lebensmittelmarkenstatus.

## **Food stamp subtotal (Lebensmittelmarken-**

## **Zwischensumme)**

Verwenden Sie diese Taste, um den für die Lebensmittelmarken zutreffenden Betrag zu erhalten.

#### **Food stamp tender (Übergebene Lebensmittelmarken)** Verwenden Sie diese Taste für das Registrieren eines Lebensmittelmarken-Zahlungsbetrags mit der Eingabe eines übergebenen Betrags.

## **House Bon (Geschäftsbon)**

Verwenden Sie diese Taste, um Posten für die Verwendung in dem Geschäft zu registrieren.

## **List (Liste)**

Verwenden Sie diese Taste, um die Menülisten anzuzeigen.

**List number (Listennummer)**

#### **Loan (Darlehen)**

Verwenden Sie diese Taste, um den Geldbetrag einzugeben, der für Geldwechsel eingebracht wurde.

## **Location change (Standortwahl)**

Verwenden Sie diese Taste für die Wahl eines Fensters, die das Tischlayout jedes Geschosses/Abschnittes eines Restaurants darstellt.

#### **Ketten Bon (Kettenbon)**

Verwenden Sie dieses Taste, um Mengen für Multiplikationen einzugeben. Eine Multiplikation mit dieser Taste gibt einen einzelnen Bestellungsdruck aus.

#### **Media change (Zahlungsmittelwechsel)**

Verwenden Sie diese Taste, um das Zahlungsmittel der in der Schublade befindlichen Beträge zu wechseln.

## **Merchandise subtotal (Verkaufsartikel-Zwischensumme)**

Verwenden Sie diese Taste, um die Zwischensumme ohne Umsatzsteuerbetrag und den vorhergehenden Saldo zu erhalten.

**Minus**

Verwenden Sie diese Taste für das Registrieren einer Subtraktion.

#### **New check (Neuer Tisch)**

Verwenden Sie diese Taste in einem Tisch-Verfolgungssystem, um eine neue Tischnummer einzugeben, wenn ein neuer Tisch unter dieser Nummer geöffnet werden soll.

#### **No sale (Nichtverkauf)**

Verwenden Sie diese Taste, um die Schublade zwischen den Transaktionen zu öffnen.

## **Non-add (Nichtaddier)**

Verwenden Sie dieses Taste für das Ausdrucken von Referenznummern (persönliche Schecknummer, Kreditkartennummer usw.)

#### **Normal receipt (Normaler Kassenbon)**

Verwenden Sie diese Taste, um den Bestellstatus von "Bon" auf<br>..Normal" zu ändern.

### **Not found PLU (Nicht-gefundene PLU)**

Mit dieser Taste können Sie die folgende Registrierung als nicht-gefundene PLU bezeichnen.

#### **OBR**

**(Optical Barcode Reader = Optisches Strichcode-Lesegerät)**

Verwenden Sie diese Taste, um die optischen Strichcodes manuell einzugeben.

#### **Old check (Alter Tisch)**

Verwenden Sie diese Taste in einem Tisch-Verfolgungssystem, um die Nummer eines vorhandenen Tisches (vorher mittels Taste für neuen Tisch kreiert) einzugeben, dessen Einzelheiten in dem Tisch-Verfolgungsspeicher abgelegt sind. Vorhandene Tische werden erneut geöffnet, um weitere Registrierung oder den Abschluss ausführen zu können.

#### **One touch NLU (Tipptasten-NLU)**

Registrieren Sie Abtast-PLU mit dieser Taste direkt von der Tastatur. Es gibt eine Tipptasten-NLU für Abtast-PLU, und mehrere Tipptasten-NLU können fr die Tastatur vorgegeben werden.

#### **Open (Öffnen)**

Verwenden Sie diese Taste, um vorübergehend eine Begrenzung der Anzahl der Stellen freizugeben, die Sie für einen Einheitspreis eingeben können.

#### **Open 2 (Offnen 2)**

Verwenden Sie diese Taste, um die eingabepflichtigen Spezifikationen aufzuheben.

#### **Open check (Offene Rechnungen)**

Verwenden Sie diese Taste, um einen Bericht über alle offenen Tische/Rechnungen eines zugeordneten Verkäufers auszugeben.

## **Operator number (Bedienernummer)**

Verwenden Sie diese Taste, um eine Verkäufernummer während des Verkäuferwechsels einzugeben.

## **Operator X/Z (Bediener X/Z)**

Verwenden Sie diese Taste, um den individuellen X/Z-Bericht eines Verkäufers auszugeben.

#### **Order character change (Bestellungszeichenwahl)**

Verwenden Sie diese Taste, um das Bestellungszeichen zu ändern. Sie können nicht nur die Bestellungszeichen des Artikels sondern auch die in der Tabelle aufgeführten Bestellungszeichen ausdrucken.

#### **Payment (Zahlung)**

Verwenden Sie diese Taste, um die folgenden Transaktionen als Zahlung zu deklarieren.

### **PLU number (PLU-Nummer)**

Verwenden Sie diese Taste, um eine PLU-Nummer einzugeben. **Plus**

Verwenden Sie diese Taste für das Registrieren von Zuschlagsgebühren.

## **Pick up (Abholung)**

Verwenden Sie diese Taste, um die Auszahlung eines Zahlungsmittels aus der Schublade zu registrieren.

## **Premium (Aufschlag)**

Verwenden Sie diese Taste, um den voreingestellten Prozentsatz anzuwenden, oder geben Sie manuell den Prozentsatz ein, um den Aufschlagbetrag für den zuletzt registrierten Artikel oder die Zwischensumme zu erhalten.

#### **Price (Preis)**

Verwenden Sie diese Taste, um einen offenen PLU zu registrieren.

## **Price change (Preisänderung)**

Benutzen Sie diese Taste, um den Einheitspreis des Abtast-PLU-Postens zeitweise zu ändern.

### **Price inquiry (Preisabfrage)**

Verwenden Sie diese Taste, um den Preis und die Beschreibung für einen PLU abzufragen, ohne diesen zu registrieren.

#### **Quantity/for (Menge/für)**

Diese Taste weist die gleichen Funktionen wie die Multiplikationstaste auf. Zusätzlich weist diese Taste auch eine Funktion für getrennten Preis auf.

#### **Recall (Rückruf)**

Verwenden Sie diese Taste für den Rückruf einer mittels Speichertaste übertragenen Tischnummer. Wenn Sie diese Taste drücken, erscheint die Tischnummer in der Reihenfolge der ältesten Aufzeichnung.

#### **Receipt on/off (Kassenbon-Ein/Aus)**

Verwenden Sie diese Taste, um die Einstellung "Ausgabe eines Kassenbons"/"Keine Ausgabe eines Kassenbons" in dem REG/ REF/REG–-Modi zu ändern.

#### **Received on account (Einzahlung)**

Verwenden Sie diese Taste nach einer numerischen Eingabe, um den empfangenen Geldbetrag für eine Nichtverkaufstransaktion zu registrieren.

#### **Refund (Rückzahlung)**

Verwenden Sie diese Taste, um die Rückzahlungsbeträge einzugeben und bestimmte Einträge zu stornieren.

#### **Room number (Zimmernummer)**

Rufen Sie mit dieser Taste die Informationen für ein Zimmer auf.

#### **Room message (Zimmernachricht)**

Benutzen Sie diese Taste, um eine Nachricht für einen Gast aufzurufen oder auszudrucken.

#### **Round repeat (Wiederholung)**

Verwenden Sie diese Taste, um die gleichen Posten zu registrieren, die unmittelbar davor bestellt wurden.

#### **Scale (Waage)**

Benutzen Sie diese Taste, um das Gewicht eines Gegenstands abzulesen und auf der Anzeige darzustellen. Mit dieser Taste kann das Gewicht auch manuell eingegeben werden.

#### **2nd unit price (Zweiter Einheitspreis)**

Verwenden Sie diese Taste, um einen bestimmten Posten als zweiten Einheitspreis zu registrieren.

#### **Separate check (Separater Tisch)**

Verwenden Sie diese Taste in einem Tisch-Verfolgungssystem, um gewählte Posten von einem Tisch separat auf einen anderen Tisch zu übertragen.

## **Selective item subtotal (Zwischensumme für ausgewählte Posten)**

Verwenden Sie diese Taste, um den Zwischensummenbetrag der ausgewählten Posten 1/2 zu berechnen.

## **Shift PLU (PLU-Umschaltung)**

Verwenden Sie diese Taste, um eine PLU-Folientaste auf die n-te (1 – 8) Ebene umzuschalten.

## **Slip feed/release (Quittungs-Vorschub/Freigabe)**

Verwenden Sie diese Taste, um die in den Quittungsdrucker eingelegte Quittung vorzuschieben. Dies erfolgt durch Spezifizieren der Anzahl der Vorschubzeilen. Diese Taste wird auch verwendet, um den Quittungspapierhalter freizugeben, wenn keine Zahlen eingegeben werden.

#### **Slip back feed/release (Quittungs-Rückschub/Freigabe)** Verwenden Sie diese Taste, um die in den Quittungsdrucker eingelegte Quittung zurückzuschieben. Dies erfolgt durch Spezifizieren der Anzahl der Rückschubzeilen. Diese Taste wird auch verwendet, um den Quittungspapierhalter freizugeben, wenn keine Zahlen eingegeben werden.

## **Slip print (Quittungsdruck)**

Verwenden Sie diese Taste, um den Quittungsdruck auf dem Quittungsdrucker auszuführen. Durch Drücken dieser Taste werden die Verkaufseinzelheiten ausgedruckt. Das tatsächliche Ausdrucken erfolgt nach Ausgabe des Kassenbons.

## **Split payment (Dutch account (Getrennte Rechnung))**

Verwenden Sie diese Taste, wenn die Gäste den Gesamtbetrag getrennt bezahlen.

## **Square (Quadrieren)**

Diese Taste weist die gleiche Funktion wie die Multiplikationstaste auf. Zusätzlich weist diese Taste auch eine Quadrierungs-Multiplikationsfunktion auf.

## **Stock inquiry (Abfrage des Lagerbestands)**

Verwenden Sie diese Taste, um den gegenwärtigen Lagerbestand für einen PLU abzufragen, ohne diesen zu registrieren.

### **Store (Speicherung)**

Verwenden Sie diese Taste für die Speicherung der Tischnummer der registrierten Posten. Wenn Sie diese Taste drücken, werden die registrierten Postendaten abgespeichert, worauf diese Daten an die jüngste Tischnummer übertragen werden.

## **Subdepartment (Unterwarengruppe)**

Verwenden Sie diese Taste, um Posten für die Unterwarengruppe zu registrieren.

#### **Subdepartment number (Unterwarengruppennummer)** Verwenden Sie diese Taste, um die Nummer der Unterwarengruppe einzugeben.

**Substitution (Substitution)**

Verwenden Sie diese Taste, um einen Gruppen-PLU durch einen PLU zu ersetzen, der in dem Pulldown-Menü nicht voreingestellt ist.

## **Swipe (Karte scannen)**

Benutzen Sie diese Taste, um das Einlesen/Scannen der Karte vorzugeben.

## **Table number (Referenznummer)**

Verwenden Sie diese Taste, um die Referenznummern einzugeben.

## **Table sharing (Tischunterteilung)**

Verwenden Sie diese Taste, um eine Tisch zwei oder mehreren Gästegruppen zuzuordnen.

## **Takeout (Heimservice)**

Verwenden Sie dieses Taste, um zu spezifizieren, dass der Kunde die Posten nicht im Restaurant konsumiert, sondern nach Hause mitnimmt. Vor dem Abschluss einer Transaktion drücken Sie dieses Taste für einen steuerfreien Verkauf.

## **Tare (Verpackungsgewicht)**

Geben Sie mit dieser Taste das Verpackungsgewicht ein.

## **Tax exempt (Steuerfrei)**

Verwenden Sie diese Taste, um einen steuerpflichtigen Betrag auf einen steuerfreien Betrag umzuwandeln.

### **Tax shift (Steuerumschaltung)**

Verwenden Sie diese Taste, um die Steuertabelle zu aktivieren, die für den gleichen Steuerstatus für diese Taste programmiert ist.

## **Taxable amount subtotal**

**(Steuerpflichtiger Zwischensummenbetrag)** Verwenden Sie diese Taste, um die Zwischensumme des steuerpflichtigen Betrags zu erhalten.

### **Text print (Textdruck)**

Verwenden Sie diese Taste, um Zeichen für das Ausdrucken einzugeben.

## **Text recall (Textaufruf)**

Verwenden Sie diese Taste, um voreingestellte Zeichen auszudrucken.

### **Tip (Trinkgeld)**

Verwenden Sie diese Taste, um Trinkgelder zu registrieren. **Tray total (Kassensoll)**

## Verwenden Sie diese Taste, um den Gesamtbetrag für alle Transaktion von der letzten Registrierung bis zum Drücken

dieser Taste oder für die Registrierungen zwischen den Betätigungen dieser Taste anzuzeigen.

## **Validation (Bestätigung)**

Verwenden Sie diese Taste, um Posten- oder Transaktionsbeträge auf der Quittung zu bestätigen.

### **VAT (Mehrwertsteuer)**

Verwenden Sie diese Taste, um die Mehrwertsteuer separat auszudrucken.

## **Worktime (Arbeitszeit)**

Registrieren Sie mit dieser Taste den Anfang und das Ende der Angestelltenschichten.

# **Tasten in dem Zahlzettelnummer-Aufruffenster**

Spezielle Funktionstasten für die Steuerung des Zahlzettelnummer-Aufruffensters befinden sich an der Unterseite des Bildschirms.

## **Next (Page up) (Weiter (Nächste Seite))**

Verwenden Sie diese Taste zum Weiterschalten des Aufruffensters.

#### **Previous (Page down) (Zurück (Vorhergehende Seite))** Verwenden Sie diese Taste zum Zurückschalten des Aufruffensters.

## **Escape (Abbruch)**

Verwenden Sie diese Taste, um den Betrieb des Aufruffensters abzubrechen und diese zu schließen.

## **View 1 - (Location change) (Ansicht 1 - (Standortwahl))**

Verwenden Sie diese Taste zur Wahl des Aufruffensters, die das Tischlayout jedes Geschosses/Abschnittes des Restaurants darstellt.

# **Verwendung Ihres Terminals**

Nachfolgend sind die allgemeinen Vorgänge beschrieben, die Sie verwenden sollten, um das Terminal optimal verwenden zu können.

# **VOR den Geschäftsstunden …**

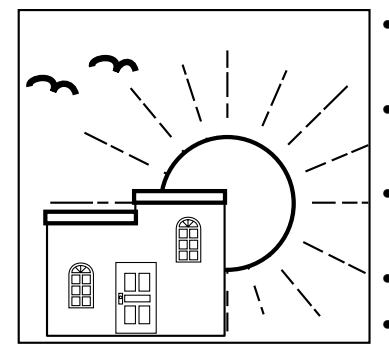

- Achten Sie darauf, dass das Terminal richtig angeschlossen ist.
- Stellen Sie sicher, dass die Papierrolle des Ferndruckers ausreichend Papier enthält.
- Lesen Sie die finanziellen Summen aus,

um sicherzustellen, dass alle Null sind. Seite 75

- Leihbetrieb Seite 34, 62
- Überprüfen Sie das Datum und die Zeit. Seite 25
- **WÄHREND der Geschäftsstunden…**
	- Normale Registrierungen Seite 26 ~
	- Unterbrechung durch Bedienungsperson Seite 42
	- Tischverfolgung Seite 44
	- Abtast-PLU Seite 64

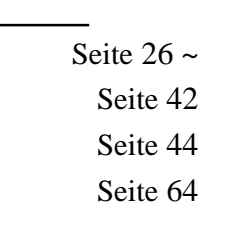

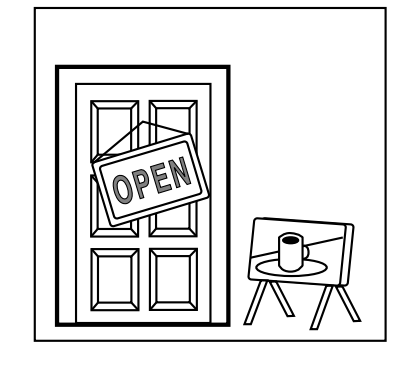

# **NACH den Geschäftsstunden .…**

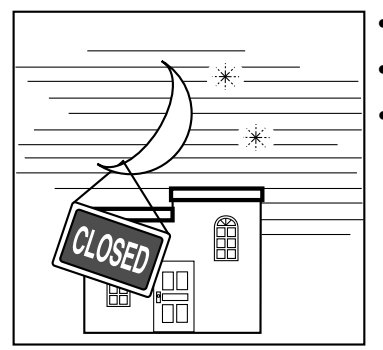

• Abholvorgang Seite 34, 62

• Rückstellvorgang Seite 38, 39

• Voreinstellung (Programmierung: PGM 1 und 2)

Seite 27, 29, 67 ~ 72

# **Anderes...**

- $\text{Fehlerliste}$  Seite 82 ~ 85
- Fehlersuche Seite 85, 86

# **An-/Abmelden eines Verkäufers und Modusänderung**

# **Zuordnung eines Verkäufers**

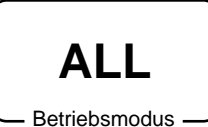

Sie können Verkäufer zuordnen, indem Sie entweder eine i-Schalttaste am Empfänger anbringen oder die Verkäufernummer eingeben.

# **Verkäufernummerntaste**

Verwenden Sie die  $\boxed{\text{c.t.}}$ -Taste für die Eingabe der Verkäufergeheimzahl.

# **i-Schalttaste**

Sie können einer Verkäufer oder Kassierer zuordnen, Indem Sie eine i-Schalttaste an dem Empfänger anbringen.

# **Anmeldung von Verkäufern**

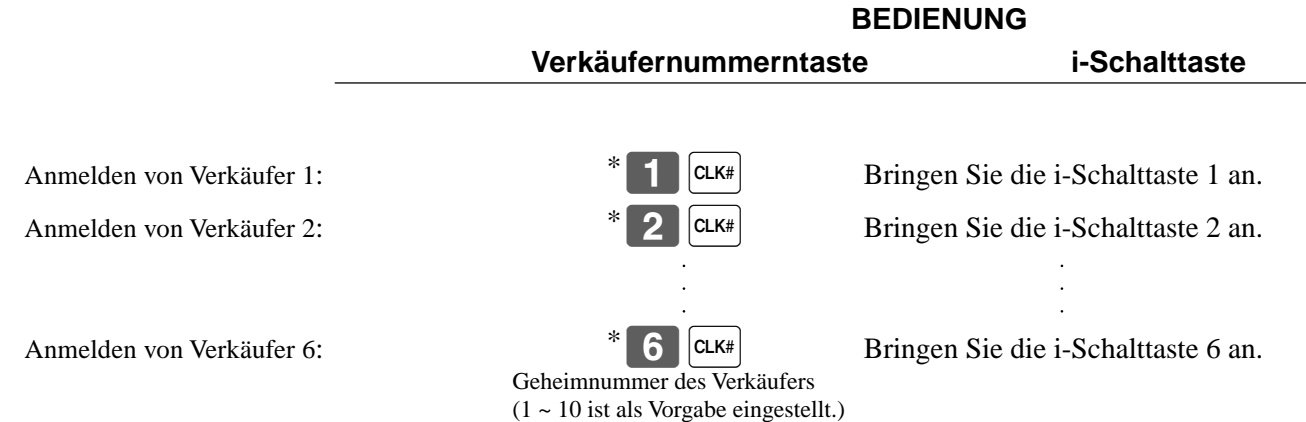

\* Falls Sie die Geheimnummer des Verkäufers nicht am Display anzeigen möchten, drücken Sie die  $|CLK#|$ -Taste, bevor Sie die Nummer eingeben.

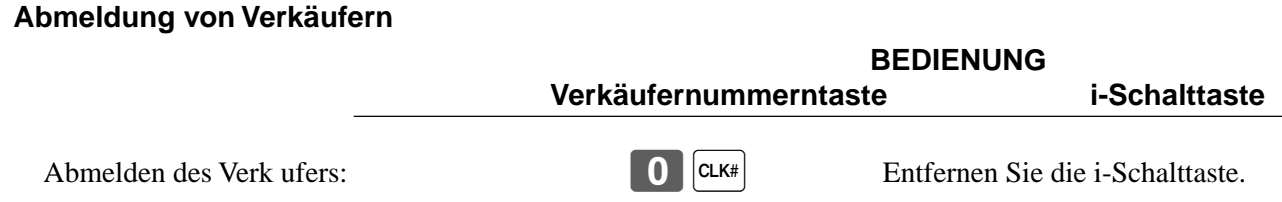

• Der aktuelle Verkäufer wird auch abgemeldet, wenn Sie das Terminal ausschalten oder eine Transaktion abschließen.

# **Wichtig!**

- Ein Verkäufer kann sich nicht anmelden, wenn sich nicht zuerst der andere Verkäufer abgemeldet hat.
- Der angemeldete Verkäufer wird auf dem Kassenbon/Journalstreifen ausgewiesen.

# **Modusänderung**

Obwohl auf dem Terminal kein Modusschalter vorhanden ist, können Sie den Modus des Terminals umschalten, indem Sie die WODE-Taste drücken.

## **Modusaufruffenster**

Falls Sie die WODE -Taste drücken, erscheint das Modusaufruffenster. In dem Modusaufruffenster erscheinen nur die für den angemeldeten Verkäufer zulässigen Modusicons. Sie können den Modus des Terminals umschalten, indem Sie das entsprechende Modusicon in dem Modusaufruffenster drücken.

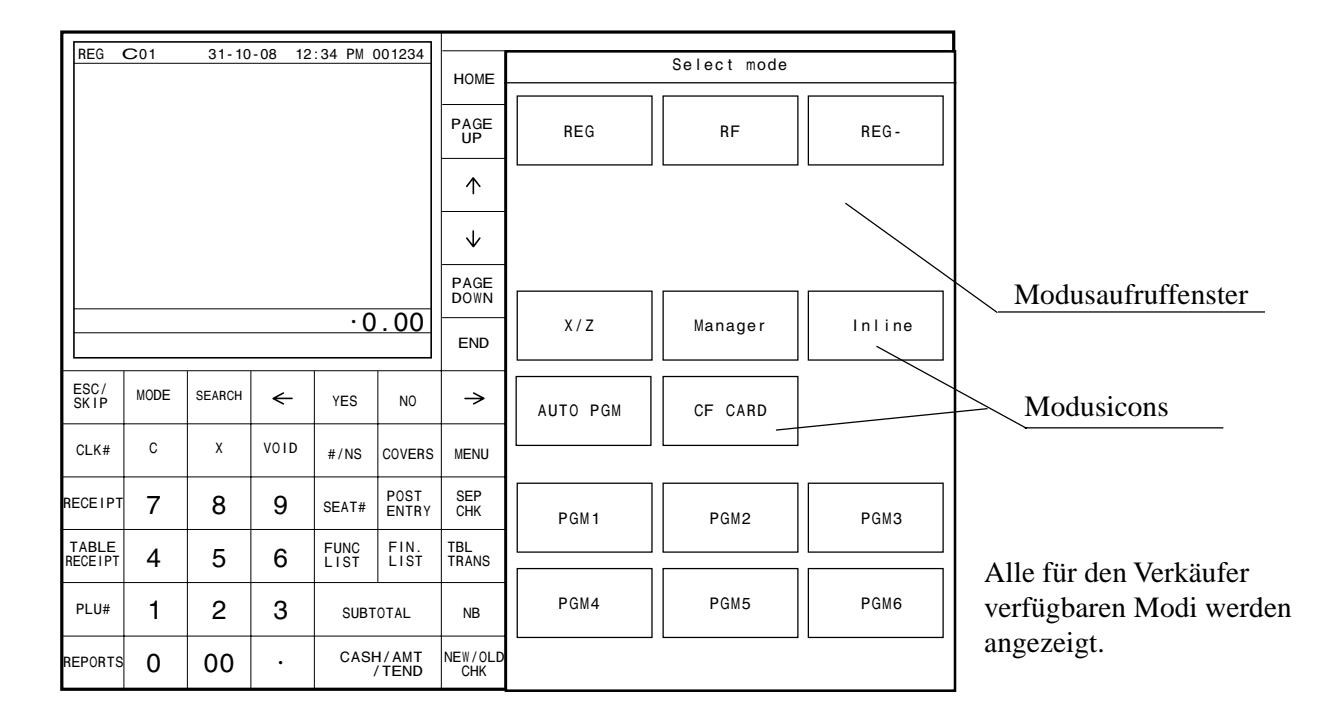

# **Anzeige von Zeit und Datum**

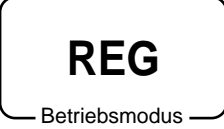

Sie können die Zeit oder das Datum am Display des Terminals anzeigen, wenn keine Registrierung ausgeführt wird.

# **Anzeigen und Löschen des Datums und der Zeit**

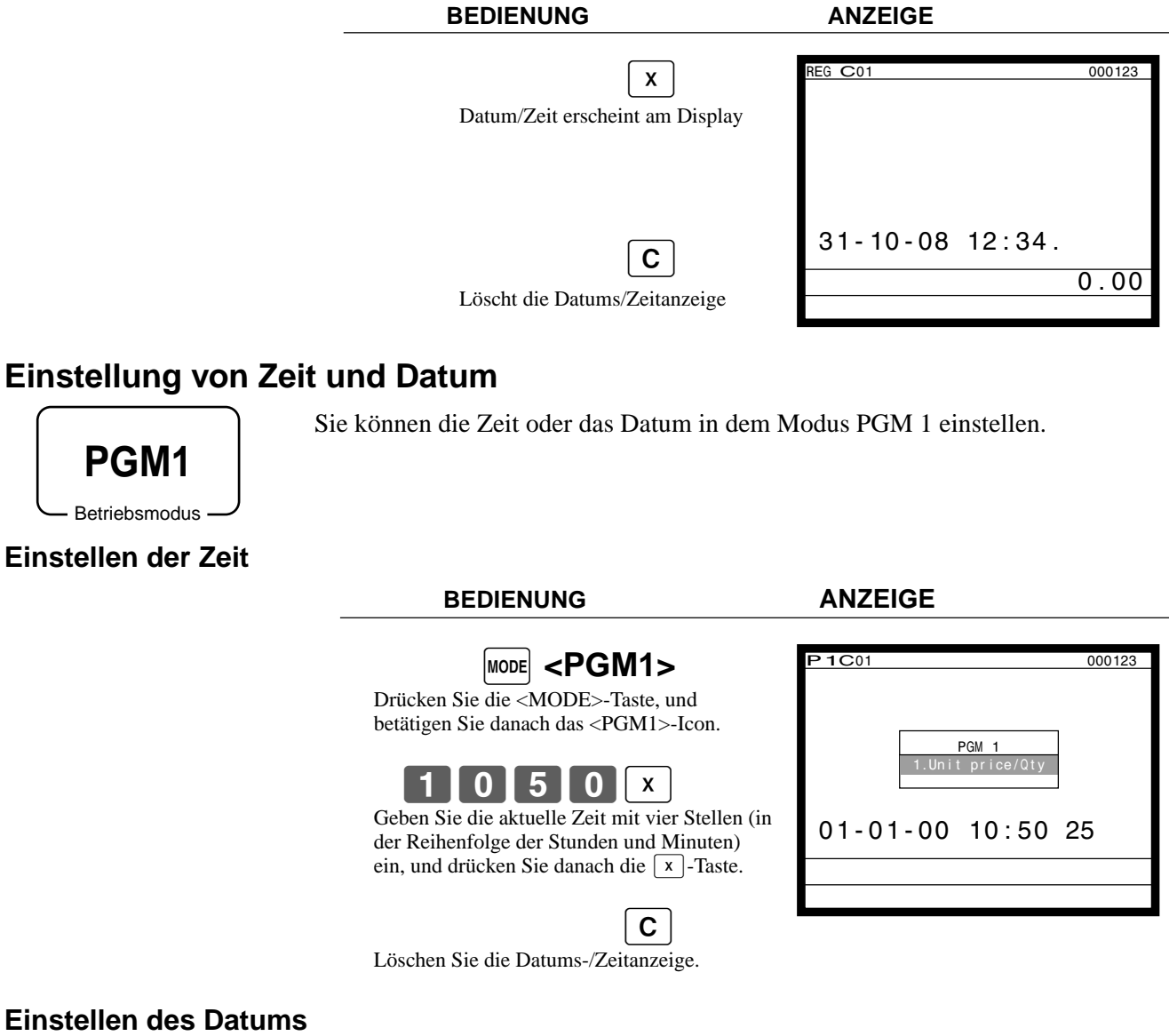

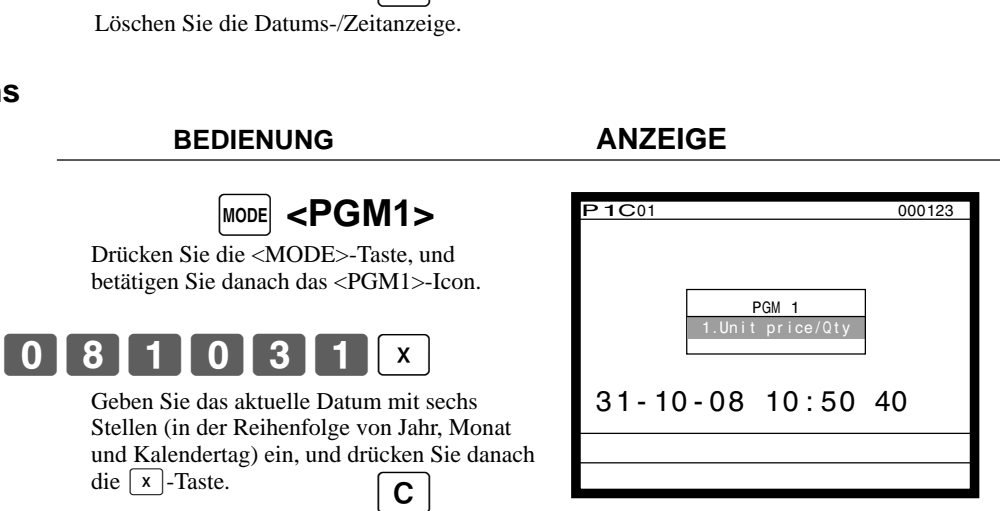

Löschen Sie die Datums-/Zeitanzeige.

die  $\sqrt{x}$ -Taste.

**BEDIENUNG** 

Drücken Sie die <MODE>-Taste.

# **Vorbereitung und Verwendung der PLU-Folientasten**

# **Registrieren von PLU-Folientasten**

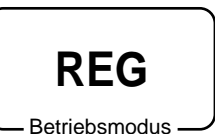

Die folgenden Beispiele zeigen, wie Sie die PLU-Folientasten in verschiedenen Arten von Registrierungen verwenden können.

## **Einzelpostenverkauf**

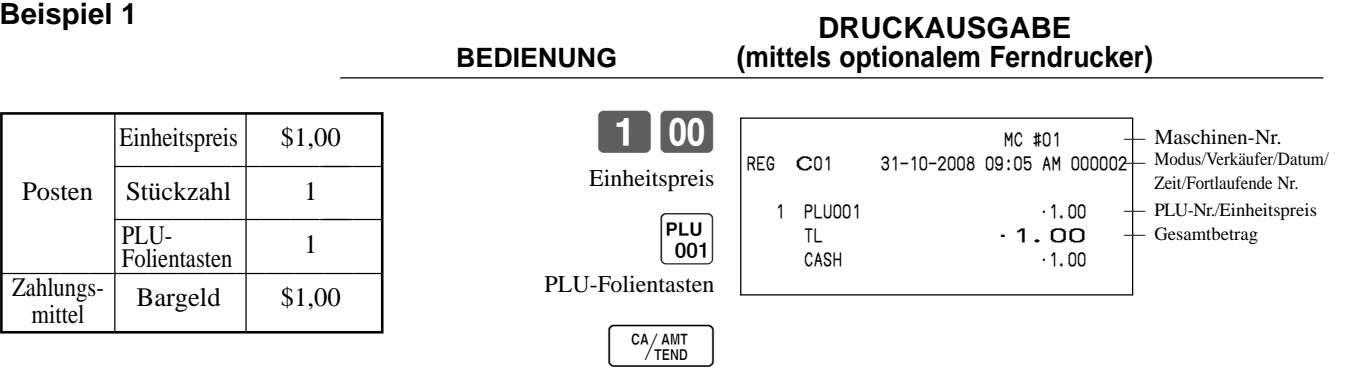

## **Beispiel 2 (Registrieren der Zwischensumme und Berechnung des Wechselgeldes) DRUCKAUSGABE**

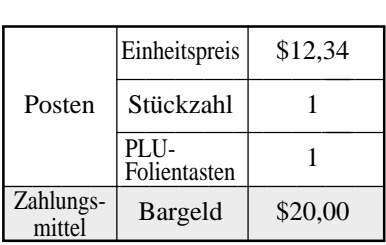

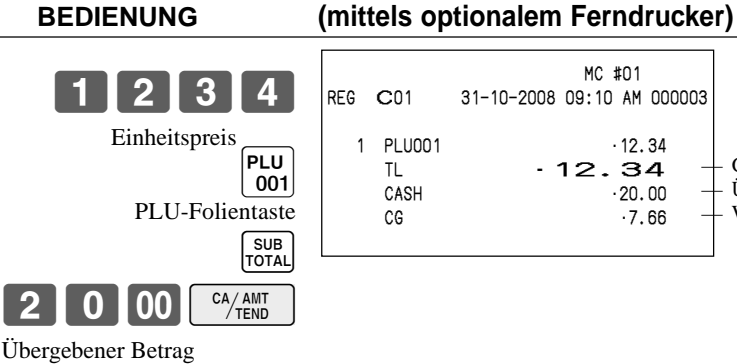

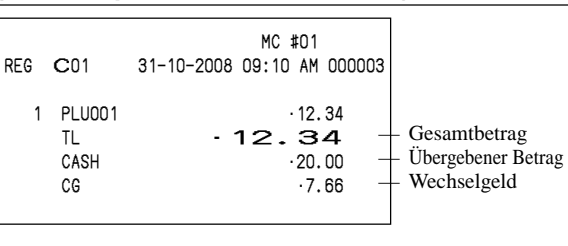

## **Wiederholung, Menüumschaltung DRUCKAUSGABE**

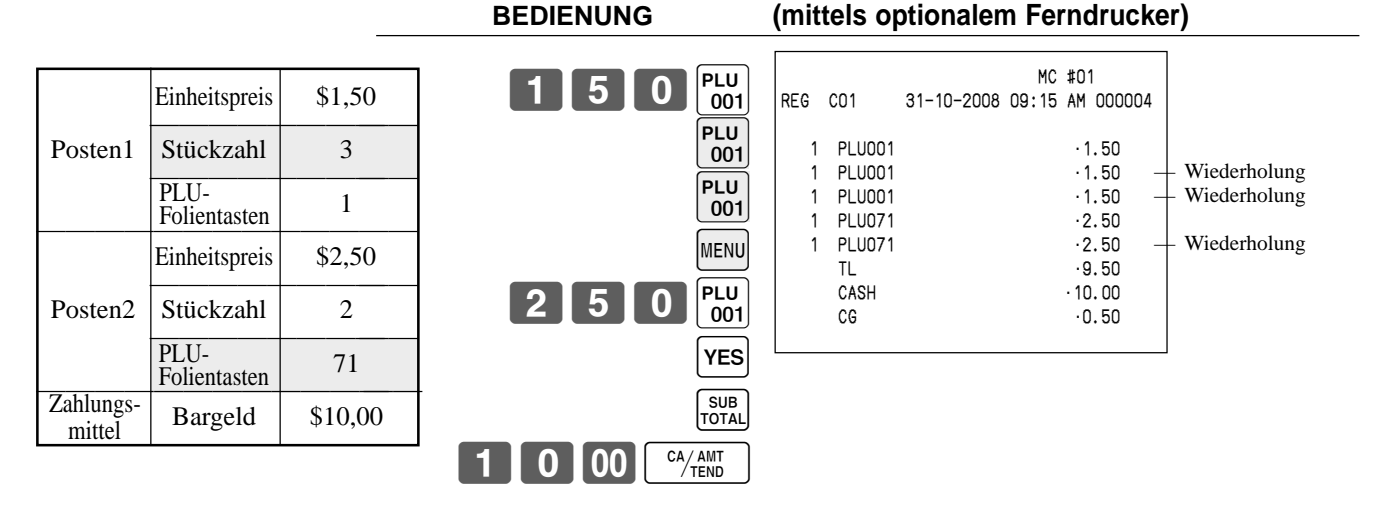

#### **Multiplikation DRUCKAUSGABE BEDIENUNG (mittels optionalem Ferndrucker)**  $112$  $1|00|_{001}^{PLU}$ SUB<br>TOTAL  $2000C<sub>7</sub>AMT$ **Stückzahl** (4-stellige Ganzzahl/3 Dezimalstellen) Einheitspreis \$1,00 —————————— Posten Stückzahl 12 —————————— 1  $\frac{1}{Z_0}$  Folientaste  $\frac{1}{Z_0}$  Folientaste  $\overline{\text{Zahlungs}}$  Bargeld  $\overline{\text{S20,00}}$ mittel PLU-Stückzahl/Ergebnis MC #01<br>REG C01 31-10-2008 09:20 AM REG C01 31-10-2008 09:20 AM 000005 12 PLU001 •12.00 TL  $-12.00$ <br>CASH  $-20.00$  $-20.00$  $CG \t\t 8.00$

# **Programmierung der PLU-Folientasten**

# **Programmierungsvorgang für PLU-Folientasten-Einheitspreis**

Schritt 1. Drücken Sie  $\text{MoDE}$  und das <PGM1>-Icon, um "PGM-1" einzuschalten, und betätigen Sie danach  $\text{Yes}$ . Schritt 2. Wählen Sie "1.PLU", und drücken Sie danach die  $\sqrt{res}$ -Taste.

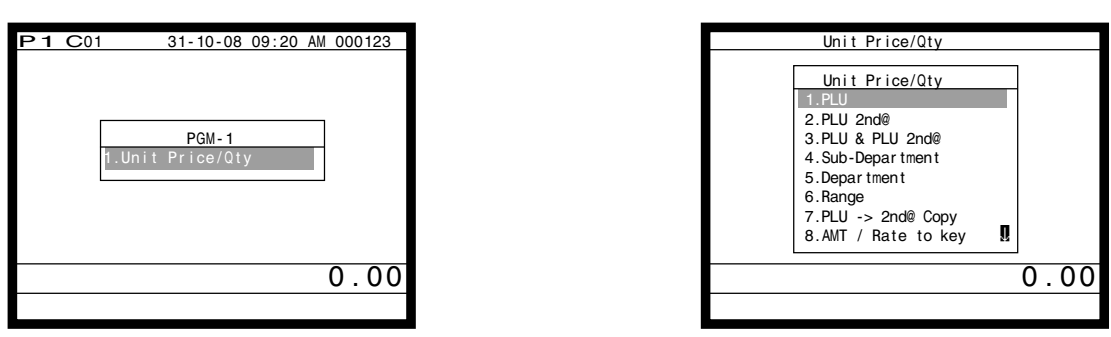

Anzeige in Schritt 1 Anzeige in Schritt 2

- Schritt 3. Wählen Sie den zu programmierenden PLU-Datensatz, indem Sie die PLU-Folientaste direkt drücken, die PLU-Datensatznummer eingeben und die **VES**-Taste drücken, oder den PLU-Zufallscode eingeben und die |PLU|-Taste drücken.
- Schritt 4. Geben Sie den geeigneten Einheitspreis ein, und drücken Sie die  $\lceil$ YES $\rceil$ -Taste.

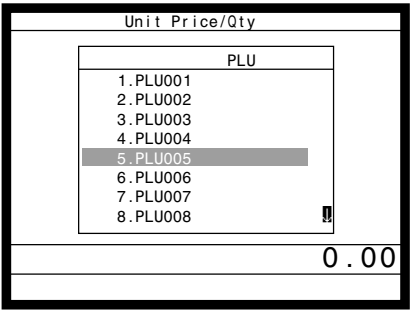

| No. | Descriptor    | Price  |
|-----|---------------|--------|
| 5   | <b>PLU005</b> | @50.00 |
| 6   | <b>PLU006</b> | @0.00  |
| 7   | PLU007        | @0.00  |
| 8   | PLU008        | @0.00  |
| 9   | PLU009        | @0.00  |
| 10  | PLU010        | @0.00  |
| 11  | <b>PLU011</b> | @0.00  |
| 12  | <b>PLU012</b> | @0.00  |
| 13  | PLU013        | @0.00  |
| 14  | <b>PLU014</b> | @0.00  |
| 15  | <b>PLU015</b> | @0.00. |
|     |               |        |
|     |               |        |

Anzeige in Schritt 3 Anzeige in Schritt 4

- Schritt 5. Wiederholen Sie den Schritt 4, wenn Sie den nächsten Datensatz programmieren möchten. Drücken Sie die  $\left[\frac{SSE}{SSE}\right]$ -Taste, und wiederholen Sie die Schritte 3 und 4, wenn Sie einen anderen Datensatz programmieren möchten.
- Schritt 6. Drücken Sie wiederholt die  $\frac{SSC}{SME}$ -Taste, um an die " Anzeige in Schritt 1" zurückzukehren.

# **Registrieren PLU-Folientasten durch Programmieren der Daten**

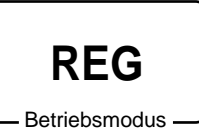

# **Voreingestellter Preis**

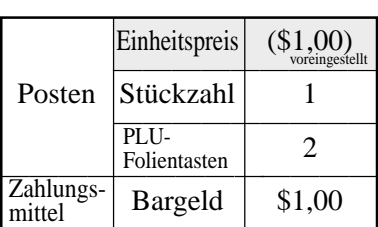

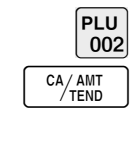

# **BEDIENUNG (mittels optionalem Ferndrucker)**

**DRUCKAUSGABE**

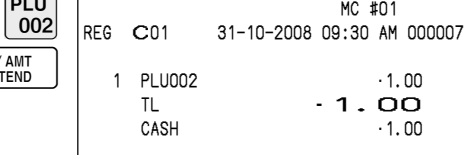

## **Voreingestellter Steuerstatus**

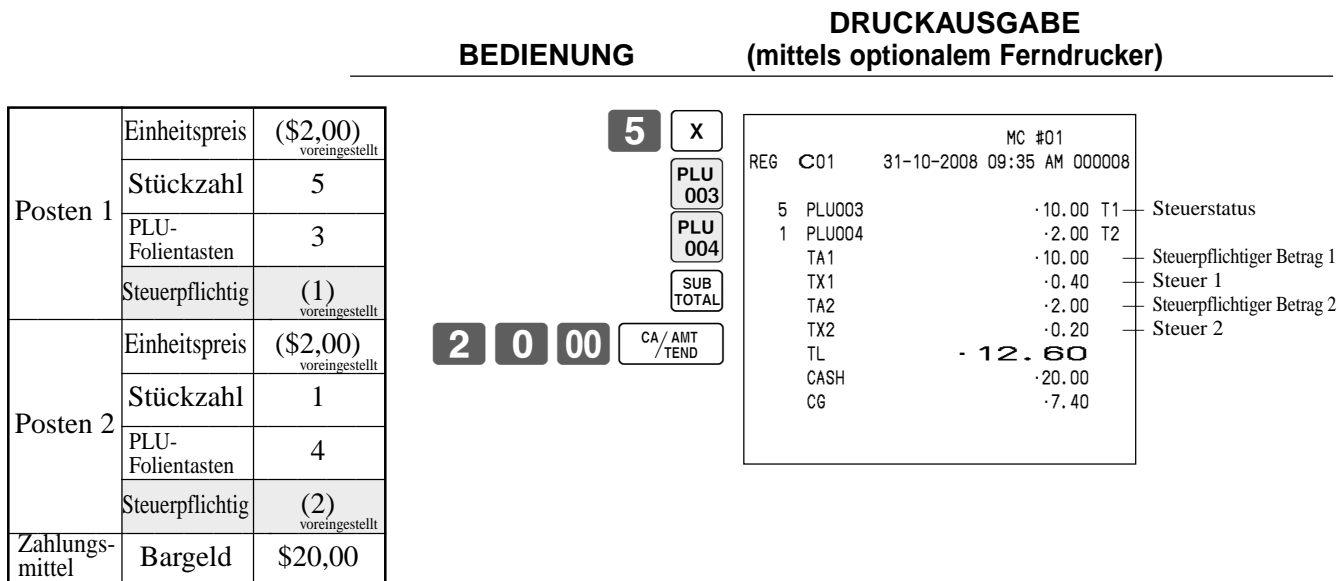

\* Vor dieser Registrierung ist das Programmieren der Steuertabelle erforderlich.

# **Vorbereitung und Verwendung von Diskonts/Abschlags**

Dieser Abschnitt beschreibt, wie Sie Diskonts/Abschlags vorbereiten und registrieren können.

# **Programmierung des Diskontsatzes und des Abschlagbetrags**

Schritt 1. Drücken Sie <sup>[MODE]</sup> und das <PGM1>-Icon, um "PGM-1" einzuschalten, und betätigen Sie danach <sup>[YES]</sup>. Schritt 2. Wählen Sie "8. AMT/Rate to key", und betätigen Sie danach  $\sqrt{res}$ .

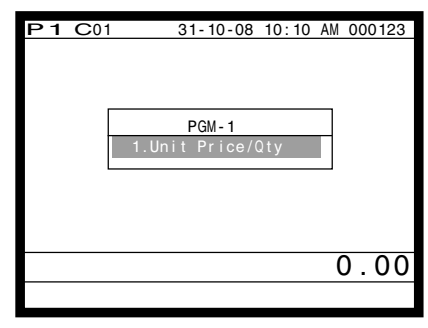

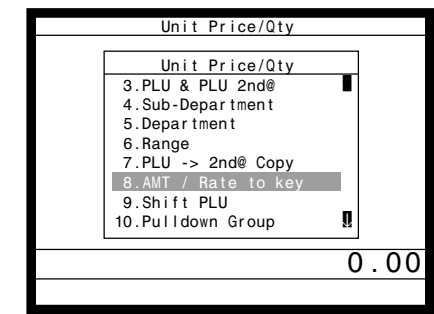

Anzeige in Schritt 1 Anzeige in Schritt 2

Schritt 3. Rabattrate: Whlen Sie den %-Datensatz, geben Sie die Rabattrate ein, und bettigen Sie die entsprechende Taste. Reduktionsbetrag: Whlen Sie den -Datensatz, geben Sie den Reduktionsbetrag ein, und bettigen Sie die entsprechende Taste.

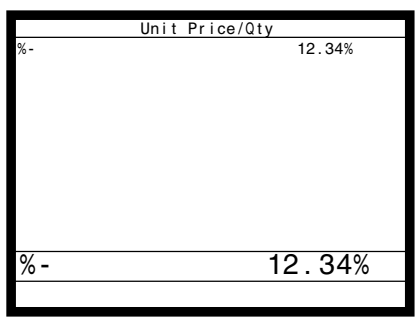

Anzeige in Schritt 3

Schritt 4. Drücken Sie wiederholt  $\left[\frac{FSC}{SKP}\right]$ , um an die " Anzeige in Schritt 1" zurückzukehren.

# **Registrieren von Diskonts**

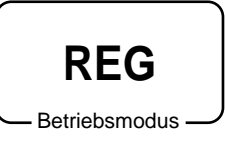

Das folgende Beispiel zeigt, wie Sie die  $\sqrt{ }$ -Taste in verschiedenen Arten von Registrierungen verwenden können.

# **Diskont für Artikel und Zwischensummen**

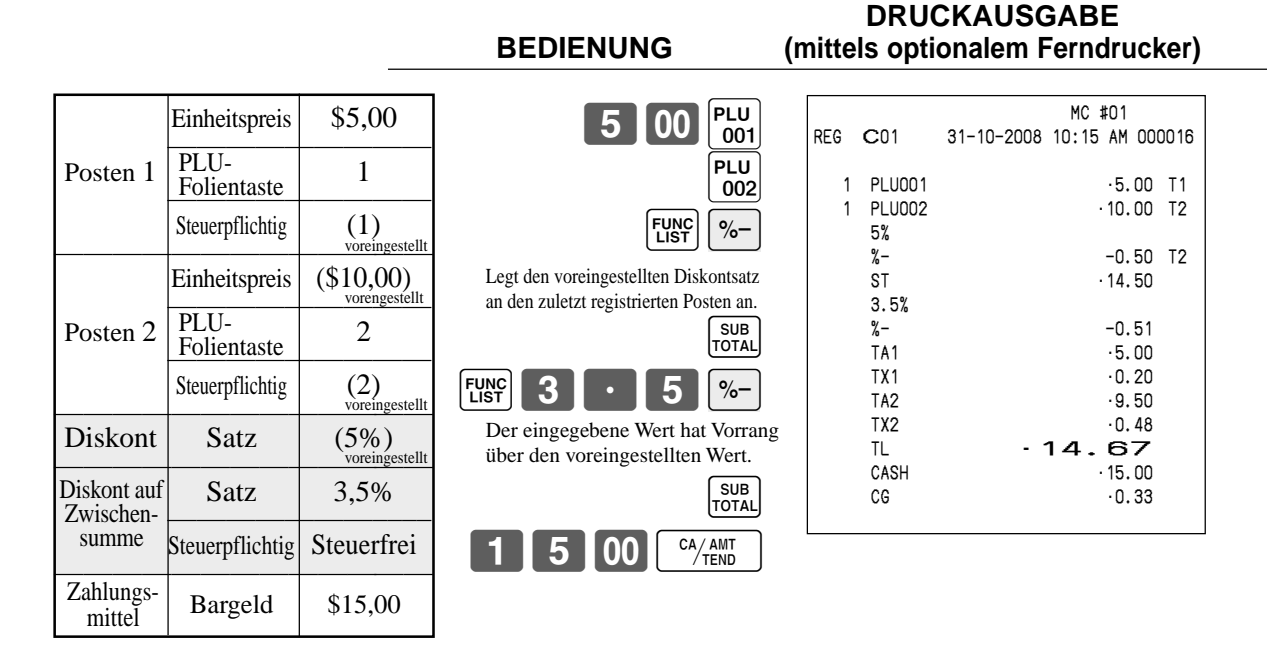

• Sie können den Diskontsatz manuell mit bis zu 4 Stellen (0.01% bis 99.99%) eingeben.

# **Steuerpflichtiger Status für die**  $\sqrt{ }$ **-Taste**

- Wenn Sie eine Diskontoperation an dem zuletzt registrierten Posten durchführen, wird die Steuerberechnung für den Diskontbetrag in Übereinstimmung mit dem für diesen Posten programmierten Steuerstatus ausgeführt.
- Wenn Sie eine Diskontoperation an einer Zwischensumme ausführen, wird die Steuerberechnung für die Zwischensumme in Übereinstimmung mit dem für die  $\sqrt{2}$ -Taste programmierten Steuerstatus ausgeführt.

# **Registrierung von Abschlägen**

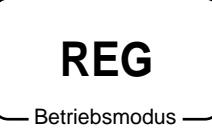

Das folgende Beispiel zeigt, wie Sie die  $\boxed{-}$ -Taste in verschiedenen Arten der Registrierung verwenden können.

# **Abschläge für Artikel**

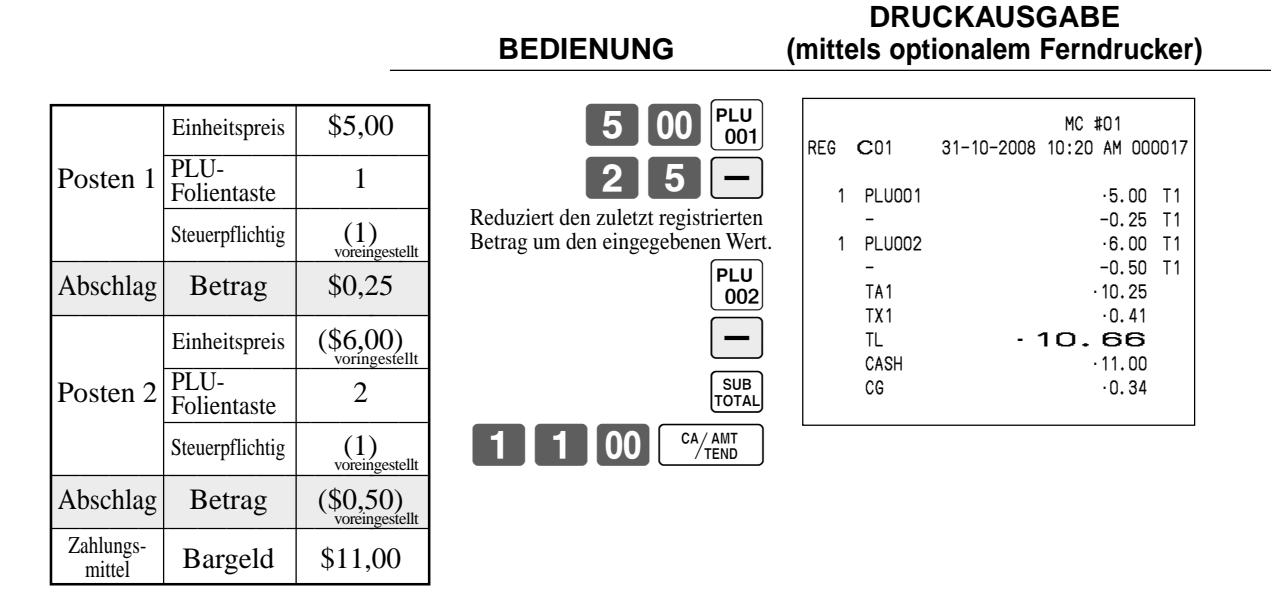

- Sie können manuellen einen Abschlagswert mit bis zu 7 Stellen eingeben.
- Falls Sie den Abschlagsbetrag von einem Warengruppen- oder PLU-Summenregister subtrahieren möchten, programmieren Sie "Netto-Summierung".

# **Abschlag für Zwischensumme**

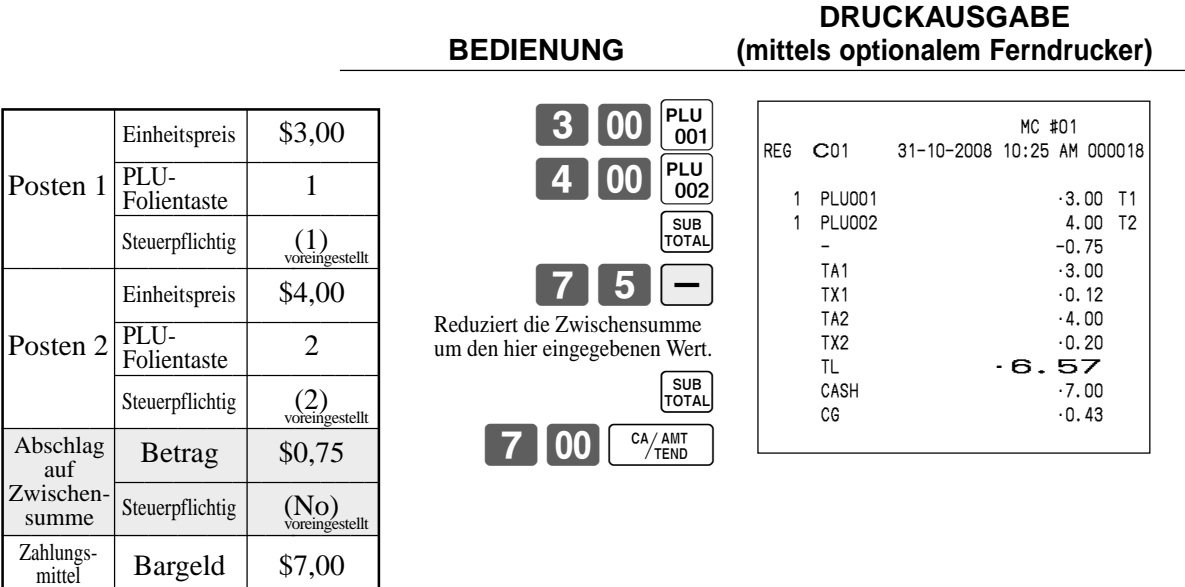

# **HINWEIS:**

• Zuerst müssen Sie die  $\boxed{-}$ -Taste auf der Tastatur oder in der Funktionstastenliste zuordnen.

# **Registrieren von zurückgegebenen Artikeln im REG-Modus**

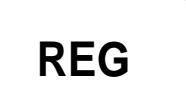

Das folgende Beispiel zeigt, wie Sie die FRF - Taste in dem REG-Modus verwenden können, um von Kunden zurückgegebene Artikel zu registrieren.

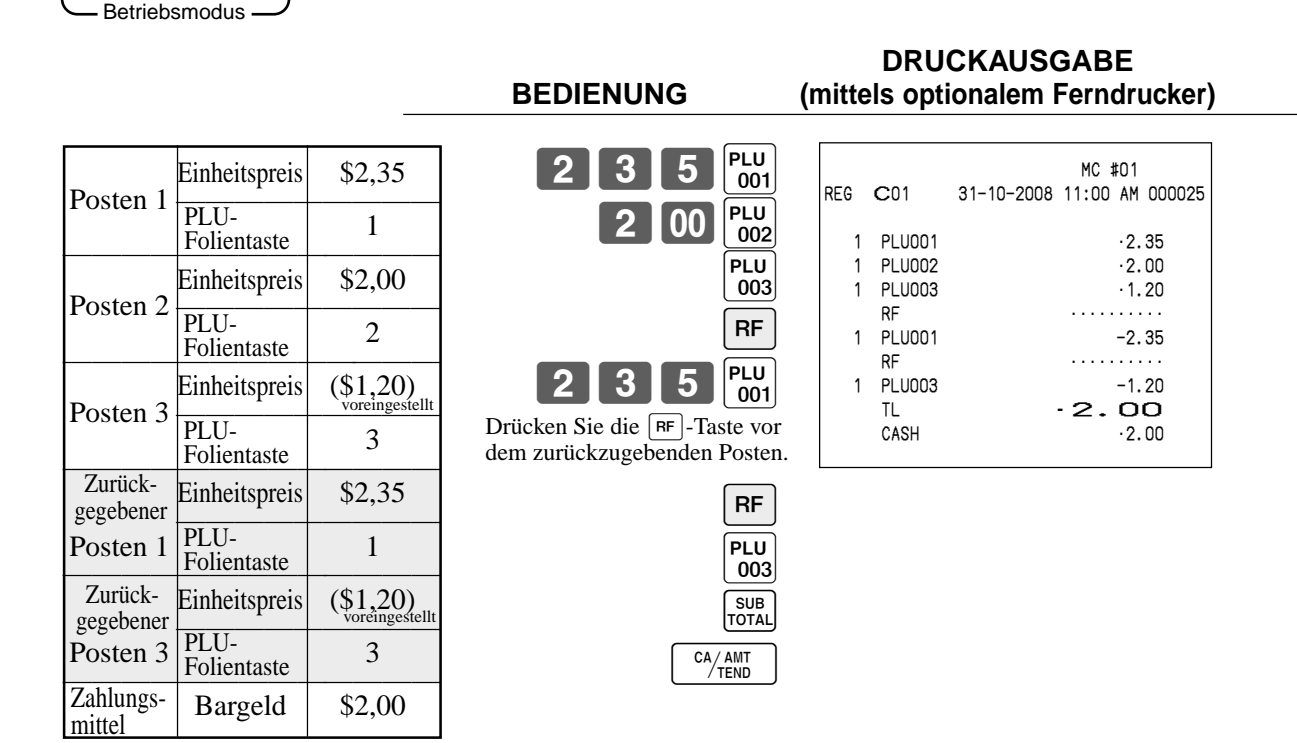

# **HINWEIS:**

• Zuerst müssen Sie die FRFI-Taste auf der Tastatur oder in der Funktionstastenliste zuordnen.

# **Registrieren von zurückgegebenen Artikeln im REF-Modus**

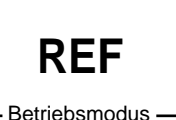

Die folgenden Beispiele zeigen, wie Sie den REF-Modus verwenden können, um von den Kunden zurückgegebene Artikel zu registrieren.

Drücken Sie Woode und das <REG MODE>-Icon, um den REF-Modus einzuschalten.

# **Normale Rückzahlung**

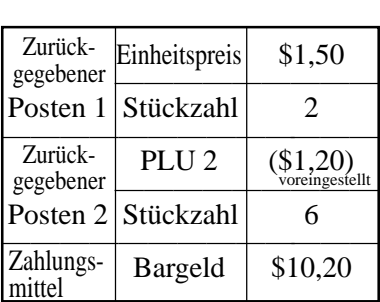

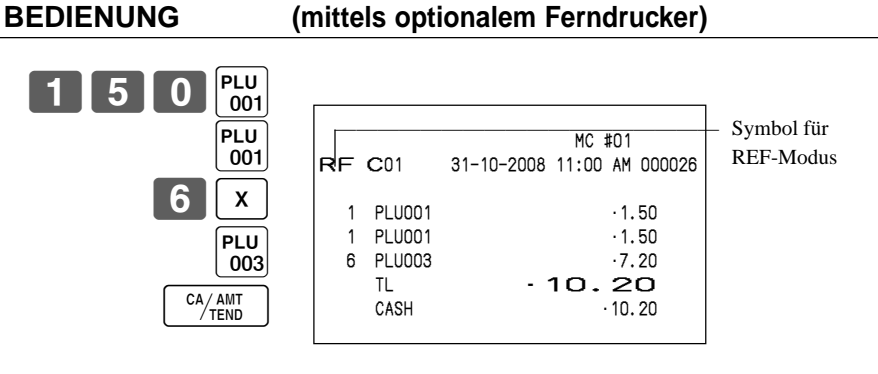

**DRUCKAUSGABE**

# **Abschlag bei Rückzahlungsbetrag**

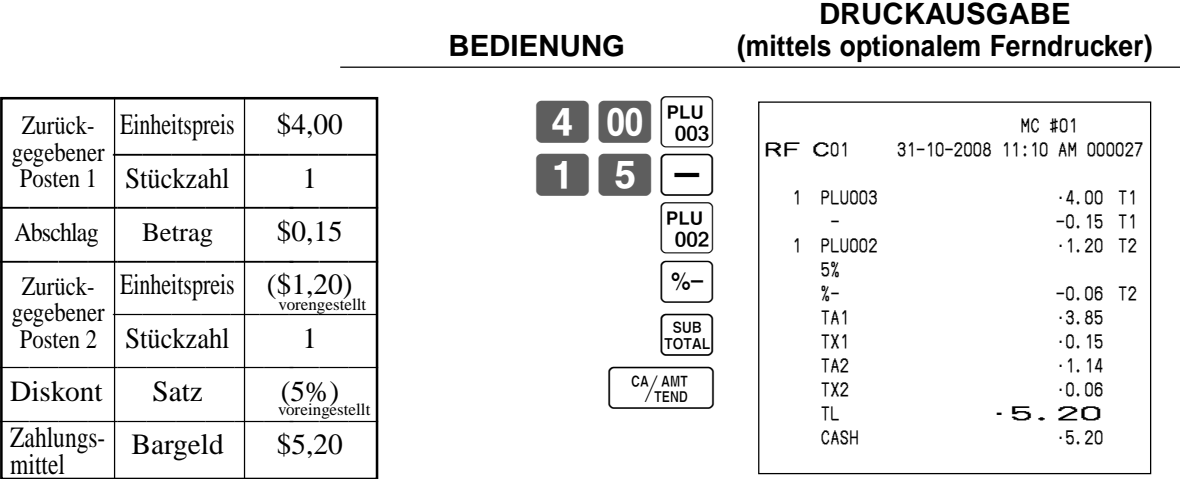

# **Wichtig!**

• Um fehlerhafte Registrierung in dem REF-Modus zu vermeiden, stellen Sie den Betriebsmodus sofort auf seine frühere Position zurück.

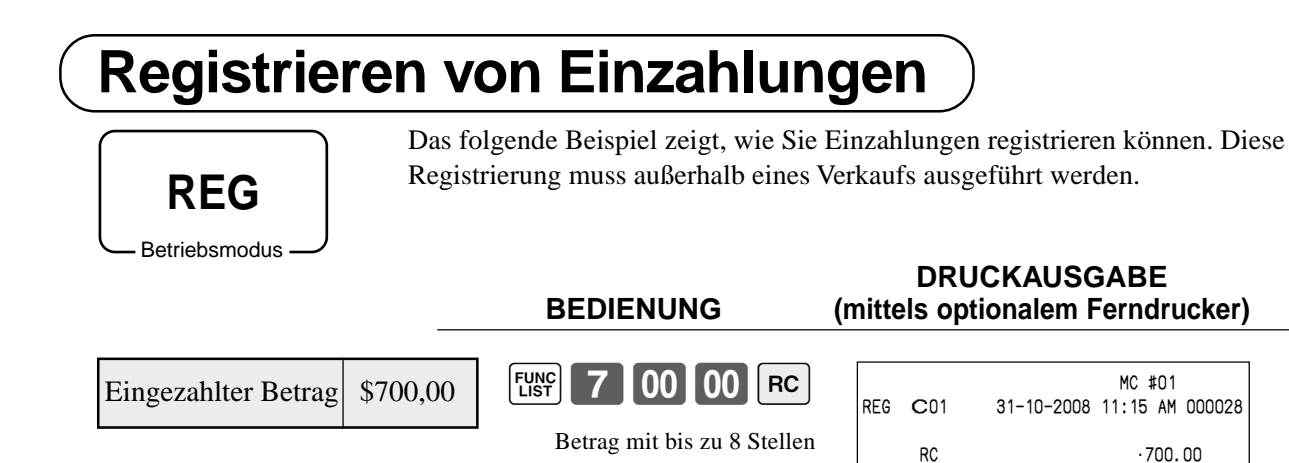

# **Registrieren von Auszahlungen**

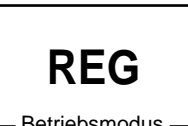

Das folgende Beispiel zeigt, wie Sie einen aus dem Terminal ausgezahlten Betrag registrieren können. Diese Registrierung muss außerhalb eines Verkaufs ausgeführt werden.

Betriebsmodus

## **DRUCKAUSGABE BEDIENUNG (mittels optionalem Ferndrucker)**

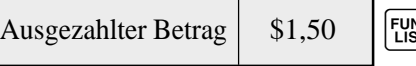

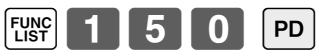

Betrag mit bis zu 8 Stellen

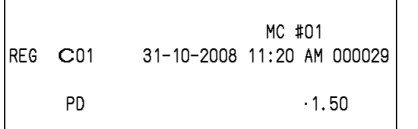

# **Berichtigungen bei der Registrierung**

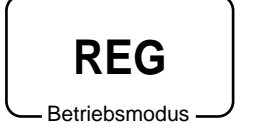

- Es gibt vier Verfahren, wie Sie Berichtigungen bei der Registrierung ausführen können.
- Berichtigen eines Postens, den Sie eingegeben, aber noch nicht registriert haben.

**DRUCKAUSGABE**

- Berichtigen des Postens, den Sie zuletzt eingegeben und bereits registriert haben. • Berichtigen des Postens, den Sie bereits vorher für die Transaktion registriert haben.
- Stornieren aller Posten in einer Transaktion.

# **Berichtigung eines eingegebenen, aber noch nicht registrierten Artikels**

## **BEDIENUNG (mittels optionalem Ferndrucker)**  $2$   $00$   $1$   $1/$ s1 C  $\boxed{00}$   $_{001}^{PLU}$  $2||x$ C  $\begin{bmatrix} 1 & 1 & 1 \end{bmatrix}$   $\begin{bmatrix} x \end{bmatrix}$  $\boxed{00}$  PLU SUB<br>TOTAL 100 C  $15$   $00$   $\frac{C_A/AMT}{TEND}$ **CR** Berichtigung des Einheitspreises Berichtigung der Stückzahl Berichtigung eines teilweise übergebenen Geldbetrags MC #01 REG C01 31-10-2008 11:40 AM 000033 PLU001 •1.00 11 PLU002 •22.00 TL •23.00  $-15.00$ CREDIT ·8.00

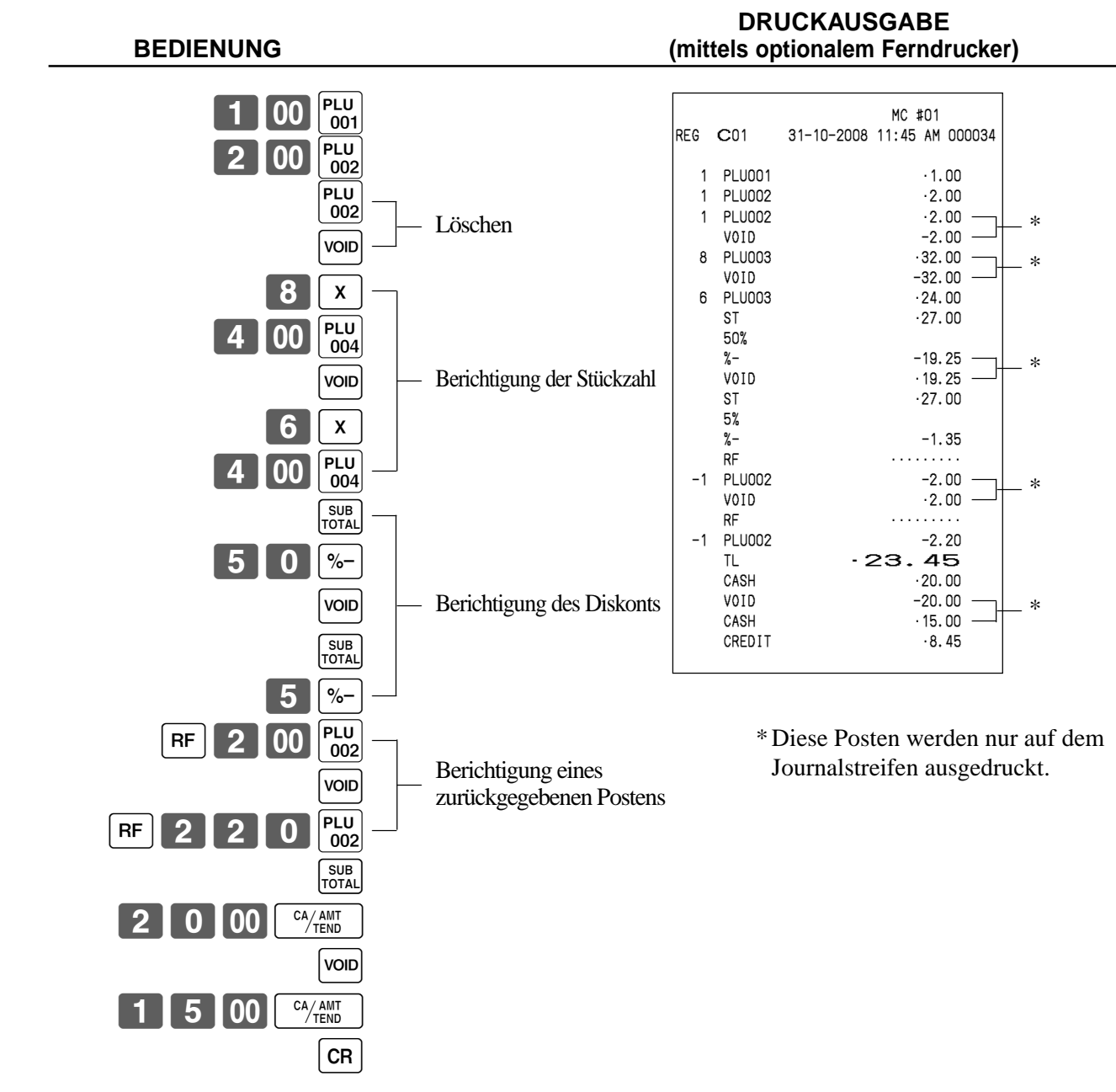

# **Berichtigung eines eingegebenen und registrierten Artikels**
## **Berichtigen des vorher für diesen Kassenbon registrierten Postens**

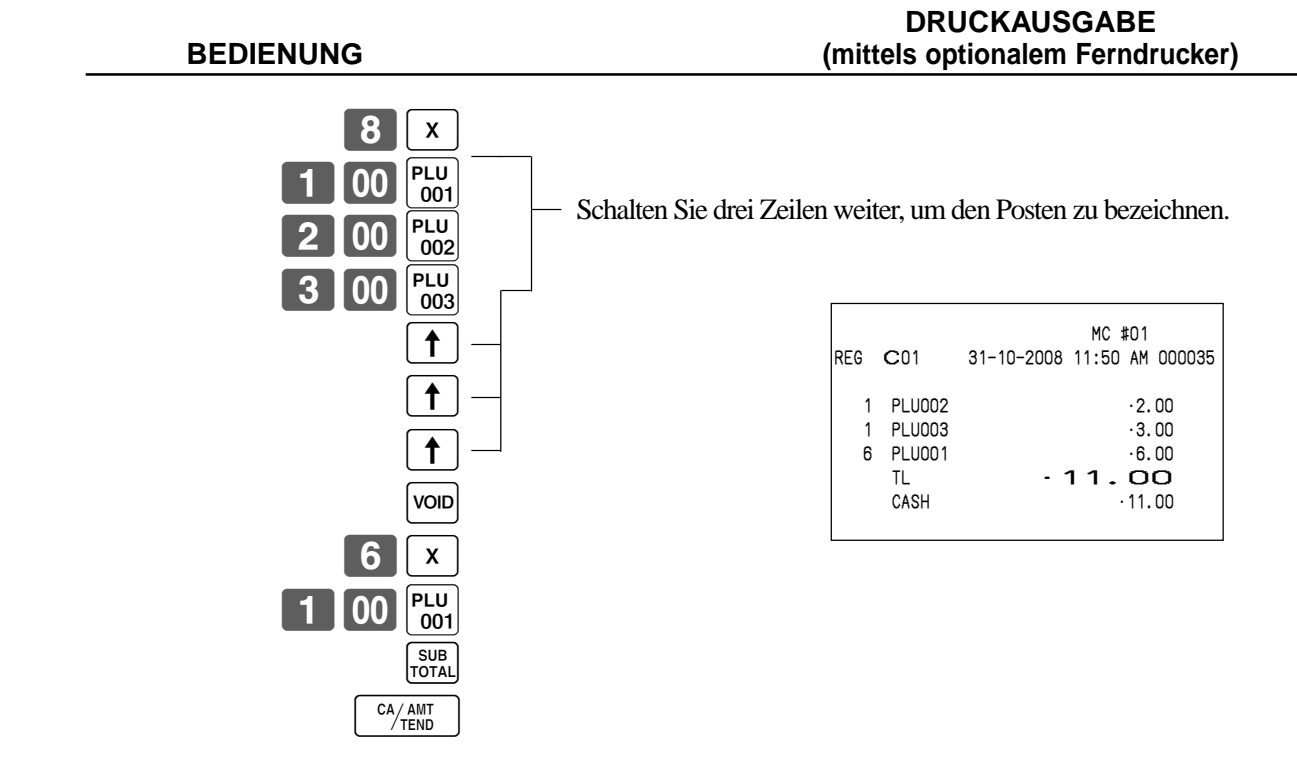

## **Stornieren aller Artikel einer Transaktion**

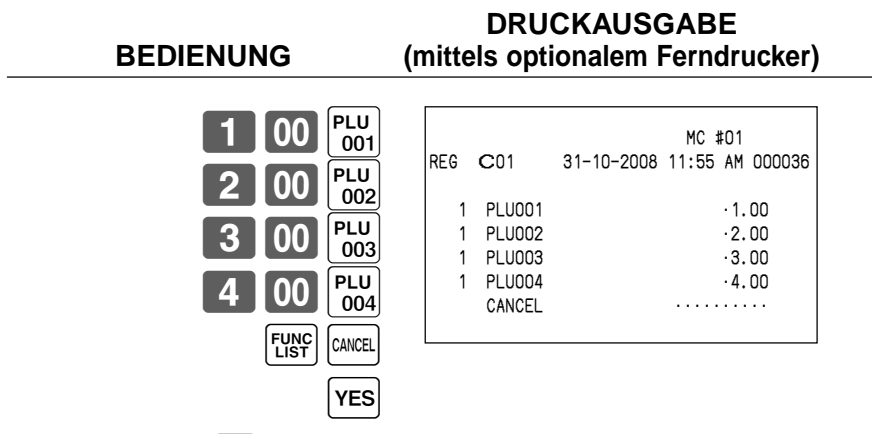

Sie müssen die  $\lceil$ YES $\rceil$ -Taste drücken, um die Transaktion zu stornieren.

# **Registrieren eines Nichtverkaufs**

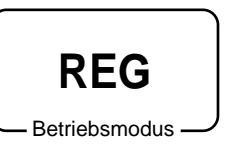

Sie können den folgenden Vorgang verwenden, um die Schublade zu öffnen, ohne einen Verkauf zu registrieren. Diese Operation muss außerhalb eines Verkaufs ausgeführt werden.

**DRUCKAUSGABE BEDIENUNG (mittels optionalem Ferndrucker)**

 $\sqrt{\frac{4}{N}}$ 

Kassenbon wird nicht ausgegeben.

# **Ausdrucken des täglichen Verkaufsrückstellberichts**

Dieser Bericht zeigt die täglichen Verkaufssummen.

#### **Vorgang**

Schritt 1. Drücken Sie  $\vert$  MODE und das <X/Z>-Icon, um den "X/Z Report" einzuschalten.

Schritt 2. Wählen Sie "4.Daily Z", und drücken Sie danach die  $\text{YES}$ -Taste.

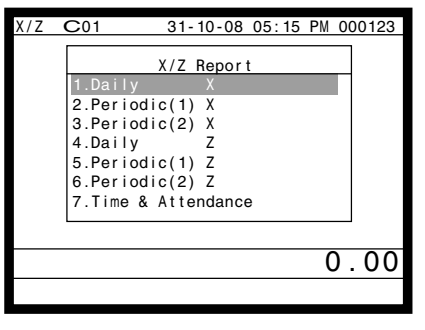

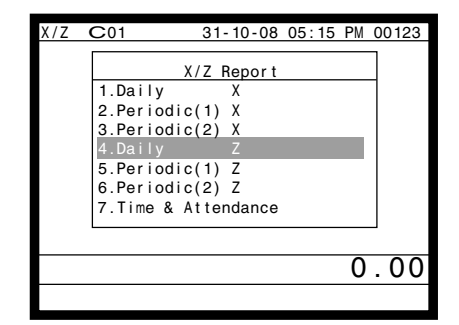

Anzeige in Schritt 1 Anzeige in Schritt 2

- Schritt 3. Wählen Sie "1.Batch", und drücken Sie danach die [YES]-Taste.
- Schritt 4. Wählen Sie "1.BATCH REPORT 1", und drücken Sie danach die [YES]-Taste.

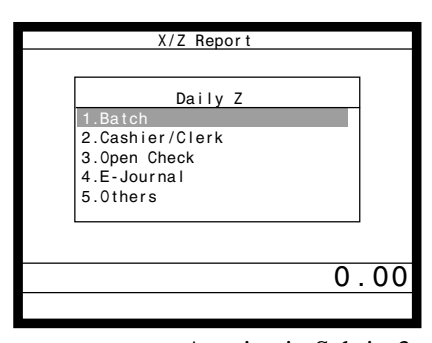

| Daily Z           |  |
|-------------------|--|
|                   |  |
| Batch             |  |
| 1.BATCH REPORT    |  |
| 2. BATCH REPORT 2 |  |
| 3. BATCH REPORT 3 |  |
| 4. BATCH REPORT 4 |  |
| 5. BATCH REPORT 5 |  |
| 6.BATCH REPORT 6  |  |
| 7. BATCH REPORT 7 |  |
| 8. BATCH REPORT 8 |  |
|                   |  |
|                   |  |
|                   |  |

Anzeige in Schritt 3 Anzeige in Schritt 4

Schritt 5. Drücken Sie wiederholt die  $\frac{fSSCP}{SKP}$ -Taste, um an die "Anzeige in Schritt 1" zurückzukehren.

## **Druckausgabe (mittels optionalem Ferndrucker)**

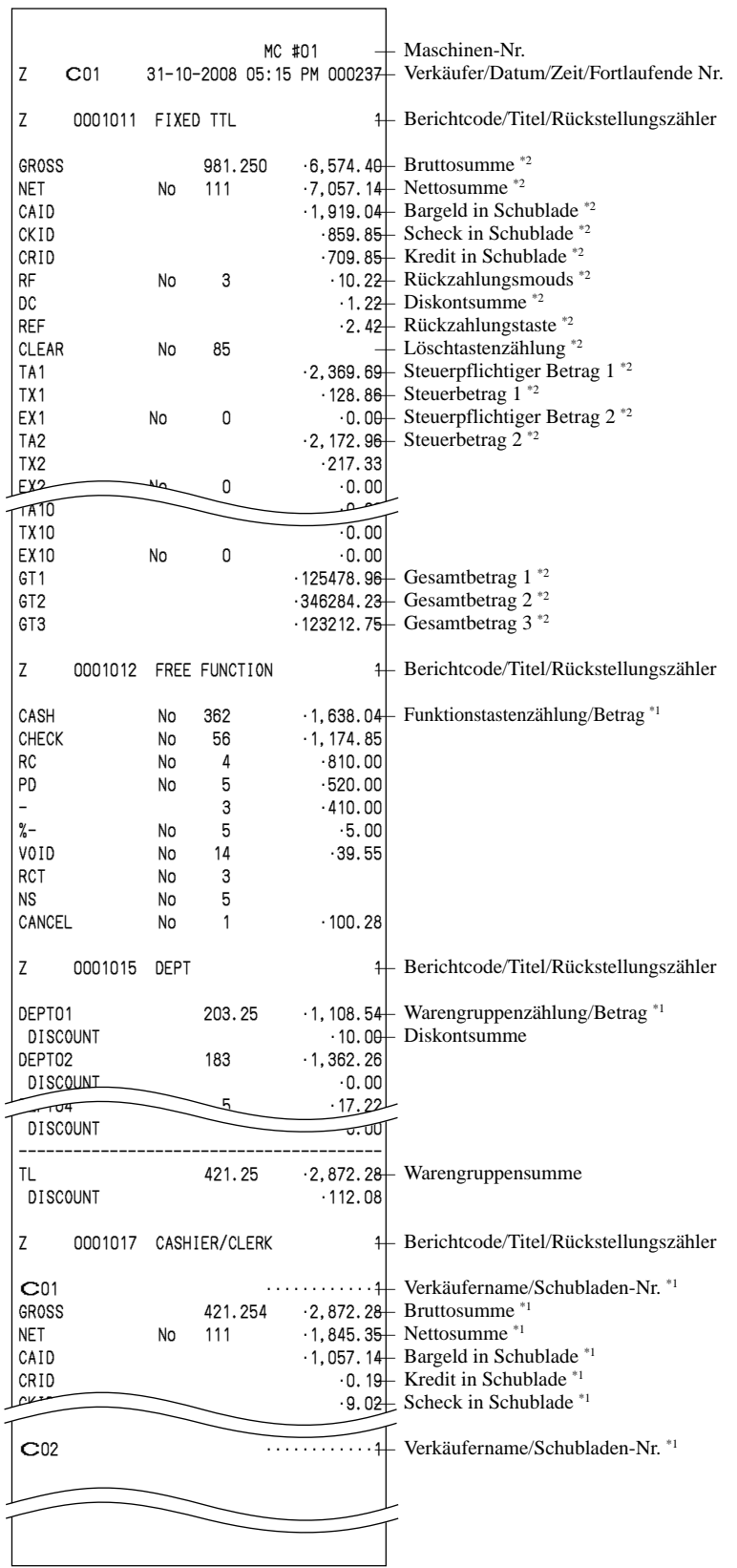

\*1 Nullsummen für Warengruppen/Funktionen/Verkäufer werden über das Programm nicht ausgedruckt.

\*2 Diese Posten können über das Programm ausgelassen werden.

Dieses Kapitel beschreibt weiterführende Operationen, die Sie in Abhängigkeit von Ihrem Verkaufsumfeld verwenden können.

## **Ausgabe eines Kassenbons nach Transaktionsabschluss**

Mit dieser Funktion können Sie einen Kassenbon nach dem Transaktionsabschluss ausgeben. Achten Sie darauf, dass die folgenden Bedingungen erfüllt sein müssen.

- Der Kassenbon-Ausgabestatus muss ausgeschaltet (OFF) sein.
- Die Transaktion muss in dem Modus REG, REF oder REG- unter Verwendung der <CASH>-, <CHARGE>-, <CREDIT>- oder <CHECK>-Taste abgeschlossen worden sein.

#### **Beispiel für den Kassenbon**

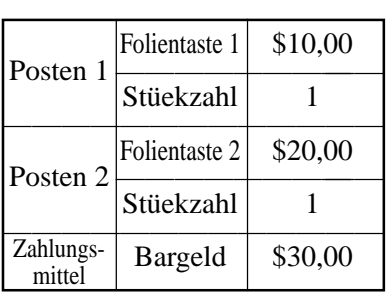

#### **BEDIENUNG**

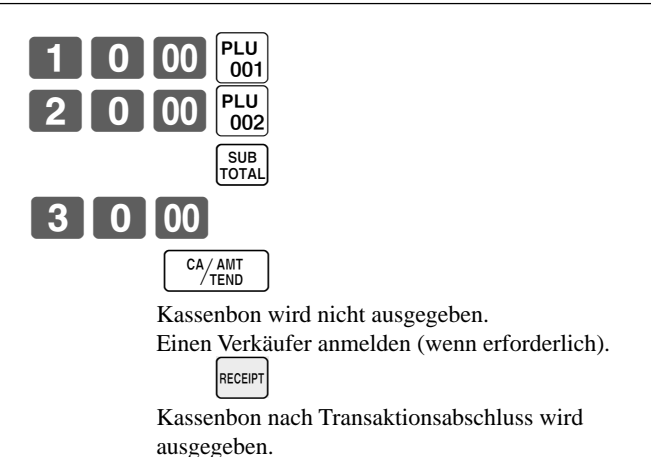

**DRUCKAUSGABE (mittels optionalem Ferndrucker)**

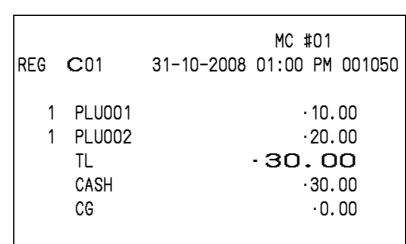

#### **Wichtig!**

• Nach der Initialisierung kann das Terminal nur einen Kassenbon nach Transaktionsabschluss pro Transaktion ausgeben.

#### **Hinweis**

• Diese Taste wird während der Tisch-Verfolgungsoperation als "GUEST RECEIPT"-Taste verwendet.

# **Eingeben der Kundenzahl**

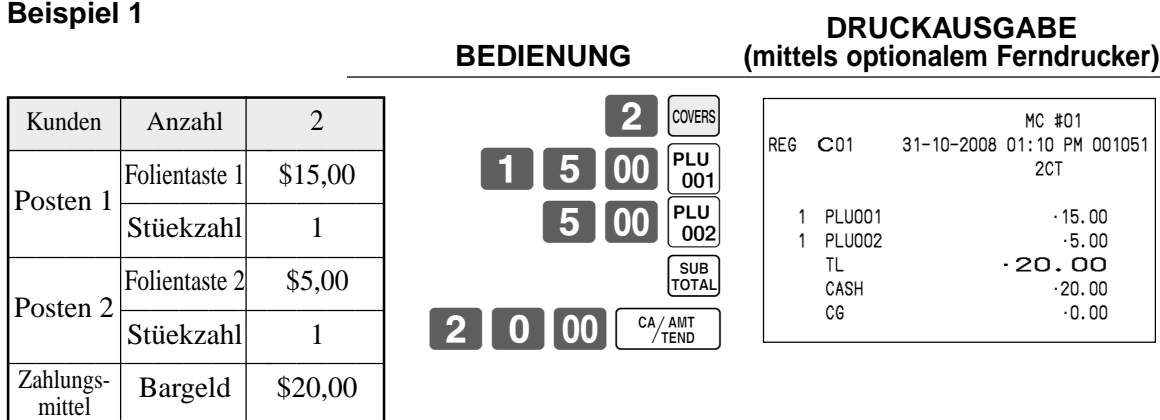

#### **Beispiel 2**

Sie können nur die folgende Operation verwenden, um die Kundenzahl nochmals einzugeben, wenn die [ $\text{const}$ ]-Taste (Kundenzahltaste) für die nochmalige Eingabe programmiert ist. Wenn das Programm eine nochmalige Eingabe der

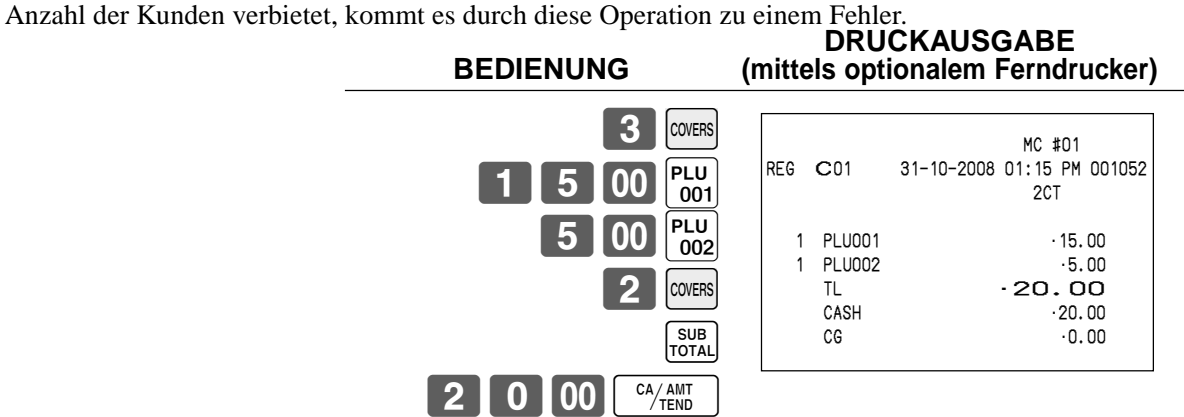

Sie können die Anzahl der Kunden unmittelbar nach der anfänglichen Eingabe oder während der späteren Registrierung nochmals eingeben.

#### **Beispiel 3**

Sie können die folgende Operation verwenden, um Kunden zu eine ursprünglich eingegebenen Kundenzahl zu addieren (wenn eine Addition zu der Kundenzahl gestattet ist).

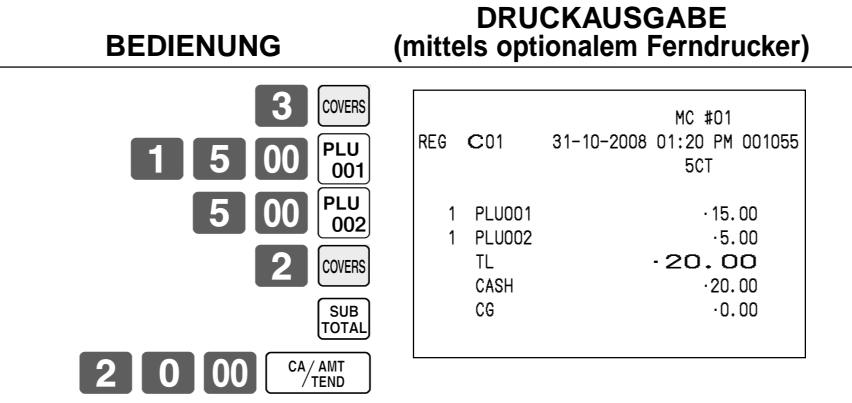

#### **Hinweis**

• Nach der Initialisierung druckt das Terminal die Anzahl der Kunden nicht auf den Kassenbons aus.

# Weiterführende Operationen **Weiterführende Operationen**

# **Verkäufer-Unterbrechungsfunktion**

Es gibt zwei Arten der Verkäufer-Unterbrechungsfunktion, wie sie nachfolgend in Vorgang1 und Vorgang 2 dargestellt sind.

- In Vorgang 1 besitzt jeder Verkäufer einen eigenen Verkäufer-Unterbrechungspuffer, sodass die Verkäufer-Unterbrechungsfunktion jeden individuellen Verkäufer in die Lage versetzt, eine unabhängige Registrierungsoperation auszuführen. In diesem Fall ist jeder Verkäufer individuell mit einem eigenen Verkäufer-Unterbrechungspuffer verknüpft.
- In Vorgang 2 verwenden mehrere Verkäufer den gleichen Verkäufer-Unterbrechungspuffer, sodass eine einzelne Verkäufer-Unterbrechungsoperation (Wechsel des Verkäufers während der Registrierung) auch während der Registrierung ausgeführt werden kann. In diesem Fall sind mehrerer Verkäufer mit einem einzigen Verkäufer-Unterbrechungspuffer verknüpft.

In diesem Vorgang ist das Programm "Öffnen einer einem anderen Verkäufer zugeordneten Tischnummer durch den Verkäufer gestattet" erforderlich.

Achten Sie auf die folgenden wichtigen Punkte, welche die Verkäufer-Unterbrechungsfunktion betreffen.

- Das Terminal muss so programmiert sein, dass sie die Verkäufer-Unterbrechungsfunktion gestattet.
- In den REG, REF und REG–-Modi können die Verkäufer gewechselt werden, während die Transaktion ausgeführt wird, sodass mehrere Verkäufer gleichzeitig Registrierungen im gleichen Modus unter Verwendung eines Terminals ausführen können. Falls zum Beispiel der Verkäufer 1 während der Registrierung einer Transaktion unterbrochen wird, kann der Verkäufer 2 die gleiche Maschine verwenden, um eine unterschiedliche Transaktion zu registrieren. Danach kann der Verkäufer 1 ab dem Punkt der Unterbrechung mit der ursprünglichen Registrierung fortsetzen. (In Prozedur 1)

#### **Vorgang 1**

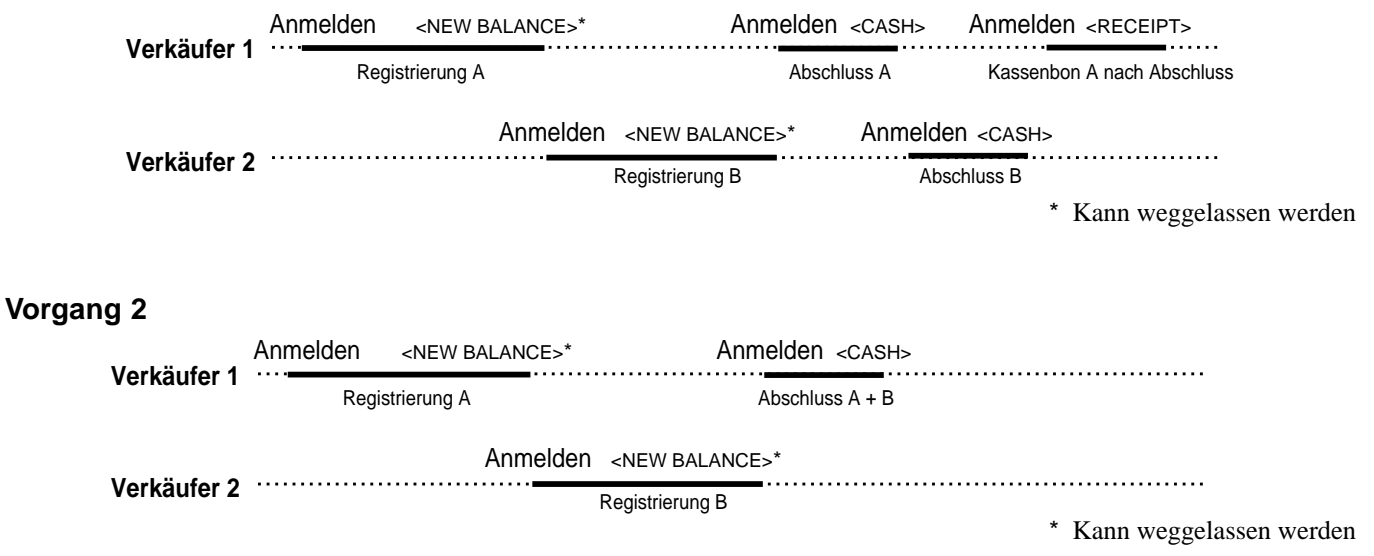

#### **Hinweise**

- Eine Stornierung kann während der Registrierung von jedem der Verkäufer ausgeführt werden. Wenn sich Verkäufer 1 wieder anmeldet (nachdem er durch den Verkäufer 2 unterbrochen wurde), werden durch die Stornierungsoperation nur die nach dem Wiederanmelden registrierten Posten (nur dieser Kassenbon) oder vom Beginn der Transaktion storniert. Dies kann über das Tastenprogramm gewählt werden.
- Eine <NB>-Taste muss programmiert sein, um die Verkäufer-Unterbrechungsfunktion verwenden zu können.

# **Quittungsdruck**

Um den Stapeldruck auf dem Quittungsdrucker auszuführen, müssen Sie zuerst den Quittungsdrucker (SP-1300: Option) anschließen.

Es gibt zwei Wege für das Ausdrucken von Quittungen:

- 1. Ausdrucken aller bis zum Ausdrucken der letzten Quittung registrierten Posten.
- 2. Ausdrucken nur der zusätzlichen Posten, die bis zur Ausgabe des letzen Kassenbons registriert wurden (z.B.

Anschreibsystem). Falls Sie "Option 2" wählen, programmieren Sie auch "Automatisches Finden der Zeile".

## **Drucken von Quittungen**

Das Terminal kann an den optionalen Quittungsdrucker SP-1300 angeschlossen werden, der sich durch eine automatische Vorschubfunktion und eine automatische Rückschubfunktion auszeichnet.

#### **• Automatische Vorschubfunktion**

Diese Funktion ermöglicht ein Programmieren der Anzahl an Vorschubzeilen, die an der normalen Startposition für das Drucken eingefügt werden sollen, bevor mit dem Drucken begonnen wird. Auch wenn der Zeilenvorschub für diese Funktion programmiert ist, werden diese für den Bestätigungsdruck, den Scheck-Indossamentdruck und den mittels Quittungsdrucker ausgeführten Scheckdruck nicht ausgeführt.

#### **• Automatische Rückschubfunktion**

Diese Funktion führt den automatischen Rückschub nach dem Quittungsdruck, Bestätigungsdruck und Indossamentdruck auf dem Quittungsdrucker aus. Das Quittungspapier wird freigegeben, sobald die Rückschuboperation beendet ist.

#### **• Manuelle Vorschubfunktion**

Sie können die <SLIP FEED/RELEASE>-Taste (Quittungsvorschub/Freigabetaste: der Tastatur des Terminals unter Verwendung des Programmiermodus 4 zugeordnet) für den manuellen Vorschub des Quittungspapiers verwenden. Sie können den manuellen Vorschub ausführen, indem Sie einen Wert für die Anzahl der Zeilen (bis zu zwei Stellen im Bereich von 1 bis 99) eingeben und danach die <SLIP FEED/RELEASE>-Taste drücken.

#### **• Manuelle Rückschubfunktion**

Die <SLIP BACK FEED/RELEASE>-Taste (Quittungsrückschub/Freigabetaste: der Tastatur des Terminals unter Verwendung des Programmiermodus 4 zugeordnet) kann für den manuellen Rückschub des Quittungspapiers verwendet werden. Sie können den manuellen Rückschub ausführen, indem Sie einen Wert für die Anzahl der Zeilen (bis zu zwei Stellen im Bereich von 1 bis 99) eingeben und danach die <SLIP BACK FEED/RELEASE>-Taste drücken.

Sie können die Quittung ausdrucken, indem Sie den automatischen oder manuellen Stapeldruck verwenden. Der Quittungsdruck kann nur in den REG, REF und REG–-Modi ausgeführt werden.

Falls Sie eine Registrierung abschließen, ohne ein Quittungspapier in den Quittungsdrucker einzugeben, wenn das Terminal als "Pflicht für automatischen Quittungsstapeldruck" programmiert ist, kommt es zu einem Fehler.

#### **Automatischer Stapeldruck 1**

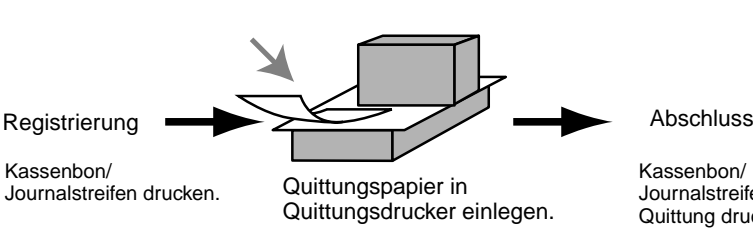

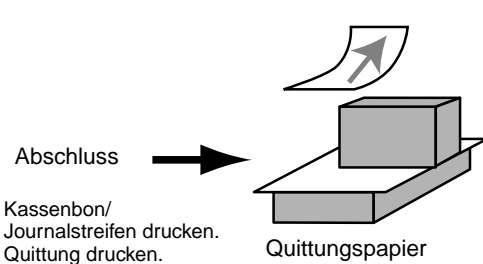

#### **Automatischer Stapeldruck 2**

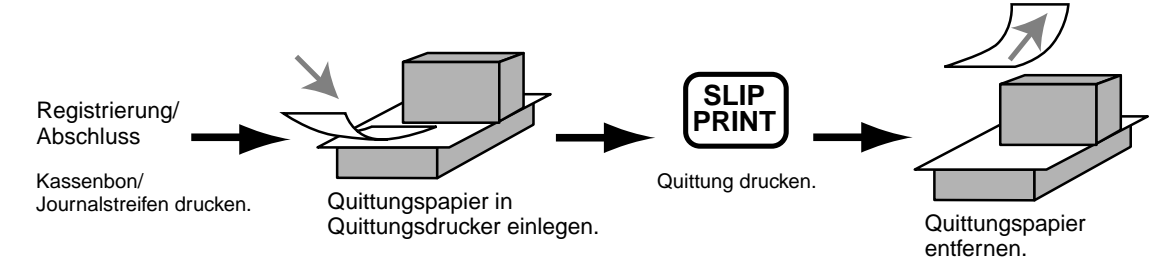

#### **Maximale Anzahl der Quittungszeilen**

Sie können die maximale Anzahl an Zeilen programmieren, die auf einer Quittung ausgedruckt werden können. Sobald Sie dies ausgeführt haben, kommt es zu einen Fehler, wenn eine Überschreitung des voreingestellten Maximums versucht wird. Falls es zu einem solchen Fehler kommt, wechseln Sie das Quittungpapier aus und drücken Sie die <SLIP PRINT>-Taste, um mit dem Drucken neu zu beginnen.

# **Tisch-Verfolgungssystem**

## **Tisch-Verfolgungssystem**

Mit dem Tisch-Verfolgungssystem werden der Betrag, die Tischnummer, die Anzahl der Zeilen des Quittungsdruckers, die Maschinennummer, Datum/Zeit und detaillierte Daten der Registrierung in zwei Dateien (Tisch-Verfolgungsindex-Datei und Tisch-Verfolgungsdetail-Datei) abgespeichert.

- Die Tisch-Verfolgungsindex-Datei und Tisch-Verfolgungsdetail-Datei werden durch die folgenden Vorgänge gelöscht:
- 1.Tischnummermethode: Die gleiche Tischnummer wird nicht während des täglichen Betriebs verwendet. Der Tisch wird gelöscht, nachdem Abschlussdaten auf einer Quittung oder einem Gäste-Kassenbon ausgedruckt wurden; oder der Tisch wird auch gelöscht, wenn eine Operation für einen neuen oder alten Tisch auf der Registrierkasse ausgeführt wird, welche die Transaktion abgeschlossen hat.
- 2. Referenznummermethode: Die gleiche Tischnummer wird während des täglichen Betriebs verwendet. Der Tisch wird gelöscht, nachdem die Abschlussdaten auf einer Quittung oder einem Gäste-Kassenbon ausgedruckt wurden; der Tisch wird auch gelöscht, wenn die gleiche abgeschlossene Tischnummer in einer Operation für einen neuen Tisch zugeordnet wird.

Sie können eine dieser Optionen durch die Programmierung wählen.

- Funktion für automatischen neuen Saldo Sie können das Terminal so programmieren, dass ein <NEW BALANCE>-Bedienungsvorgang (neuer Kreditsaldo) automatisch ausgeführt wird, um den geöffneten Zahlzettel vorläufig abzuschließen, wenn sich ein Verkäufer bei geöffnetem Zahlzettel abmeldet (mittels i-Steuertaste).
- Sie können einen Bereich der Tische spezifizieren, die von jedem Verkäufer geöffnet werden können. Sobald Sie dies ausgeführt haben, kommt es zu einem Fehler, wenn ein Verkäufer das Öffnen eines Tisches unter Verwendung einer Nummer außerhalb des spezifizierten Bereiches versucht.
- Eine der beiden folgenden Operationen kann verwendet werden, um die Eingabe einer falschen Tischnummer zu korrigieren.

<NEW CHECK>, <NEW/OLD>

Geben Sie erneut die richtige Tischnummer ein oder löschen Sie die ursprüngliche Tischnummer, geben Sie einen Kassenbon aus und geben Sie danach die richtige Tischnummer ein. <OLD CHECK>, <NEW/OLD>

Schließen Sie vorübergehend die ursprüngliche Tischnummer ab, geben Sie einen Kassenbon aus und geben Sie danach erneut die richtige Tischnummer ein.

Die Druckbeispiele sind unter der Programmierung "Ausdrucken nur zusätzlicher Posten" beschrieben.

## **Öffnen eines Tisches**

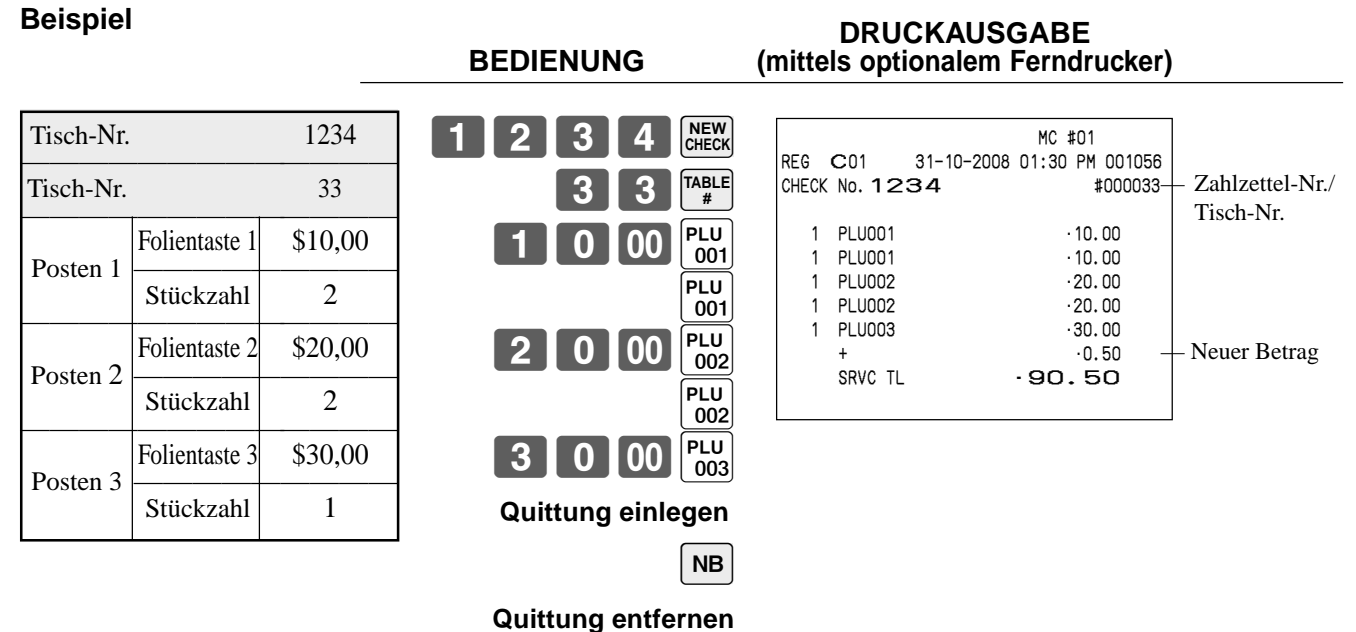

Drücken Sie die <NEW BALANCE>-Taste, um die Transaktion vorübergehend abzuschließen. Falls Sie einen Tisch sofort abschließen möchten, verwenden Sie die <CASH>-, <CHARGE>-, <CREDIT>- oder <CHECK>-Taste.

#### **Addieren zu einem Tisch**

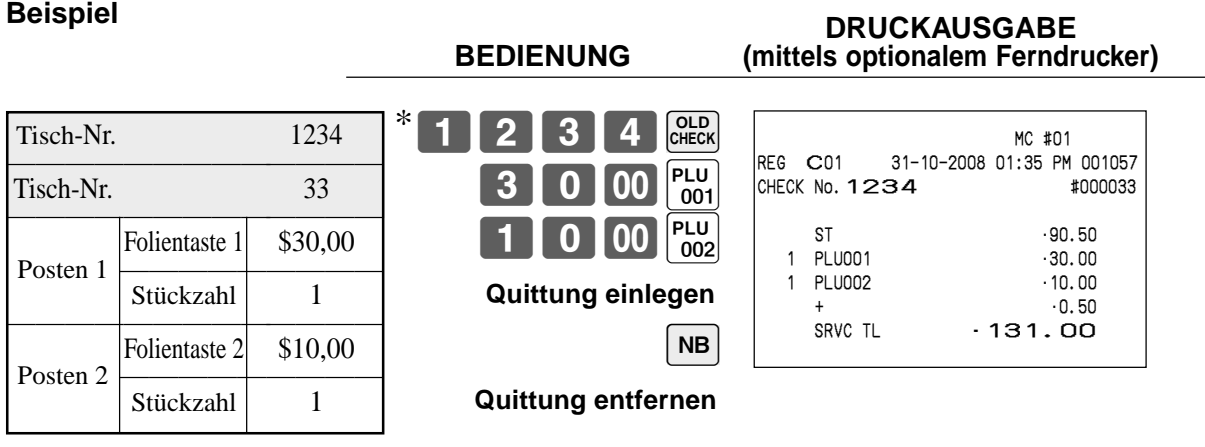

- \* Anstatt eine alte Zahlzettelnummer direkt zu bezeichnen, können Sie auch die einschlägige alte Zahlzettelnummer (Icon) in dem Zahlzettelnummern-Abruffenster registrieren (siehe Seite 18 dieser Anleitung).
- Die Referenznummer wird in dem Tisch-Verfolgungsindex-Speicher abgespeichert, sodass ihre Eingabe in dieser Operation nicht erforderlich ist, auch wenn Eingabepflicht für die Referenznummer voreingestellt ist. Die Referenznummer darf auch nach der Tischnummer eingegeben werden, ohne dass es zu einem Fehler kommt.
- Sobald ein Tisch unter einer Nummer in dem REG-Modus geöffnet wurde, muss der gleiche Modus für Additionen zu dem Tisch verwendet werden.

#### **Ausgeben eines Gäste-Kassenbons**

Sie können die folgende Operation verwenden, um den Saldo eines vorübergehend abgeschlossenen Tisches auszudrucken.

#### **Beispiel DRUCKAUSGABE**

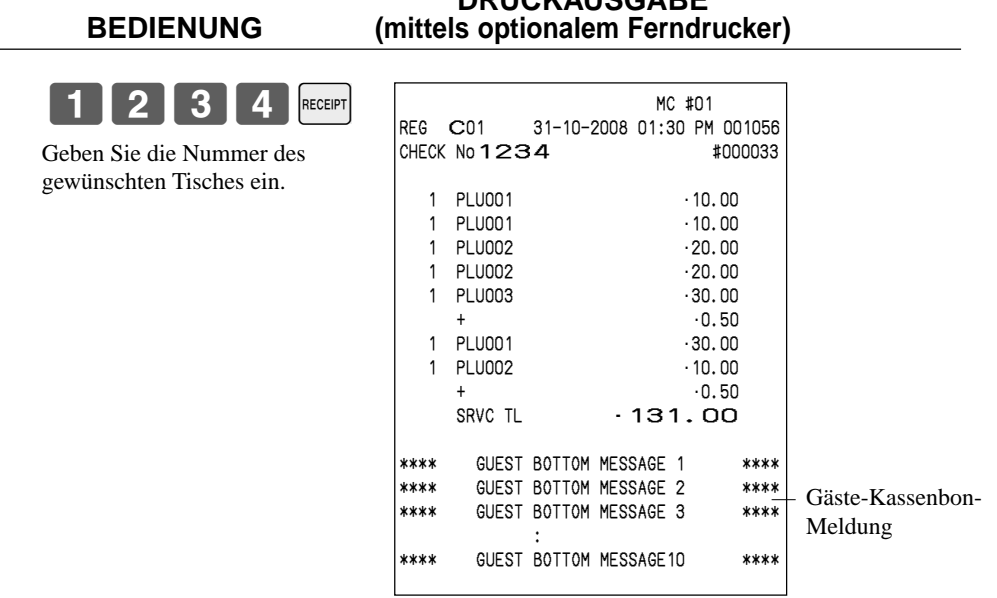

#### **Schließen eines Tischspeichers**

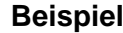

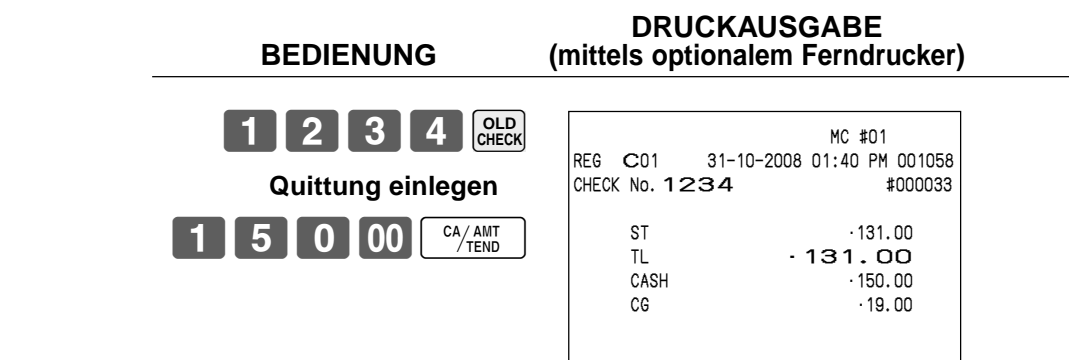

#### **DRUCKAUSGABE (mittels optionalem Ferndrucker)**

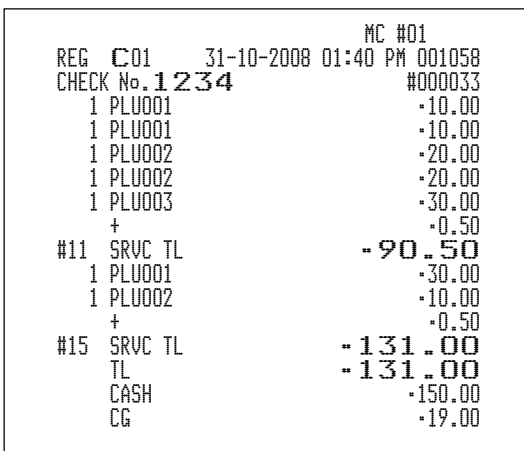

#### **Tastenoperation für neuen/alten Tisch**

Wenn Sie <NEW/OLD> drücken, wird das Zahlzettelnummern-Abruffenster geöffnet. Falls die Zahlzettelnummer, die Sie verwenden möchten, in dem Fenster vorhanden ist, drücken Sie einfach das Icon und setzen Sie mit der Registrierung fort.

#### **Beispiel: Die Zahlzettelnummer ist in dem Fenster vorhanden**

Drücken Sie einfach das Icon, anstatt die Zahlzettelnummer einzugeben, und setzen Sie mit der Registrierung fort.

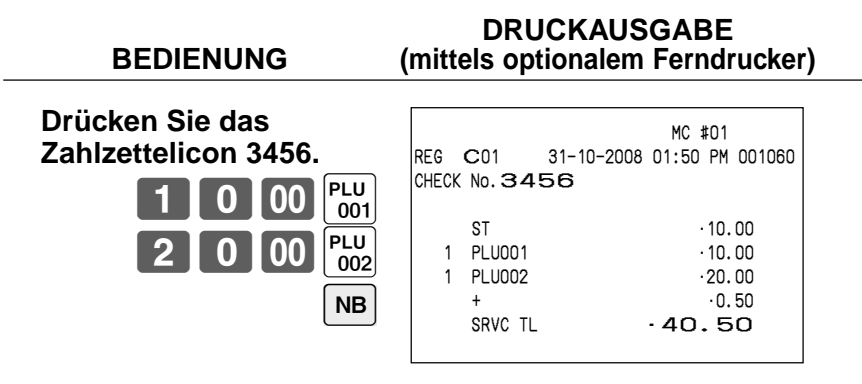

#### **Beispiel: Die Zahlzettelnummer ist in dem Fenster nicht enthalten**

Falls die einschlägige Zahlzettelnummer in dem Fenster nicht enthalten ist, geben Sie die einschlägige Zahlzettelnummer ein, und drücken Sie danach die <NEW/OLD>-Taste. In diesem Bedienungsvorgang wird die <NEW/OLD>-Taste als <NEW>-Taste behandelt.

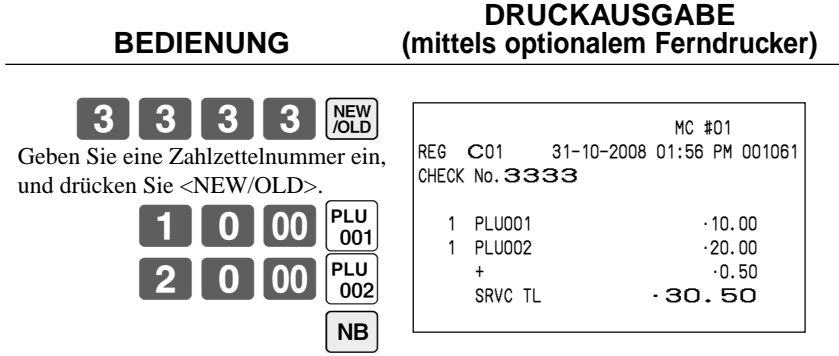

#### **Hinzugefügter Tisch**

Diese Operation lässt Sie die Beträge von mehr als einem Tisch in einem einzigen Tisch kombinieren. **Beispiel**

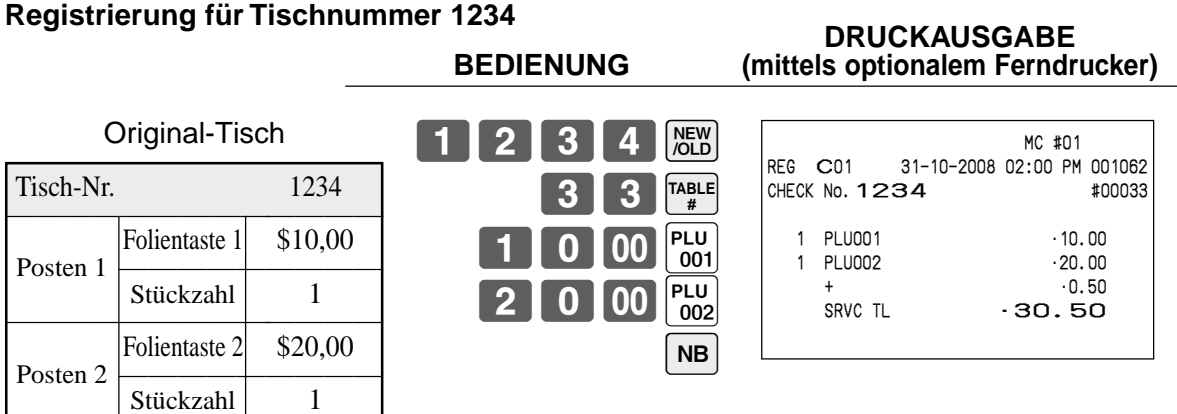

#### **Registrierung für Tischnummer 3456**

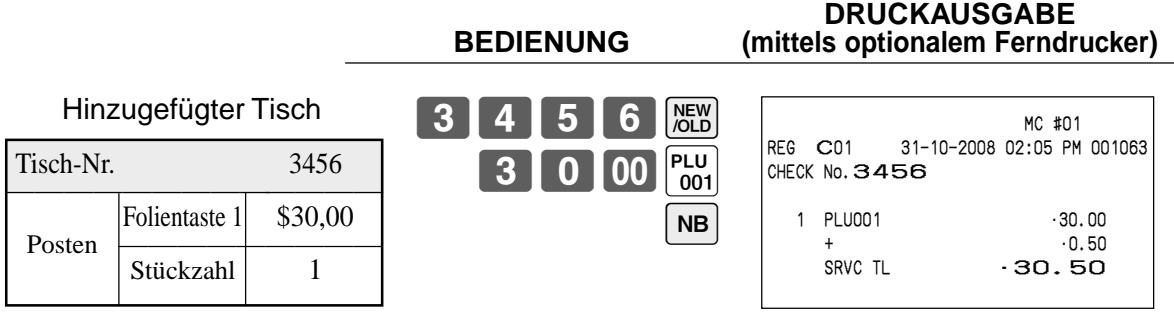

#### **Registrierung für Tischnummer 1234**

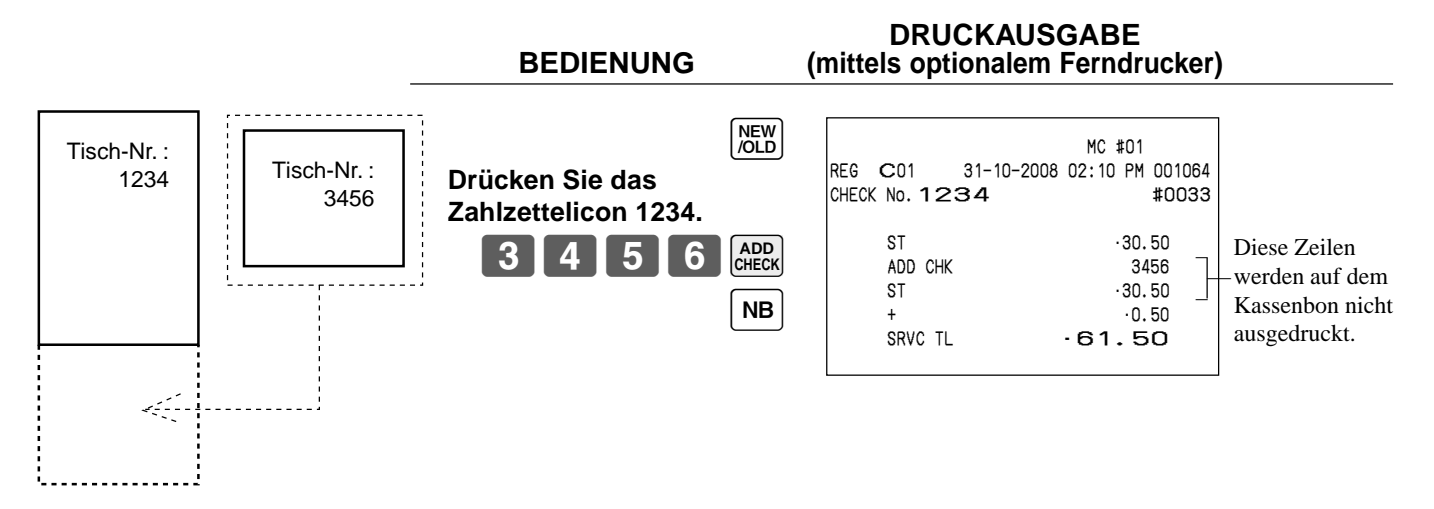

#### **Separater Tisch**

Diese Operation ermöglicht das Auftrennen eines einzelnen Tisches in separate Tisch.

#### **Beispiel**

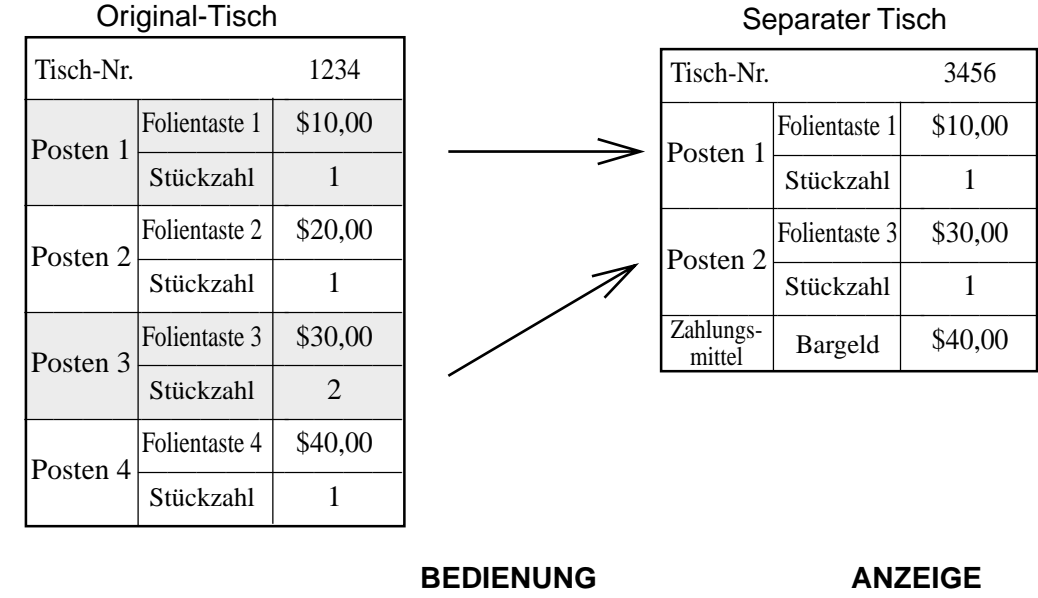

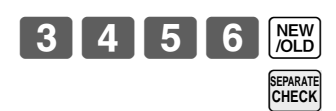

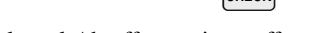

#### Zahlzettel-Abruffenster ist geöffnet.

#### **Drücken Sie das Zahlzettelicon 1234.**

Fenster für separate Zahlzettel ist geöffnet.

#### **Berühren Sie den Artikel 1 und den Artikel 3 des**

**ursprünglichen Zahlzettels.**

Artikel 1 und Artikel 3 werden von dem Original zurück an den separaten Zahlzettel gebracht.

#### **Drücken Sie <OK>.**

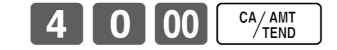

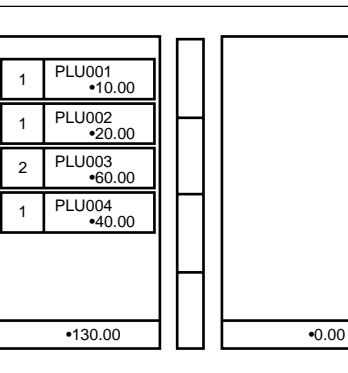

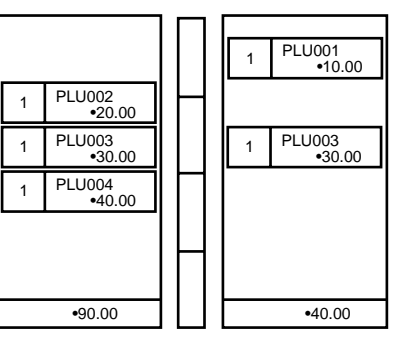

#### **DRUCKAUSGABE (mittels optionalem Ferndrucker)**

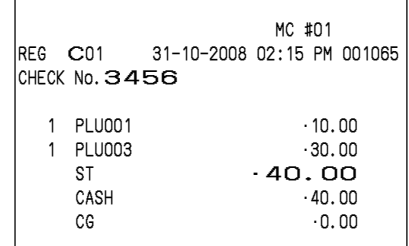

#### **Verkäuferwechsel**

Diese Operation lässt Sie den Verkäufer, der für eine bestimmte offene Tischnummer zuständig ist, wechseln.

#### **Beispiel**

Der für die Tischnummer 1234 zuständige Verkäufer ist von Verkäufer 1 auf Verkäufer 4 zu wechseln.

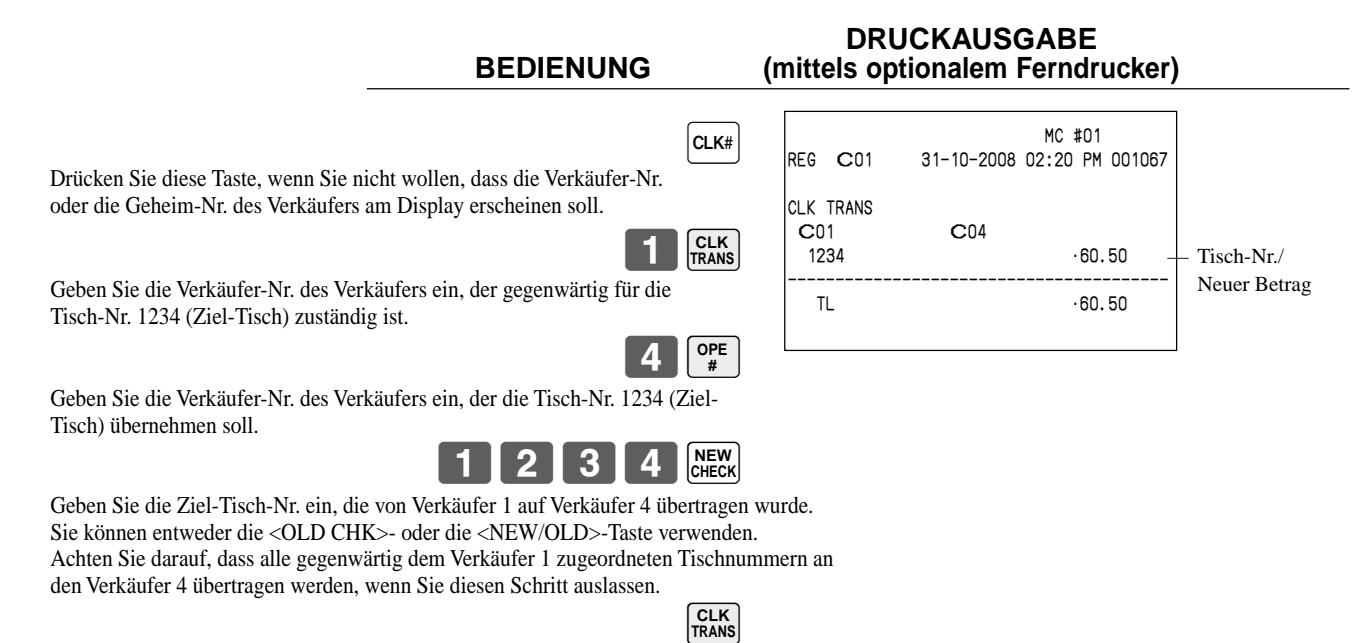

#### **Tischwechsel**

Mit dieser Operation können Sie die Tischnummer ändern.

#### **Beispiel 1**

Die Tischnummer 1234 ist auf 1111 (die neu geöffnet wird) zu ändern.

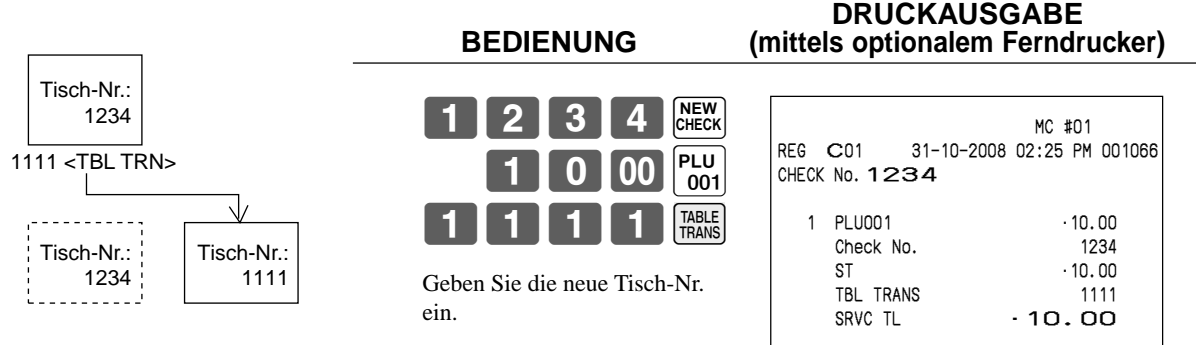

#### **Beispiel 2**

Die Tischnummer 3456 ist auf 2222 (die bereits geöffnet wurde) zu ändern.

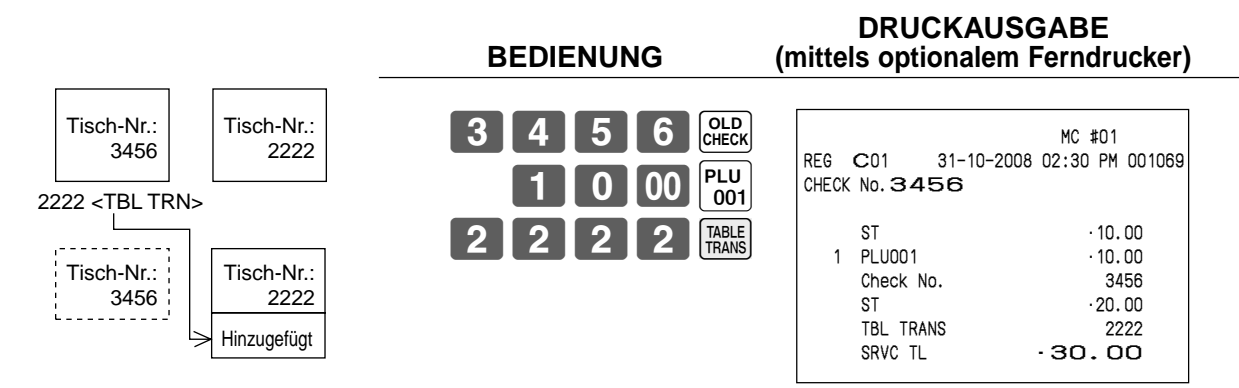

# **Zutat/Vorbereitungs-PLUs**

Sie können Zutat- oder Vorbereitungs-PLU nach der Registrierung des Haupt-PLU über das Programm eingeben.

# **Beispiel (Zutat-PLU) DRUCKAUSGABE**

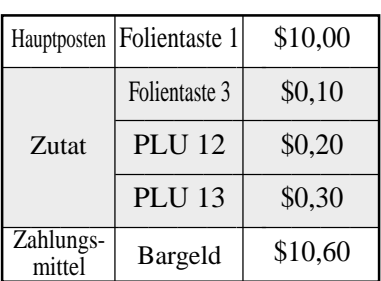

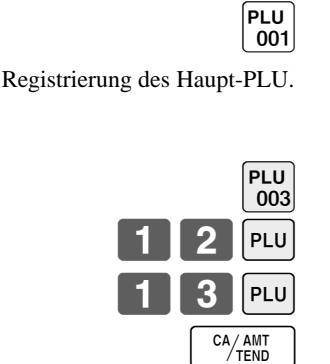

Hauptposten Folientaste 2 \$20,00<br>Folientaste 4 \$0,00

Vorbereitung PLU 22  $\frac{$0,00}{0}$ <br>PLU 23  $\frac{$0,00}{0}$ PLU 23 \$0,00<br>
<u>Zahlungs</u> Bargeld \$20,00 **Bargeld** 

Folientaste 4 \$0,00 —————————

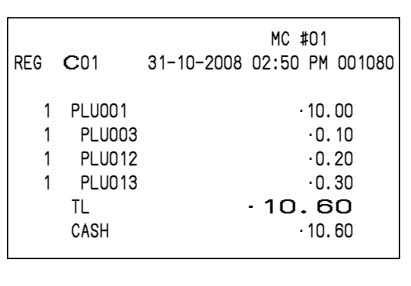

**BEDIENUNG (mittels optionalem Ferndrucker)**

#### **Beispiel (Vorbereitungs-PLU) DRUCKAUSGABE BEDIENUNG (mittels optionalem Ferndrucker)**

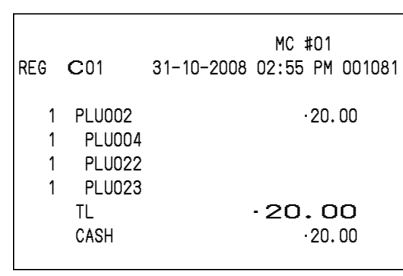

# **Aufrufen von Text**

Dieser Vorgang wird verwendet, um Text aufzurufen, indem Sie die Adresse eingeben, an welcher der Text gespeichert ist. Der aufgerufene Text wird auf Kassenbon und Journalstreifen ausgedruckt. Sie können das Aufrufen von Text auch durch das Textaufruf-Hilfsfenster wählen, das durch direktes Drücken der <TEXT RECALL>-Taste angezeigt wird.

 $CA/AMT$ <br>TEND

23

Registrierung des Haupt-PLU.

 $\boxed{\frac{\mathsf{PLU}}{002}}$ 

 $\overline{PLU}$ <br>004  $|PLU$ 

PLU

mittel

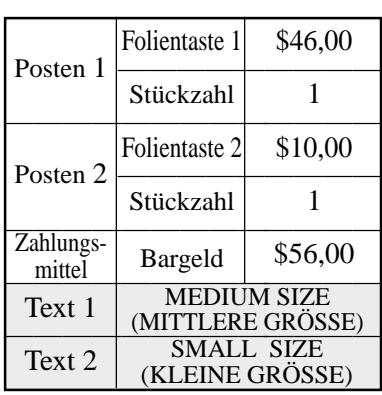

#### **Beispiel DRUCKAUSGABE BEDIENUNG (mittels optionalem Ferndrucker)**

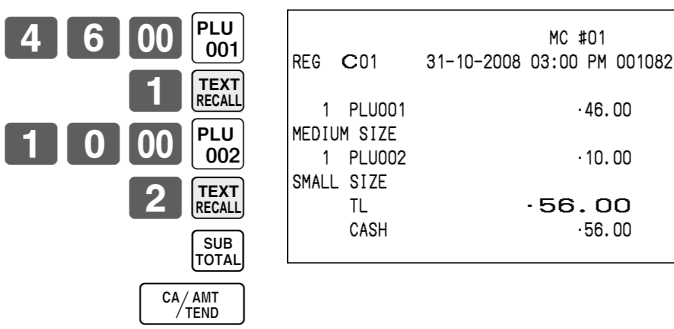

# Weiterführende Operationen **Weiterführende Operationen**

#### **QT-6600 Bedienungsanleitung 51** <sup>G</sup>

# **Registrieren eines Depots**

Verwenden Sie den folgenden Vorgang, um ein Depot zu registrieren.

#### **Depot vom Kunden**

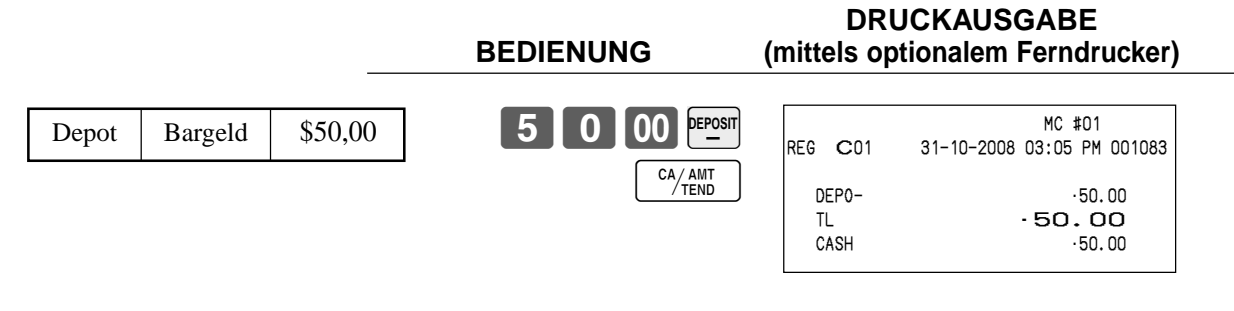

#### **Depot vom Kunden während Verkaufstransaktion**

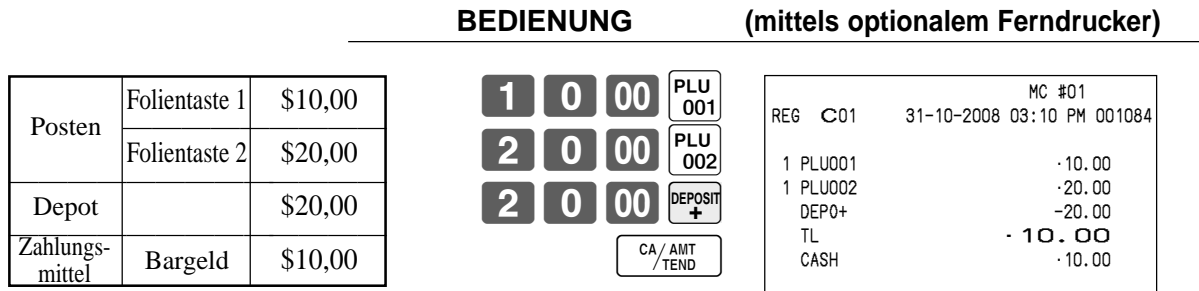

• Sie können durch die Programmierung "DEPO+" oder "DEPO-" wählen.

# **Registrierungen mittels Listennummer (List-#)**

Durch Verwendung von <LIST#> können Sie den Artikel registrieren, indem Sie die Artikel in dem "LIST"-Abruffenster wählen.

#### **Beispiel**

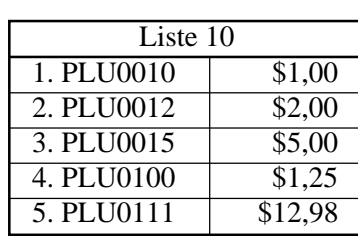

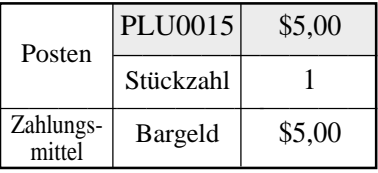

**BEDIENUNG ANZEIGE**

## LIST#

Berühren Sie den entsprechenden Eintrag in dem "LIST"-Abruffenster.

CA/AMT

**DRUCKAUSGABE**

Siehe Seite 18 dieser Anleitung.

**DRUCKAUSGABE (mittels optionalem Ferndrucker)**

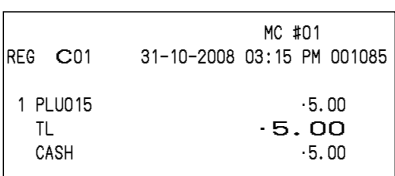

# **Einstellungsmenü**

Wenn Sie ein Einstellungsmenü registrieren, wird der Einheitspreis der Eltern-PLU verwendet. Der Preis jedes Einstellungsmenüpostens wird ebenfalls zu jedem entsprechenden PLU-Summenregister und Zähler addiert.

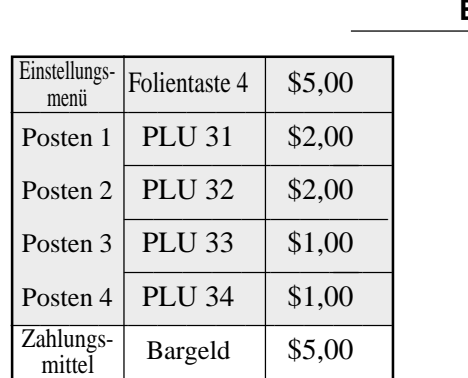

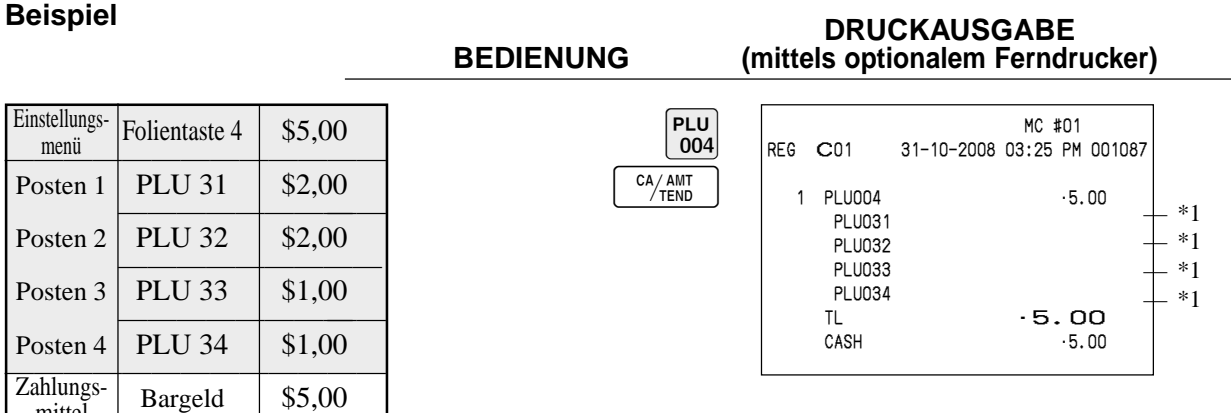

\*1: Diese Posten können über das Programm ausgedruckt werden.

# **Trinkgelder**

#### **Beispiel DRUCKAUSGABE**

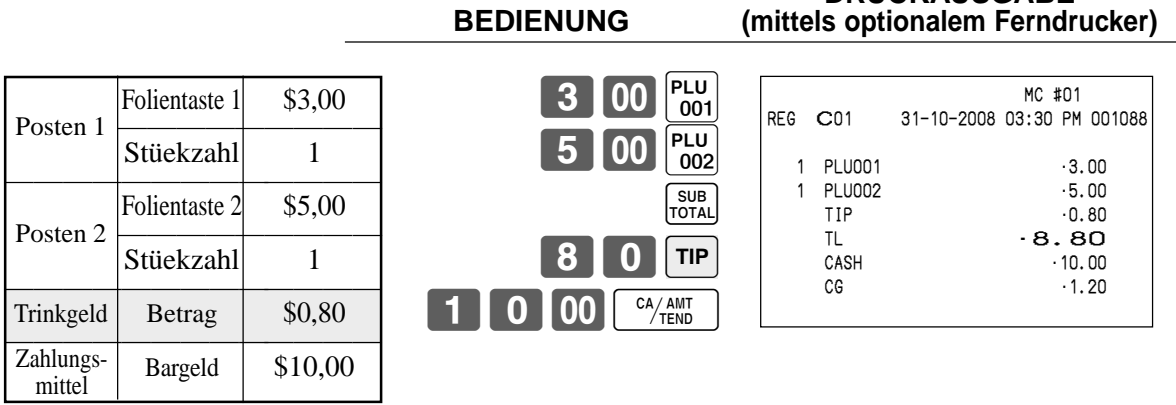

# **Einzelposten-Bargeldverkauf**

Eine Warengruppentaste, Sub-Warengruppen oder PLU, die mit dem Einzelposten-Verkaufsstatus programmiert ist, schließt die Transaktion nach der Registrierung ab.

 $\boxed{00}$   $\boxed{\phantom{0}^{\text{PLU}}_{001}}$ 

Die Einzelposten-Verkaufsfunktion kann nicht richtig arbeiten, wenn die Tastatur über keine <CASH>-Taste (die Bargeldtaste) verfügt.

Die Einzelposten-Verkaufsfunktion kann nur für Bargeldverkäufe verwendet werden.

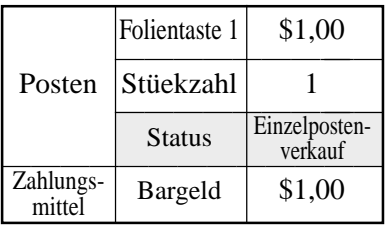

Die Transaktion wird sofort

abgeschlossen.

#### **Beispiel 1 DRUCKAUSGABE**<br>BEDIENUNG *(mittels optionalem Ferndr)* **BEDIENUNG (mittels optionalem Ferndrucker)**

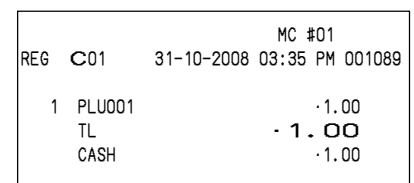

#### **Beispiel 2 DRUCKAUSGABE**<br>BEDIENUNG *(mittels optionalem Ferndr)* **BEDIENUNG (mittels optionalem Ferndrucker)**

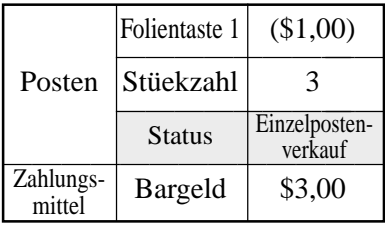

Die Transaktion wird sofort abgeschlossen.  $3$  || x PLU<br>| 001

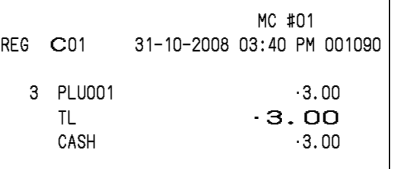

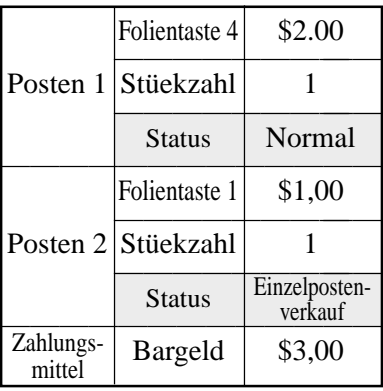

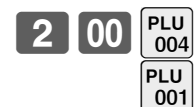

Die Transaktion wird nicht abgeschlossen, da ein anderer Posten vor des Einzelpostenverkaufs registriert wurde.

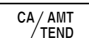

#### **Beispiel 3 DRUCKAUSGABE BEDIENUNG (mittels optionalem Ferndrucker)**

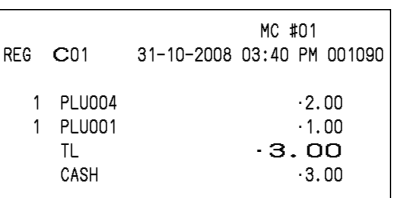

**Addition**

## **Addition (plus)**

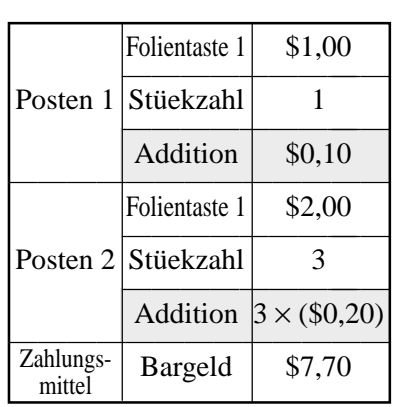

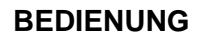

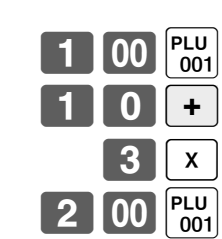

 $3$  || x

 $\frac{CA/AMT}{TEND}$ 

#### **Beispiel DRUCKAUSGABE BEDIENUNG (mittels optionalem Ferndrucker)**

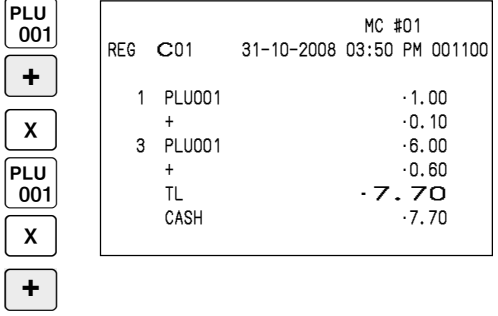

## **Aufschlag (%+)**

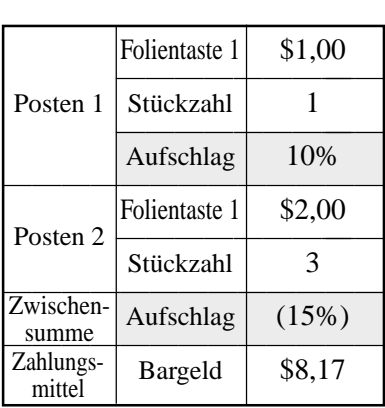

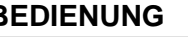

## **Beispiel DRUCKAUSGABE BEDIENUNG (mittels optionalem Ferndrucker)**

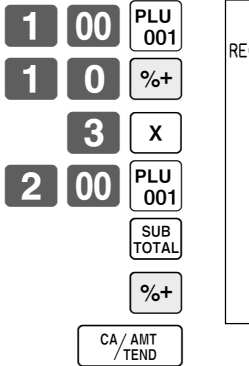

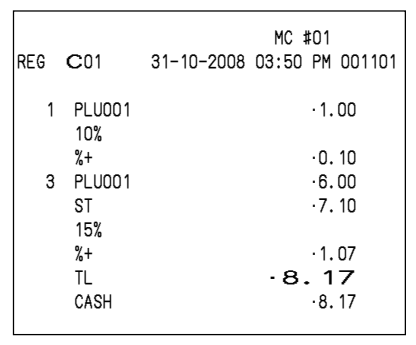

**Kupontransaktion**

Achten Sie darauf, dass es zu einem Fehler kommt, wenn das Ergebnis einer Kuponregistrierung (nicht Kupon 2) negativ ist und die Registrierkasse über das Programm einen Kreditsaldo verbietet.

## **Kuponregistrierung mittels <COUPON> (Kupontaste)**

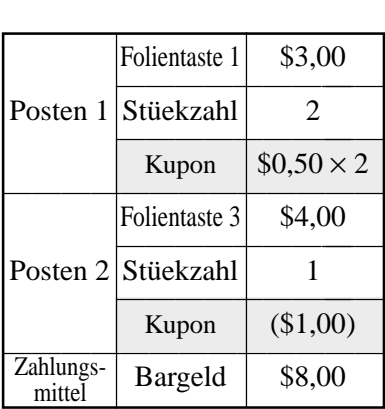

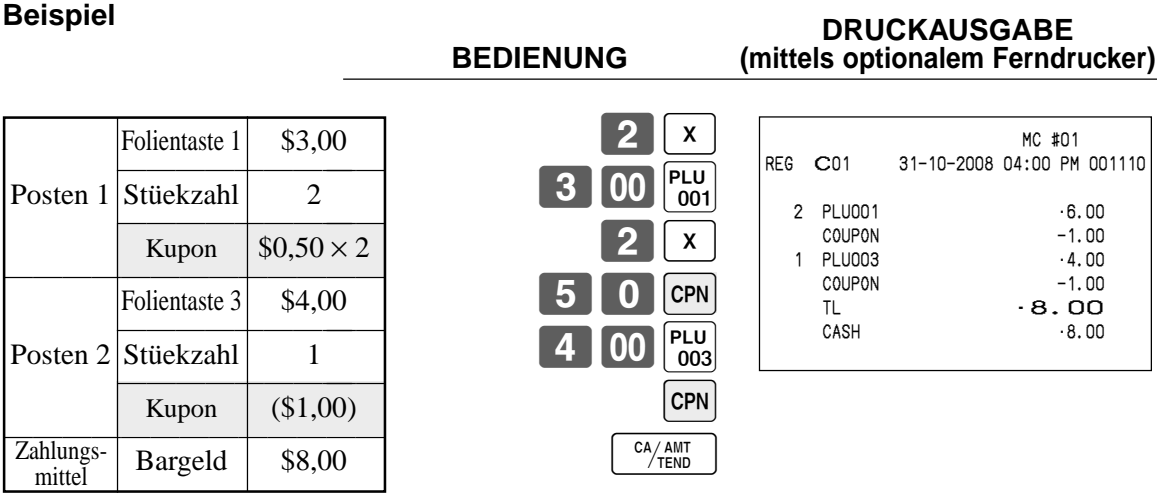

## **Kuponregistrierung mittels <CPN2> (Kupontaste 2)**

#### **Beispiel DRUCKAUSGABE**

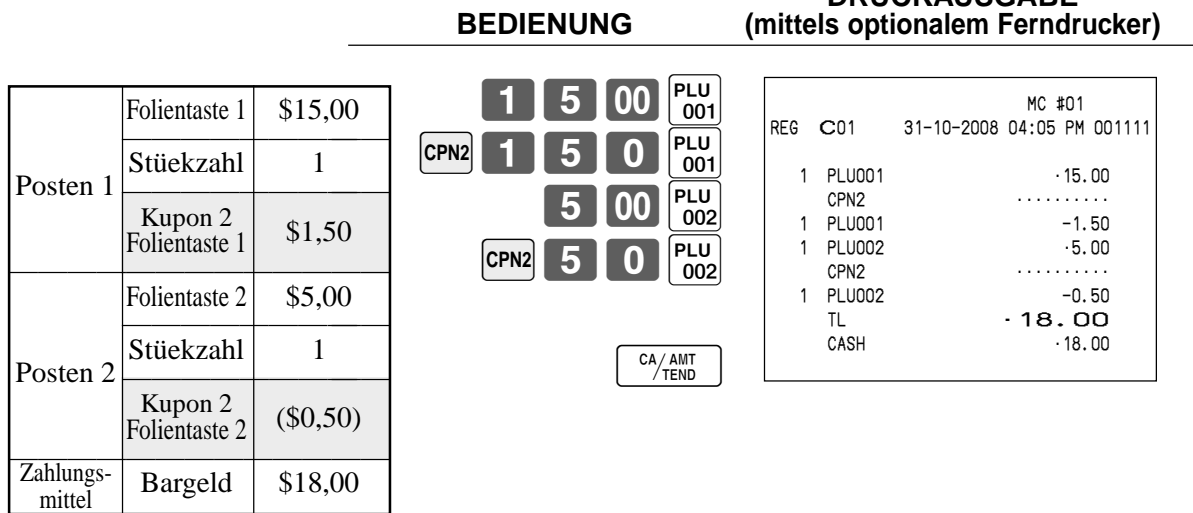

# **Registrierung des zweiten Einheitspreises**

Die zweiten Einheitspreise sowie die Stückzahlmodifikatoren können für die PLUs programmiert werden. Durch Drücken der <1st@> (Taste für ersten Einheitspreis)/<2nd@> (Taste für zweiten Einheitspreis) werden der ersten/ zweite Einheitspreis, der Stückzahlmodifikator und die Beschreibung aufgerufen. Die Summenregister und das Inventar werden eingestellt, indem die Anzahl der zu registrierenden Posten mit dem für den zu registrierenden PLU programmierten Stückzahlmodifikator multipliziert wird.

- Sie müssen die <1st@>- oder <2nd@>-Taste vor der Registrierung eines PLU drücken.
- Die Registrierung des zweiten Einheitspreises steht mit offenen PLUs nicht zur Verfügung, wenn der Einheitspreis nicht voreingestellt ist.

**2nd@**

 $PLU$ <sub>001</sub>

CA/AMT

SUB<br>TOTAL

Diese Operation deklariert die nächste Eingabe als einen zweiten Einheitspreis.

 $[2nd@$  1 0  $[PLU]$ 

• Die zweiten Einheitspreise und die Stückzahlmodifikatoren sind den PLUs mittels der in der Programmierungsanleitung beschriebenen Programmierung zugeordnet.

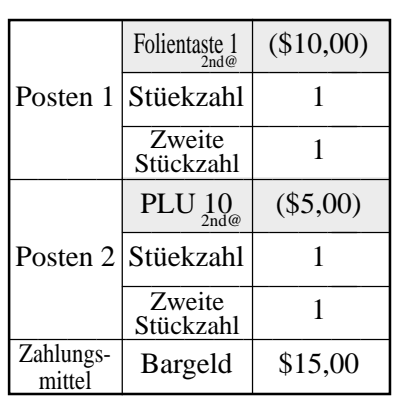

Folientaste 2 (\$10,00)<br>Posten Stüekzahl 5

Folientaste 2

Zweite

 $\begin{array}{|c|c|c|c|}\n\hline\n\text{Zahlungs} & \text{Stückzahl} & 3 \\
\hline\n\text{Zahlungs} & \text{Bargeld} & \$50,00 \\
\hline\n\end{array}$ 

**Beispiel 1 DRUCKAUSGABE**<br>BEDIENUNG *(mittels optionalem Ferndr)* **BEDIENUNG (mittels optionalem Ferndrucker)**

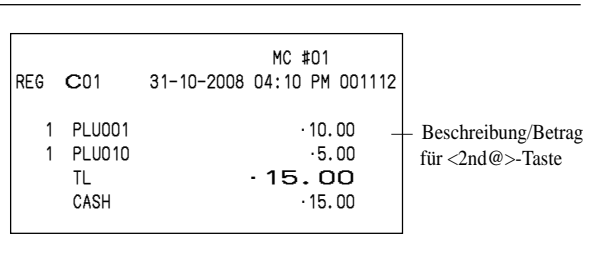

Zahlungsmittel

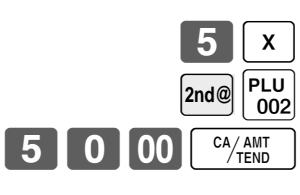

#### **Beispiel 2 DRUCKAUSGABE**<br>BEDIENUNG *(mittels optionalem Ferndr)* **BEDIENUNG (mittels optionalem Ferndrucker)**

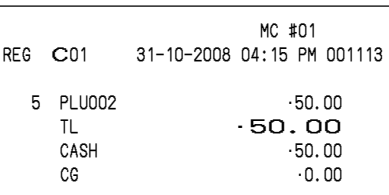

# **Währungsumwandlungsfunktion**

Wenn Sie die <CE>-Taste (Währungsumwandlungstaste) und die <ST>-Taste drücken, wird die gegenwärtige Zwischensumme einschließlich Steuer in die Fremdwährung umgewandelt, worauf das Ergebnis angezeigt wird. Bevor Sie die Währungsumwandlungsfunktion verwenden, müssen Sie den Wechselkurs und das Symbol für den Fremdwährungsbetrag programmieren.

## **Registrieren von Fremdwährung**

#### **Übergebener Gesamtbetrag in Fremdwährung**

\* Vorprogrammierter Wechselkurs: ¥100 = \$0,9524

#### **Wichtig!**

In Fremdwährung übergebene Geldbeträge können Sie nur unter Verwendung der  $\frac{G_{\text{A}}(m)}{G_{\text{B}}(m)}$ - und  $\frac{G_{\text{B}}(m)}{G_{\text{B}}(m)}$ Taste registrieren. Andere Abschlusstasten können Sie nicht verwenden.

#### **BEDIENUNG ANZEIGE**

**DRUCKAUSGABE (mittels optionalem Ferndrucker)** (¥5.000) 5 Geben Sie den Einheitspreis ein und drücken Sie die zutreffende PLU-Folientasten. 5 Geben Sie den nächsten Einheitspreis ein und drücken Sie die zutreffende PLU-Folientasten.  $\blacklozenge$  Drücken Sie die  $\lvert$  CE  $\rvert$ - und  $\lvert_{\text{TOTAL}}^{SUB} \rvert$ -Tasten, ohne einen nummerischen Wert einzugeben. Diese Operation wandelt die Dollarbetrag der Zwischensumme (einschließlich Steuer) in Yen um, indem der vorprogrammierte Wechselkurs verwendet wird. Das Ergebnis wird am Display angezeigt und am Kassenbon/Journalstreifen durch Programmierung ausgedruckt.  $\blacklozenge$  Drücken Sie den  $\lvert$  CE  $\rvert$ -Taste, und geben Sie den in Yen übergebenen Betrag ein. Diese Operation wandelt den eingegebenen Yenbetrag in Dollar um, indem der vorprogrammierte Wechselkurs verwendet wird. 5 Drücken Sie diese Taste, um die Transaktion anzuschließen. Achten Sie darauf, dass Sie den Dollarbetrag nicht nochmals eingeben müssen. Die Registrierkasse berechnet automatisch das  $\begin{array}{|c|c|c|}\n\hline\n0&00&\frac{\text{PLU}}{001}\n\hline\n\end{array}$  $0$   $00$   $_{002}$  $CE$   $\sqrt{\frac{SUB}{TOTAL}}$  $CE$  $1510100$  $\left[\frac{CA/AMT}{TEND}\right]$ **CE**  MC #01 REG C01 31-10-2008 05:00 PM 001150 **PLU001** •10.00 2 PLU002 •20.00 TL •30.00 CE CASH ¥5,000 CASH •47.62 CG 17.62

> fällige Wechselgeld in Dollar und zeigt es am Display, Kassenbon und Journalstreifen an.

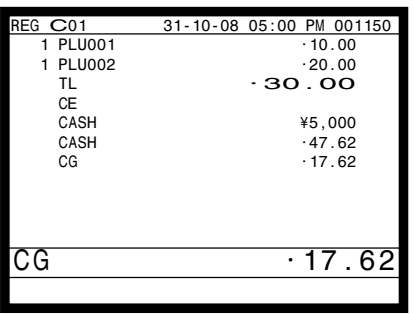

#### **Teilweise Bezahlung in Fremdwährung**

\* Vorprogrammierter Wechselkurs: ¥100 = \$0,9524

#### **Wichtig!**

Eine in Fremdwährung übergebene Bezahlung können Sie nur unter Verwendung der <sup>[4</sup>/#M]- und <sup>[2HK]</sup>-Taste registrieren. Sie können keine andere Abschlusstaste verwenden, wobei jedoch der in der Landeswährung übergebene Restbetrag unter Verwendung einer beliebigen Abschlusstaste abgeschlossen werden kann.

**BEDIENUNG ANZEIGE** 

5 Geben Sie den Einheitspreis ein und drücken Sie die zutreffende PLU-Folientasten. 5 Geben Sie den nächsten Einheitspreis ein und drücken Sie die zutreffende PLU-Folientasten.  $\blacksquare$  Drücken Sie die  $\lceil$  CE $\rceil$ - und  $\lceil$   $\frac{\text{SUB}}{\text{total}}\rceil$ -Taste, ohne einen nummerischen Wert einzugeben. Diese Operation wandelt die als Dollarbetrag eingegebene Zwischensumme (einschließlich Steuer) in Yen um, indem der vorprogrammierte Wechselkurs verwendet wird. Das Ergebnis wird am Display angezeigt und am Kassenbon/ Journalstreifen durch Programmierung ausgedruckt.  $\triangle$  Drücken Sie den  $\subset$  E -Taste, und geben Sie  $0$   $00$   $_{001}^{PLU}$  $2000P_{002}$  $CE$   $\sqrt{\frac{SUB}{TOTAL}}$ 

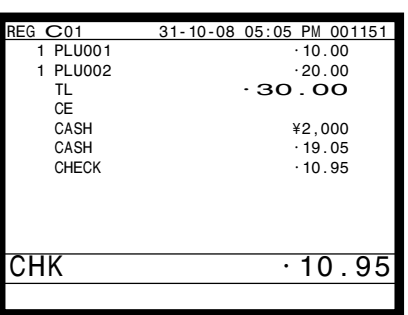

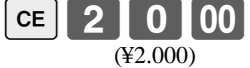

- den in Yen übergebenen Betrag ein. Diese Operation wandelt den eingegebenen Yenbetrag in Dollar um, indem der vorprogrammierte Wechselkurs verwendet wird.
- CA/AMT
- $\blacksquare$  Drücken Sie die  $\frac{C_A/AMT}{T_R}$ -Taste, um den teilweisen, in Yen übergebenen Zahlungsbetrag als Bargeld auszuweisen. Achten Sie darauf, dass Sie den Dollarbetrag nicht nochmals eingeben müssen. Die Registrierkasse zieht den äquivalenten Dollarbetrag des in Yen übergebenen Zahlungsbetrags automatisch von dem fälligen Gesamtbetrag ab und zeigt den Restbetrag am Display an.
- CHK/<br>TFND
- 5 Drücken Sie diese Taste, um die Transaktion abzuschließen.

#### **DRUCKAUSGABE (mittels optionalem Ferndrucker)**

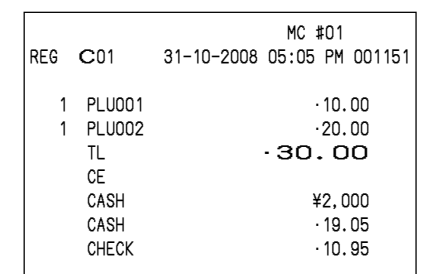

# **Vorübergehende Freigabe von Pflichteingaben**

Die <OPEN>-Taste (Öffnungstaste) kann HDL (High Digit Limitation = Begrenzung der höchsten Stelle)/LDL (Low Digit Limitation = Begrenzung der niedrigsten Stelle) freigeben und für die Freigabe von HAL (High Amount Limit = Begrenzung des Höchstbetrags) programmiert werden.

Sie können die <OPEN 2>-Taste (Öffnungstaste 2) so programmieren, dass bestimmte Pflichteingaben freigegeben werden.

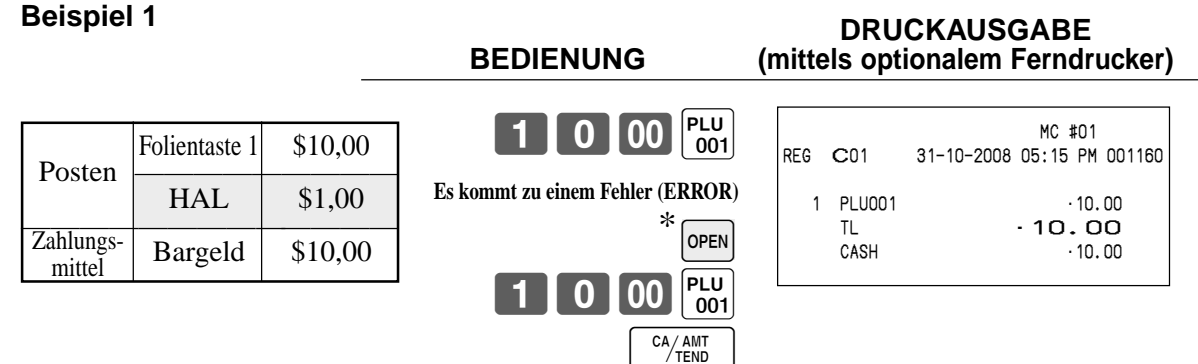

\* In diesem Fall sollten Sie die <sup>[OFEN]</sup>-Taste für die "Freigabe der Begrenzung des Höchstbetrags" programmieren.

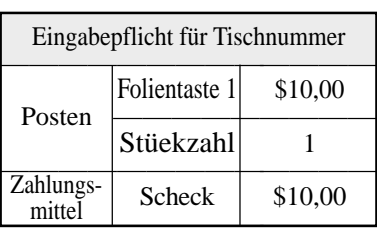

#### **Beispiel 2 DRUCKAUSGABE**<br>BEDIENUNG *(mittels optionalem Ferndr)* **BEDIENUNG (mittels optionalem Ferndrucker)**

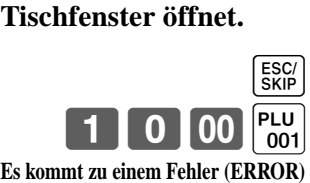

 $\begin{bmatrix} \mathsf{OPEN} \\ 2 \end{bmatrix}$ **2** Die Eingabepflicht wird Eingabepflicht für Tischnummer

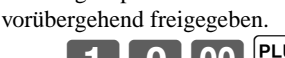

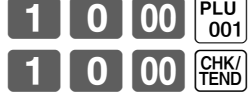

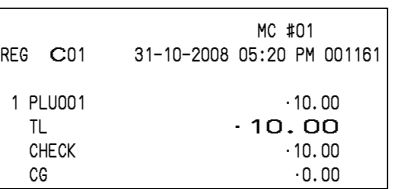

# **Separates Ausdrucken der Mehrwertsteuer**

Sie können des separate Ausdrucken der Mehrwertsteuer in der Abschlussstufe erzwingen, unabhängig davon, ob das Terminal für das separate Ausdrucken der Mehrwertsteuer programmiert ist oder nicht. Wenn Sie ein separates Ausdrucken der Mehrwertsteuer wünschen, drücken Sie die <VAT>-Taste.

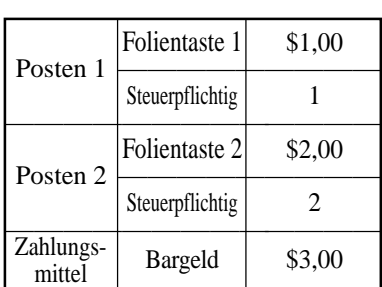

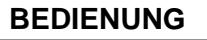

#### **Beispiel DRUCKAUSGABE BEDIENUNG (mittels optionalem Ferndrucker)**

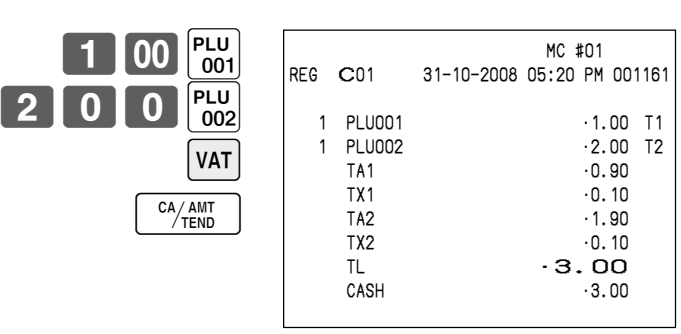

# **Registrieren von Darlehen**

Verwenden Sie diesen Vorgang, um ein anfängliches Darlehen oder einen aus dem Büro erhaltenen Betrag zu registrieren.

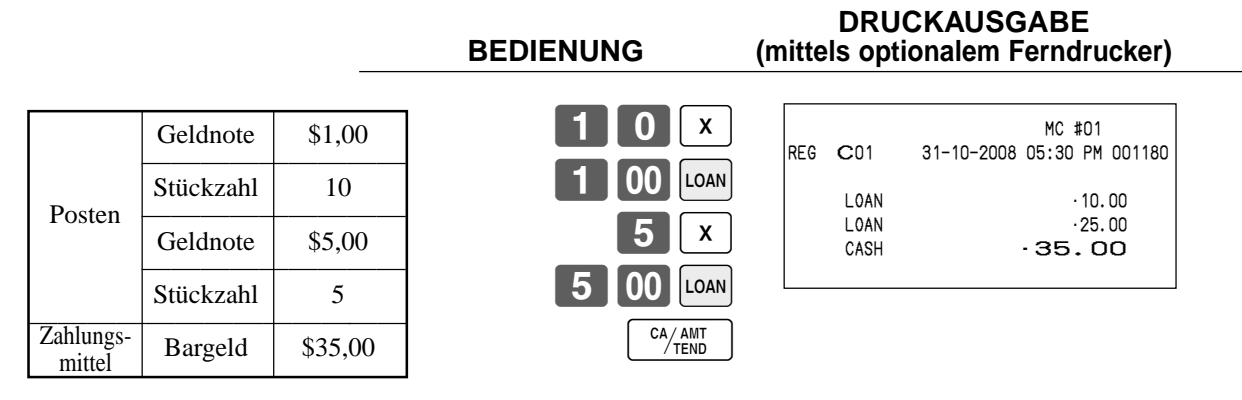

# **Registrieren von Abholungsbeträgen**

Verwenden Sie diesen Vorgang, um aus der Schublade abgeholte Beträge zu registrieren.

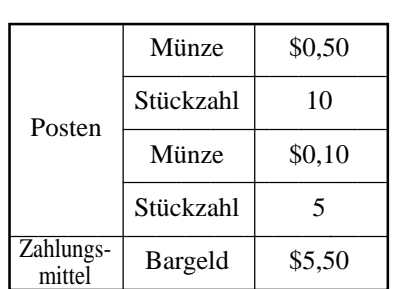

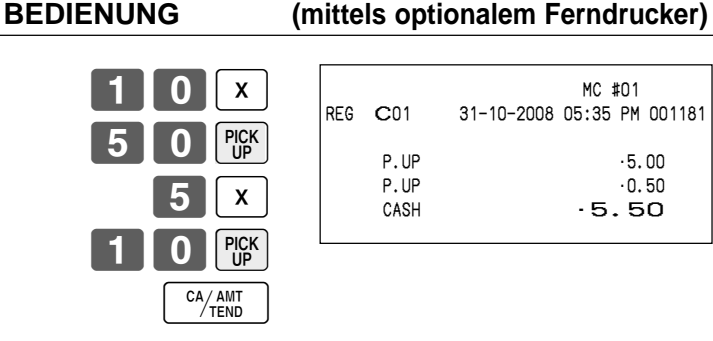

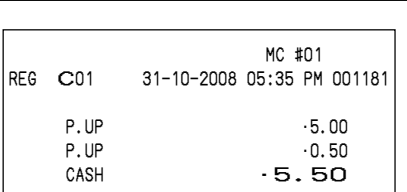

**DRUCKAUSGABE**

# **Wechseln des Zahlungsmittels in der Schublade**

MEDIA<br>CHANGE

Sie den zu wechselnden

 $|00|$ 

 $CA/AMT$ <br>TEND

 $|$  CH

1 0 0 0 FENS

Verwenden Sie diesen Vorgang, um das Zahlungsmittel in der Schublade zu wechseln.

ein

8100

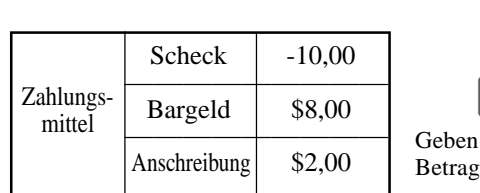

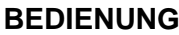

**DRUCKAUSGABE BEDIENUNG (mittels optionalem Ferndrucker)**

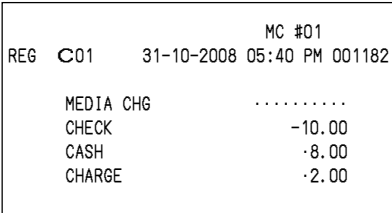

# **Kontrolle des Lagerbestands**

Jeder PLU (abrufbarer Festpreisartikel) weist ein Summenregister für den tatsächlichen Lagerbestand auf, das Sie für die minimale Lagerbestandsmenge programmieren können. Danach kontrolliert die Registrierkasse die tatsächlichen Lagerbestandsmengen gegenüber den programmierten minimalen Lagerbestandsmengen. Die Lagerbestandsoperationen werden nur für die PLUs ausgeführt, für die minimale Lagerbestandsmengen programmiert sind.

#### **Lagerbestandswarnungen**

Wenn der minimale Lagerbestandswert eines Postens eingestellt ist, subtrahiert das Terminal die Lagerbestandsmenge von der registrierten Menge (oder registrierte Menge × Einheitslagerbestand ).

Die folgende Warnung zeigt den Bediener Probleme mit dem Lagerbestand an.

• Negativer Lagerbestand:

Dies zeigt an, dass die tatsächliche Lagerbestandsmenge negativ ist. Das Terminal behandelt dass diese Bedingung als Fehler.

• Unter minimalem Lagerbestand:

Dies zeigt an, dass die tatsächliche Lagerbestandsmenge weniger als die minimalen Lagerbestandsmenge ist. Das Terminal lässt den Summer ertönen, wenn die tatsächliche Lagerbestandsmenge unter die minimale Lagerbestandsmenge abfällt.

Hinweise

- Keiner der Warnindikatoren erscheint, wenn nicht das Terminal speziell für die Lagerbestand-Kontrolloperation programmiert ist.
- Die Lagerbestandoperationen können für die Registrierung in dem REF-Modus oder der mittels <REFUND>-Taste (Rückzahlungstaste) ausgeführten Registrierung verwendet werden.
- Eine Operation für die Korrektur eines Fehlers oder einer Stornierung stellt wiederum die ursprünglichen Posten in dem Lagerbestandswert her. (Sie können die Lagerbestands-Berechnungsformel des Rückzahlungsmodus (REF) ändern, indem die <REFUND>- oder <VOID>-Taste ensprechend programmiert wird.)

# **Abfrage der tatsächlichen Lagerbestandsmenge**

Mit dieser Operation können Sie die tatschliche Lagerbestandsmenge für PLUs, Warengruppen, Abtast-PLUs abrufen und am Display des Terminals anzeigen.

#### **Beispiel**

Abfrage der tatsächlichen Lagerbestandsmenge für PLU-Folientaste 001.

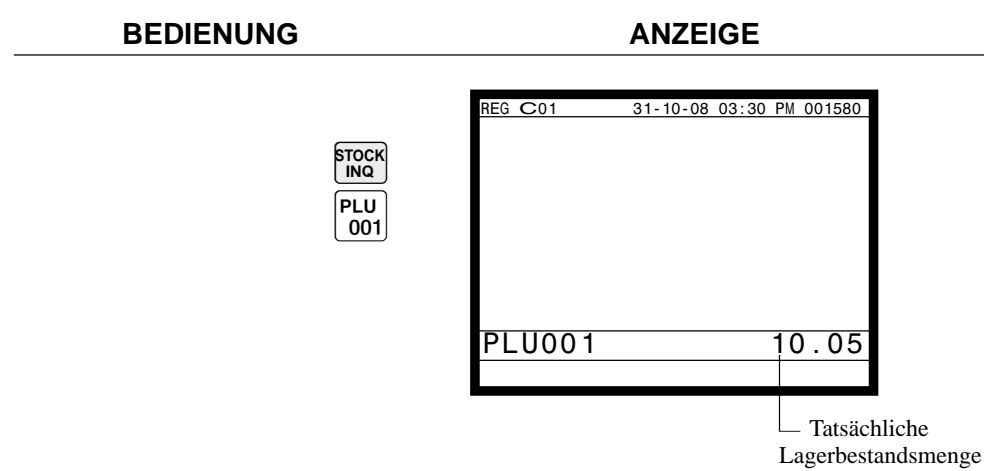

# **Abtast-PLU**

Die Strichcodes der Produkte werden von handgehaltenen Scannern gelesen und in der Abtast-PLU-Datei abgelegt. Der Einheitspreis, die Postenbeschreibung, der Programmstatus, die Warengruppenverknüpfung, das Summenregister und der Zähler werden von der Registrierkasse in der Abtast-PLU-Datei abgelegt.

Wenn ein Strichcode durch Abtastung (Scanning) oder über die Tastatur unter Verwendung der <OBR>-Taste eingegeben wird, dann durchsucht die Registrierkasse ihre Abtast-PLU-Datei und findet den voreingestellten Einheitspreis auf, um diesen in der Abtast-PLU-Datei zu summieren.

Die Abtast-PLUs umfassen die Strichcodes UPC-A/EAN-13/EAN-8, Codierung an der Quelle, Codierung im Geschäft.

## **Registrierung von Posten**

#### Abtast-PLU-Code und OBR-Taste **456 G** Posten  $1$  Abtast-PLU (\$2,35)  $(\text{abgetastet})$  PLU-Code 49012347 ————————————— Posten 2  $\begin{array}{|c|c|c|} \hline \text{Abtast-PLU} & (\$2,00) \\ \hline \end{array}$  $\text{Coseen } 2$   $\qquad \qquad \text{DIF ICoda}$   $\qquad \qquad \text{123456}$  $P L U-Code$  123456  $\mathsf{Zahlungs}$  Bargeld \$5,00 mittel **Durch Scanner/Codeeingabe AUSDRUCK BEDIENUNG (über optionalen Ferndrucker) "Scannen"** 2 3  $5$  00  $\frac{CA/AMT}{TEND}$  MC #01 REG C01 31-10-2008 05:45 PM 001182 1 SCAN-PLU100 ·2.35 1 SCAN-PLU101 ·2.00 TL  $\cdot 4.35$ CASH ·5.00 CG 0.65

## **Registrierung von gemischtem und angepasstem Rabatt**

Abzug von 0,50 für jede Posten 1 Registrierung gewähren.

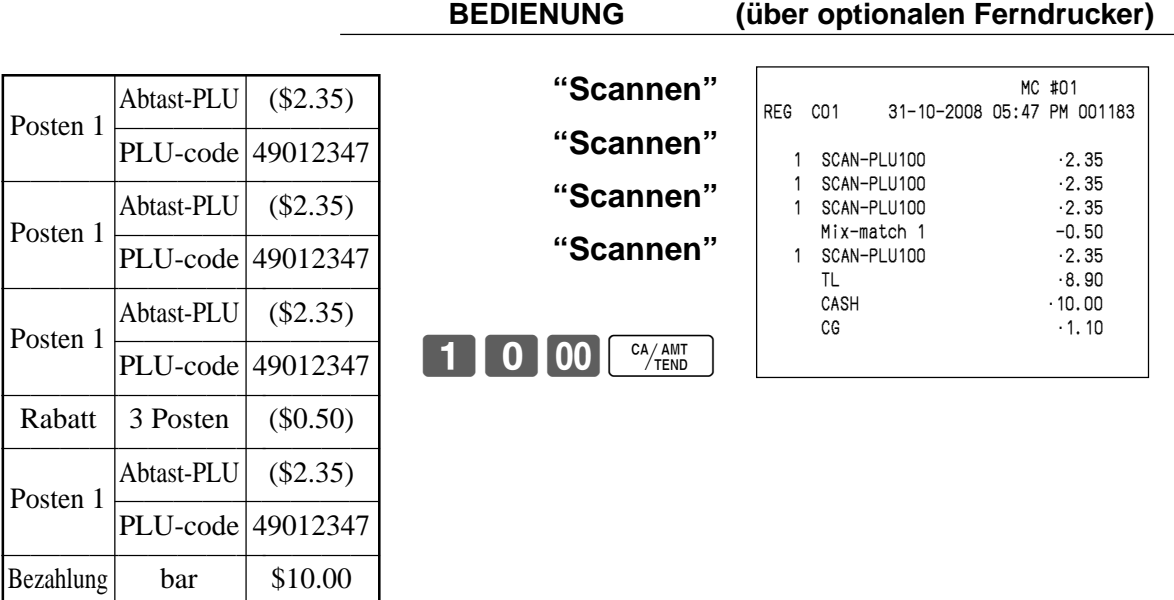

**AUSDRUCK**

## **Registrierung einer Preisänderung**

Sie können den Einheitspreis des Abtast-PLU-Postens zeitweise ändern.

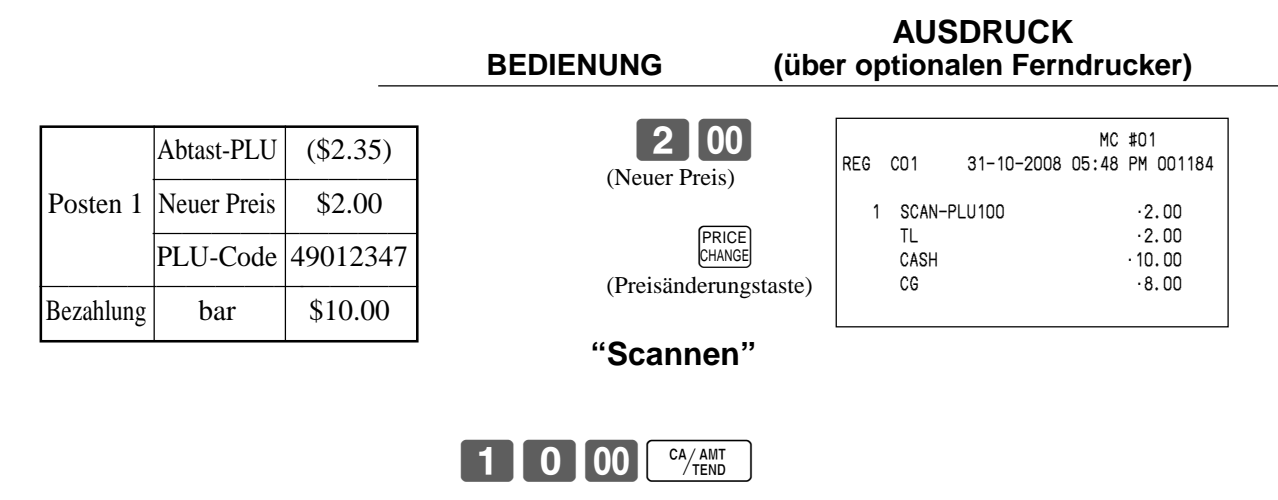

## **Registrierung von nicht-gefundener PLU**

Bei einem Posten, der bei der Abtast-PLU-Registrierung nicht existierte, wird "E028 Error" ausgegeben. Dieser Posten kann gleichzeitig registriert und voreingestellt werden.

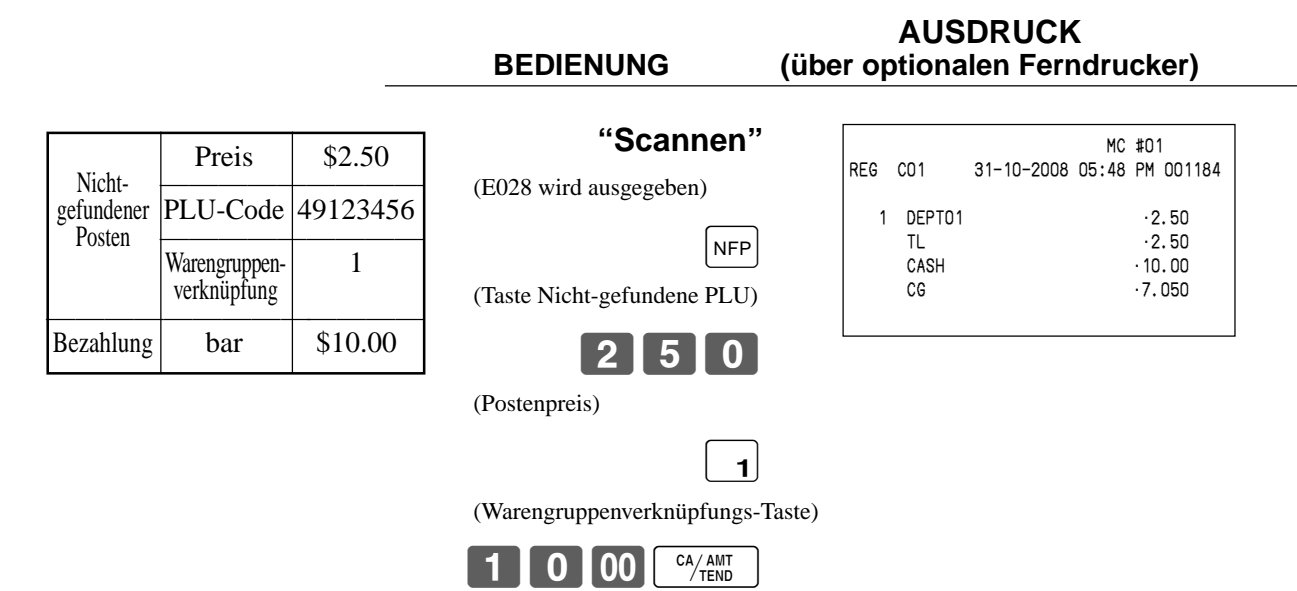

# **Abfrage des Einheitspreises**

Diese Operation lässt Sie die Einheitspreise der Warengruppen, Sub-Warengruppen, PLUs, zweiten Einheitspreise für PLUs, PLU-Umschaltung oder Abtast-PLUs abrufen.

**PRICE INQ** B

 $\begin{bmatrix} PLU \\ 001 \end{bmatrix}$ 

Der Einheitspreis erscheint am Display des Terminals, wenn er abgerufen wird.

#### **Beispiel**

Der Einheitspreis für PLU-Folientaste 001 ist zu kontrollieren.

#### **BEDIENUNG ANZEIGE**

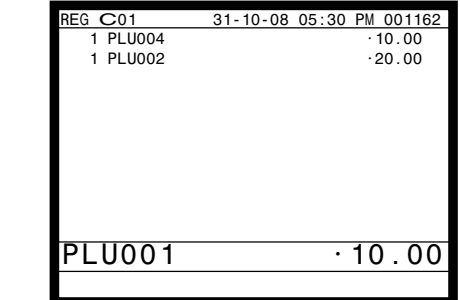

# **Programmierung von Beschreibungen und Meldungen**

## **Programmierungsvorgang für Postenbeschreibung (PLU-Folientaste)**

- Schritt 1. Drücken Sie WODE und das <PGM2>-Icon, um "PGM-2" einzuschalten, wählen Sie "1.Item Descriptor"  $(A$ rtikelbezeichnung), und drücken Sie danach  $\overline{Y}$ es.
- Schritt 2. Wählen Sie "1.PLU", und drücken Sie danach die <sup>[YES]</sup>-Taste.

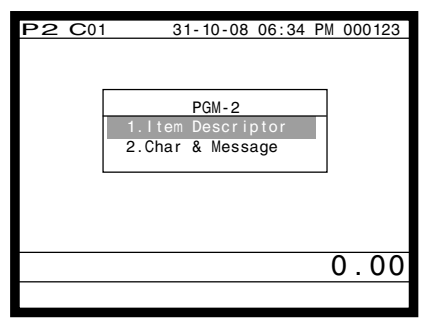

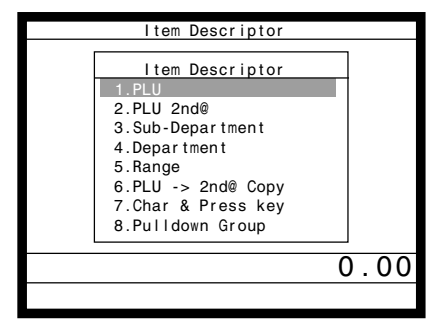

Anzeige in Schritt 1 Anzeige in Schritt 2

- Schritt 3. Wählen Sie den zu programmierenden PLU-Datensatz, indem Sie die PLU-Folientaste direkt drücken, die PLU-Datensatznummer eingeben und die <sup>[YES]</sup> Taste drücken, oder den PLU-Zufallscode eingeben und die  $\boxed{\mathsf{PLU}}$  und die  $\boxed{\mathsf{YES}}$  Taste drücken.
- Schritt 4. Geben Sie die Zeichen ein, und drücken Sie danach die [ENTER]-Taste.

| I tem Descriptor                                                                                     |   |  |
|----------------------------------------------------------------------------------------------------|---|--|
| PLU<br>1.PLU001<br>2.PLU002<br>3.PLU003<br>4.PLU004<br>5. PLU005<br>6.PLU006<br>7.PLU007<br>8.PLU008 | π |  |
|                                                                                                    |   |  |
|                                                                                                    |   |  |

| No. | Descriptor    |  |
|-----|---------------|--|
| 5   | <b>PLU005</b> |  |
| 6   | <b>PLU006</b> |  |
| 7   | <b>PLU007</b> |  |
| 8   | <b>PLU008</b> |  |
| 9   | <b>PLU009</b> |  |
| 10  | <b>PLU010</b> |  |
| 11  | <b>PLU011</b> |  |
| 12  | <b>PLU012</b> |  |
| 13  | <b>PLU013</b> |  |
| 14  | <b>PLU014</b> |  |
| 15  | <b>PLU015</b> |  |
|     |               |  |
|     |               |  |

Anzeige in Schritt 3 Anzeige in Schritt 4

- Schritt 5. Wiederholen Sie den Schritt 4, wenn Sie den nächsten Datensatz programmieren möchten. Drücken Sie die  $\frac{FSSC}{SKFP}$ -Taste, und wiederholen Sie die Schritte 3 und 4, wenn Sie einen anderen Datensatz programmieren möchten.
- Schritt 6. Drücken Sie wiederholt die  $\frac{\text{FSC}}{\text{SNP}}$ -Taste, um an die "Anzeige in Schritt 1" zurückzukehren.

## **Programmierungsvorgang für Funktionstastenzeichen**

- Schritt 1. Drücken Sie WODE und das <PGM2>-Icon, um "PGM-2" einzuschalten, wählen Sie "1.Item Descriptor"  $(Artikelbezeichnung)$ , und drücken Sie danach  $\lvert$ YES $\rvert$ .
- Schritt 2. Wählen Sie "7. Char & Press key", und drücken Sie danach die  $\lvert$ YES Taste.

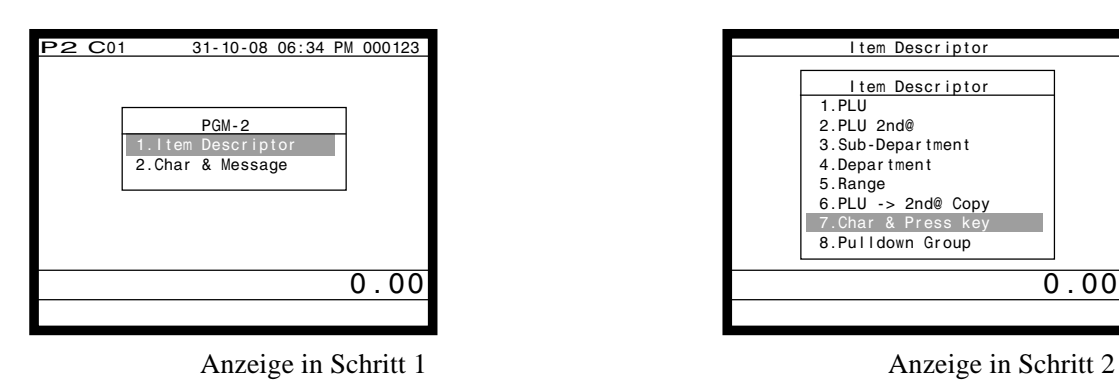

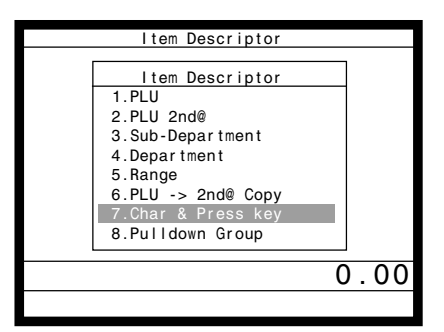

Schritt 3. Geben Sie die Tastenzeichen ein, drücken Sie die <sup>ENTER</sup>-Taste, und betätigen Sie danach die entsprechende Taste.

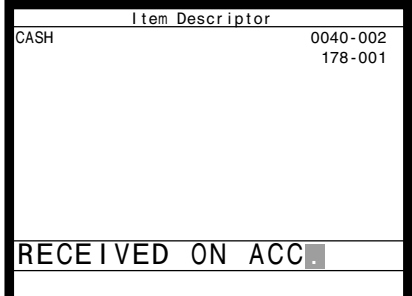

Anzeige in Schritt 3

- Schritt 4. Wiederholen Sie den Schritt 3, wenn Sie andere Tasten programmieren möchten.
- Schritt 5. Drücken Sie wiederholt die  $\frac{\{SSC}{SKP}\}$ -Taste, um an die "Anzeige in Schritt 1" zurückzukehren.

**Die anfänglichen Zeichen der Funktionstasten**

| <b>Funktion</b>                          | Code | <b>Anfängliches Zeichen</b> | <b>Funktion</b>            | Code      | <b>Anfängliches Zeichen</b> |
|------------------------------------------|------|-----------------------------|----------------------------|-----------|-----------------------------|
| CASH<br>Übergebener Bargeldbetrag<br>001 |      |                             | Nicht-addier/Nicht-Verkauf | 041       | #/NS                        |
| <b>CHARGE</b><br>Anschreibung<br>002     |      | Kundenzahl                  | 043                        | <b>CT</b> |                             |
| Übergebener Scheck                       | 003  | <b>CHECK</b>                | PLU                        | 048       | PLU#                        |
| Kredit                                   | 004  | <b>CREDIT</b>               | Preis                      | 049       | PRC                         |
| Neuer Saldo                              | 006  | <b>NB</b>                   | Menüumschaltung            | 064       | <b>MENU</b>                 |
| Tischwechsel                             | 014  | <b>TRANS</b><br>TBL         | Öffnung                    | 067       | <b>OPEN</b>                 |
| Einzahlung                               | 020  | RC                          | Zwischensumme              | 075       | <b>SUBTOTAL</b>             |
| Auszahlung                               | 021  | PD                          | Multiplikation             | 082       | x                           |
| <b>Minus</b>                             | 027  | -                           | Neuer/Alter Tisch          | 093       | NEW/OLD                     |
| <b>Diskont</b>                           | 028  | %−                          | Zahlungsmittelwechsel      | 118       | MEDIA CHG                   |
| Rückzahlung                              | 033  | RF                          | Listennummer               | 137       | LIST#                       |
| Fehlerberichtigung/Ungültigkeit          | 034  | VOID                        | Stornierung                | 236       | <b>CANCEL</b>               |
| Kassenbon                                | 038  | <b>RCT</b>                  |                            |           |                             |

## **Programmierungsvorgang für Kassenbon/Quittungsmeldung**

- Schritt 1. Drücken Sie WODE und das <PGM2>-Icon, um "PGM-2" einzuschalten, wählen Sie "2.Char & Messages" (Zeichen und Meldungen), und betätigen Sie danach  $\lceil$ YES.
- Schritt 2. Wählen Sie "1.Receipt/SLIP Msg", und drücken Sie danach die [YES]-Taste.

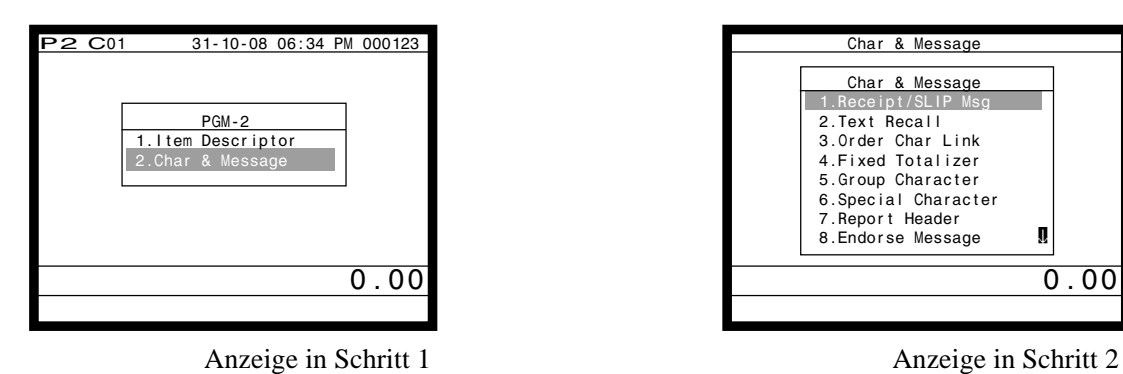

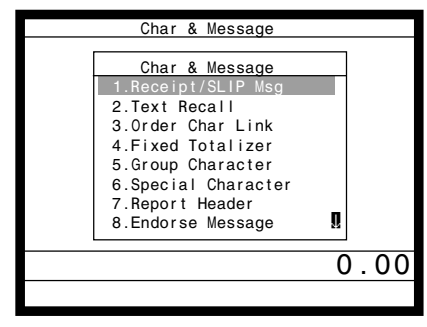

Schritt 3. Wählen Sie den entsprechenden Datensatz, drücken Sie die [YES]-Taste, geben Sie die Zeichen ein, und drücken Sie danach die **ENTER**-Taste.

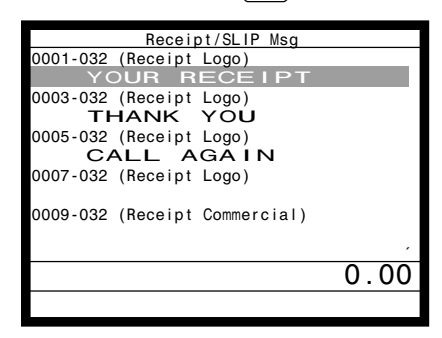

Anzeige in Schritt 3

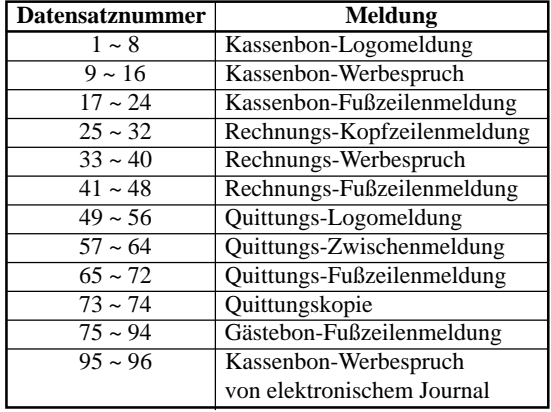

Gerade Datensätze werden nicht verwendet.

- Schritt 4. Wiederholen Sie den Schritt 3, wenn Sie andere Datensätze programmieren möchten.
- Schritt 5. Drücken Sie wiederholt die  $\frac{\text{[SSC]}}{\text{SKP}}$ -Taste, um an die "Anzeige in Schritt 1" zurückzukehren.

# **Eingeben von Zeichen**

In diesem Abschnitt ist die Methode beschrieben, mit der Sie die Bezeichnungen oder Meldungen (Zeichen) während des Programmierens in das Terminal eingeben können. Die Zeichen sind durch die Zeichentastatur spezifiziert.

## **Eingabe von Zeichen**

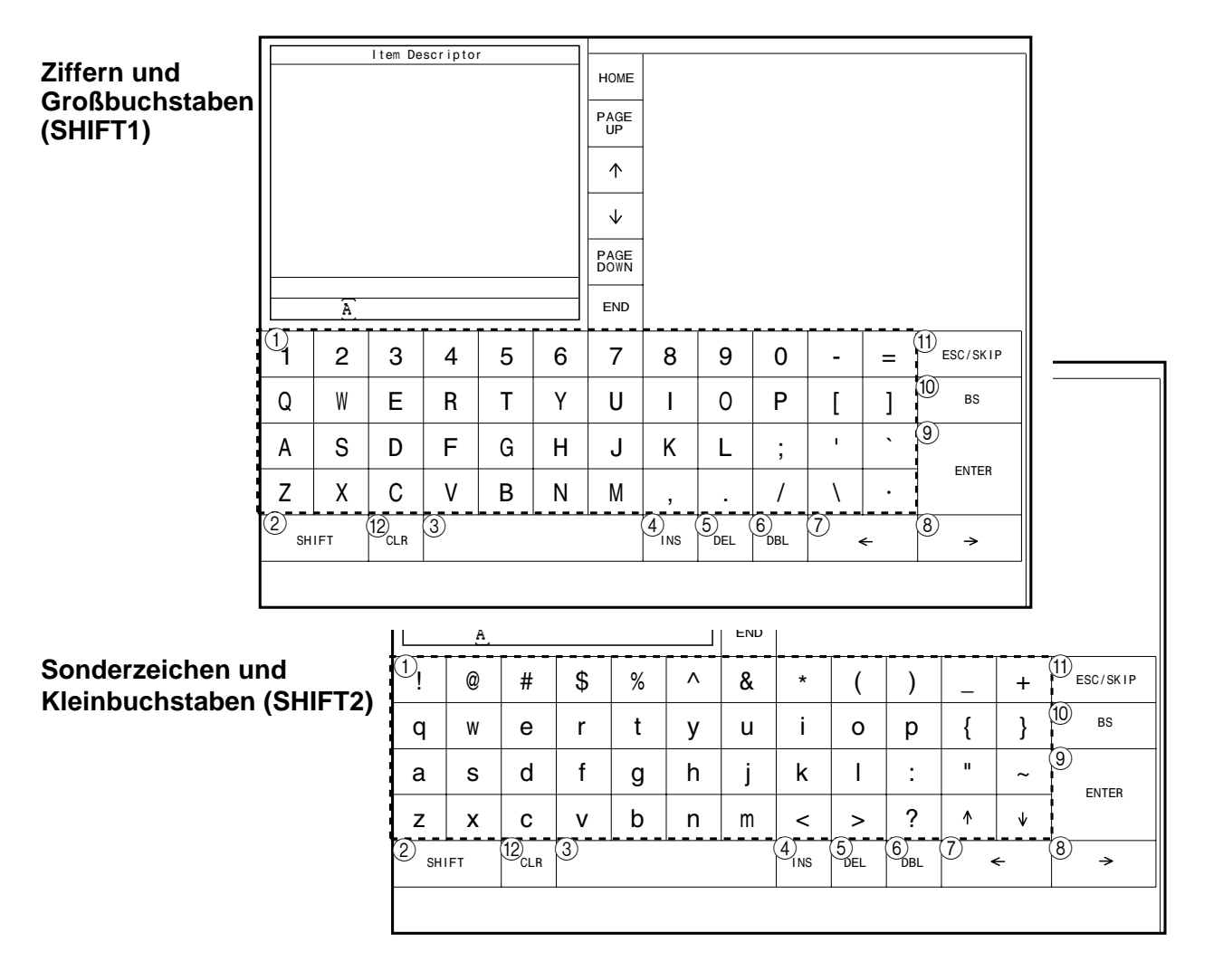

#### 1 **Alphabettasten**

Drücken Sie diese Tasten für die Eingabe von Zeichen.

#### 2 **Umschalttaste**

Drücken Sie diese Taste, um die nachfolgenden Zeichen auf die Zeichen von SHIFT1, SHIFT2, SHIFT3 oder SHIFT4 in dieser Reihenfolge umzuschalten.

#### 3 **Leerstellentaste**

Drücken Sie diese Taste, um eine Leerstelle einzugeben.

#### 4 **Einfügetaste**

Drücken Sie diese Taste, um eine Leerstelle zwischen den ursprünglichen Zeichen einzufügen.

#### 5 **Zeichenlöschtaste** Drücken Sie diese Taste, um das bezeichnete Zeichen zu löschen.

6 **Taste für Zeichen der doppelten Größe**

> Drücken Sie diese Taste, um zu spezifizieren, dass das nächste von Ihnen eingegebene Zeichen ein Zeichen der doppelten Größe ist.

#### 7 **Linke Cursortaste**

Drücken Sie diese Taste, um die Einstellungsposition für Zeichen jeweils um eine Stelle nach links zu verschieben. Diese Taste wird auch für die Korrektur von bereits eingegebenen Zeichen verwendet.

#### 8 **Rechte Cursortaste**

Drücken Sie diese Taste, um die Einstellungsposition für Zeichen jeweils um eine Stelle nach rechts zu verschieben. Diese Taste wird auch für die Korrektur von bereits eingegebenen Zeichen verwendet.

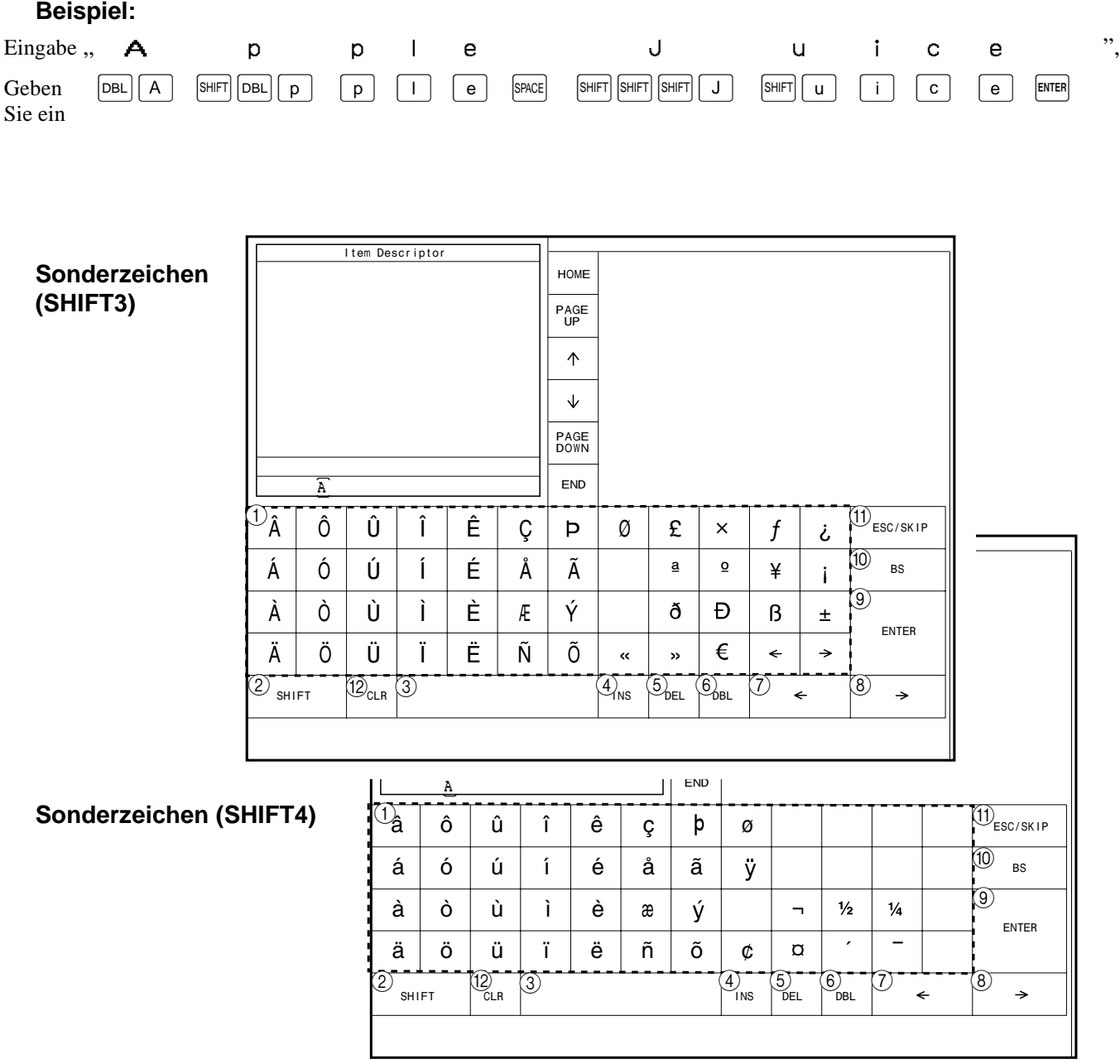

#### 9 **Eingabetaste (Enter)**

Drücken Sie diese Taste, wenn die alphabetische Eingabe einer Bezeichnung, eines Namens oder einer Meldung beendet wurde. Sie können diese Taste auch für die Bearbeitung der programmierten Zeichen verwenden.

#### 0 **Rückschritttaste**

Drücken Sie diese Taste, um das dahinter angeordnete Zeichen zu verschieben.

#### A **ESC/SKIP-Taste**

Drücken Sie diese Taste, um die Zeichenprogrammierung abzuschließen.

B **Löschtaste**

Mit dieser Taste können alle eingegebenen Zeichen gelöscht werden.

## **Editieren der Zeichen**

### **Berichtigung eines eben eingegebenen Zeichens**

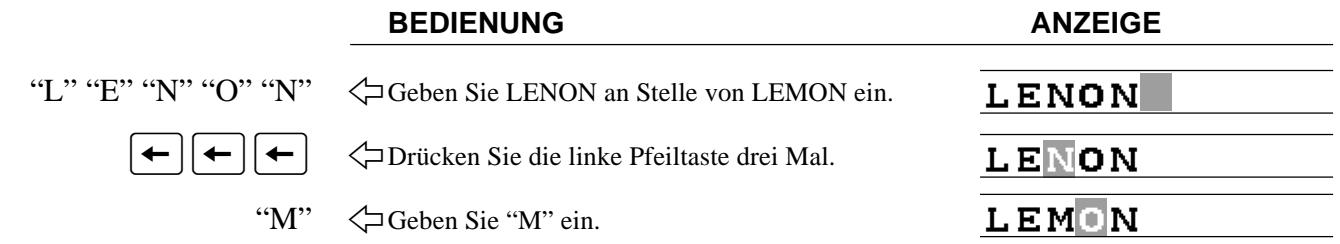

### **Korrektur und Hinzufügung/Löschung einer bereits eingestellten Postenbeschreibung BEDIENUNG ANZEIGE**

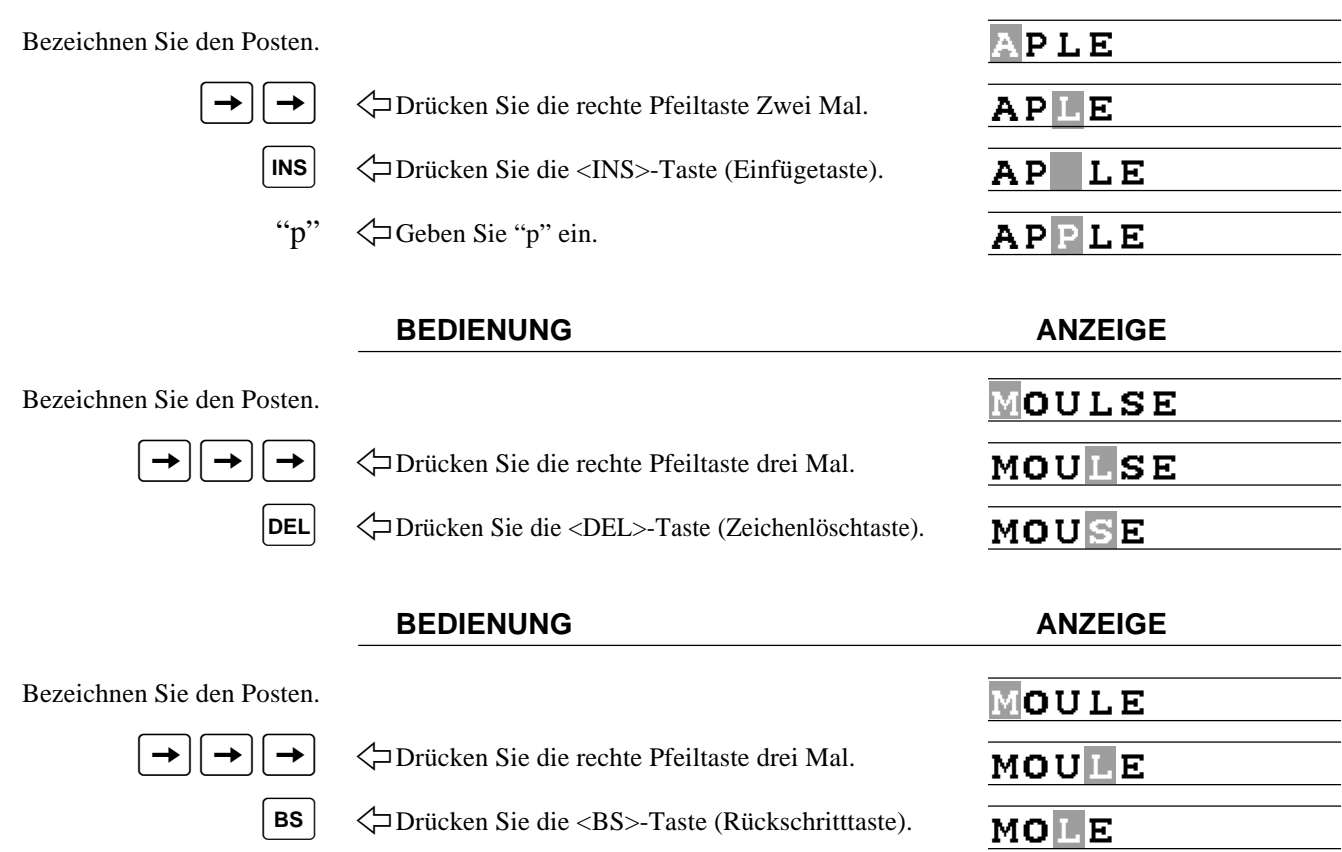
## **Ausdrucken der Auslese/Rückstellberichte**

### **• Auslesebericht (X)**

Sie können die Ausleseberichte jederzeit während des Geschäftstages anzeigen oder ausdrucken, ohne dass dadurch die in dem Terminal gespeicherten Daten beeinträchtigt werden.

### **• Rückstellbericht (Z)**

Nach der Ausgabe eines Rückstellberichts werden die in dem Terminal gespeicherten Summen zurückgestellt. Sie sollten daher die Rückstellberichte nicht während des Geschäftstages ausdrucken.

#### **Wichtig!**

- Die Rückstelloperation gibt einen Bericht aus und löscht auch alle Verkaufsdaten aus dem Speicher des Terminals.
- Führen Sie die Rückstelloperationen unbedingt am Ende jedes Geschäftstages aus. Anderenfalls können Sie nicht zwischen den Verkaufsdaten der verschiedenen Tage unterscheiden.

### **Der Baum des X/Z-Menüfensters**

Sie können diese Berichte gamäß diesem Baum ausgeben.

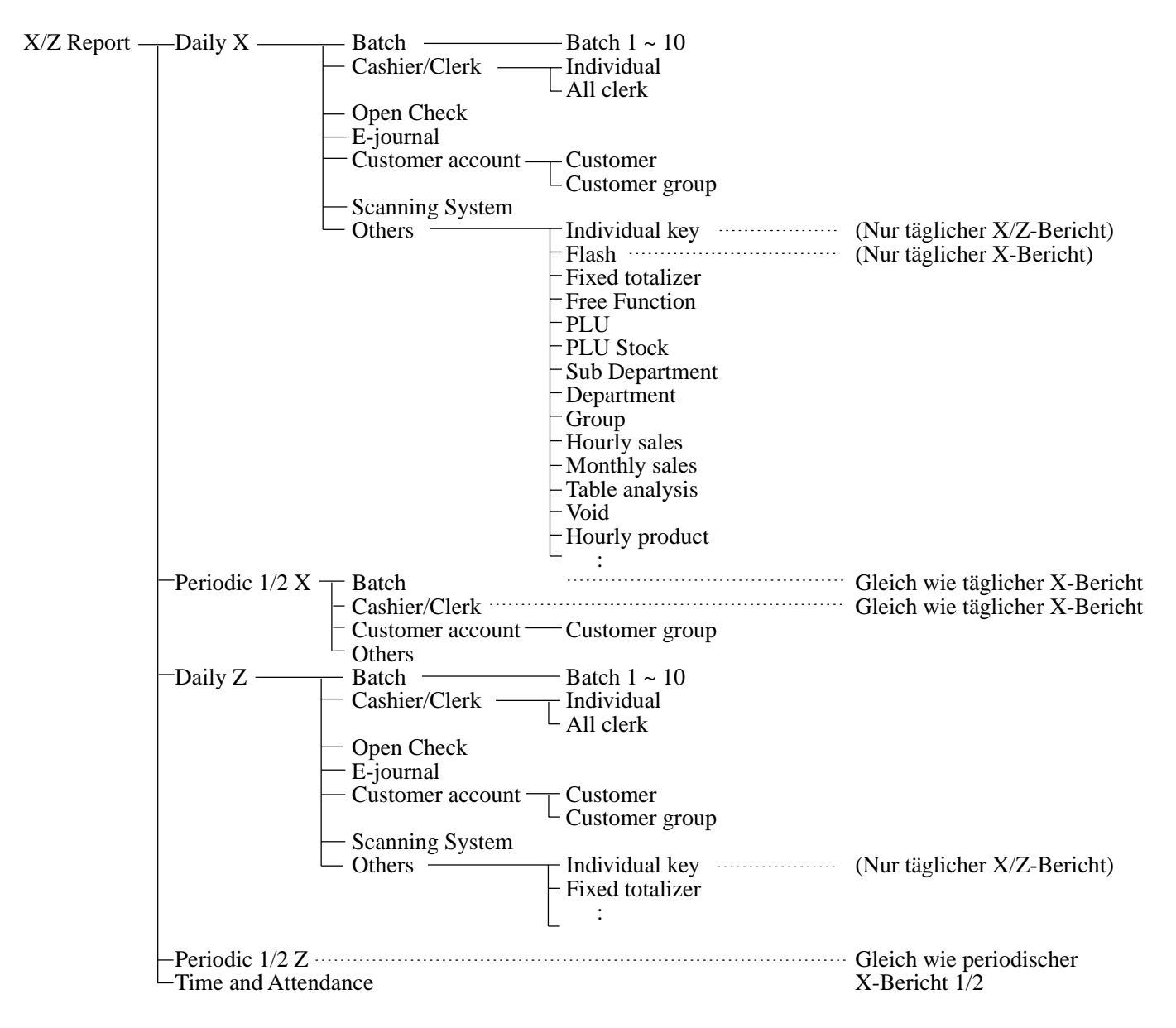

### **Ausdrucken des individuellen Ausleseberichts (Warengruppen-, Sub-Warengruppen-, PLU-/PLU-Folien-, Funktionstasten)**

Dieser Bericht zeigt die Verkäufe für bestimmte Tasten.

#### **Vorgang**

Schritt 1. Drücken Sie  $\overline{\text{MoDE}}$  und das <X/Z>-Icon, um den "X/Z Report" einzuschalten.

Schritt 2. Wählen Sie "1.Daily X", und drücken Sie danach die  $\overline{\text{Yes}}$ -Taste.

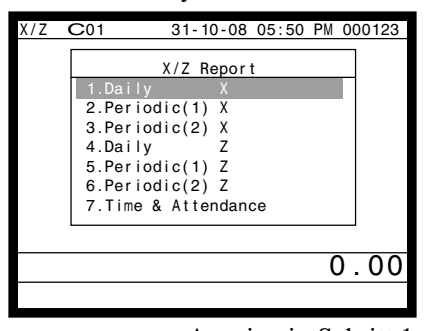

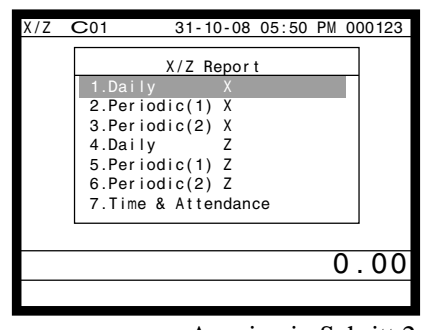

Anzeige in Schritt 1 Anzeige in Schritt 2

Schritt 3. Wählen Sie "7. Others", und drücken Sie danach die [YES]-Taste.

Schritt 4. Wählen Sie "1.Individual Key", und drücken Sie danach die [YES]-Taste.

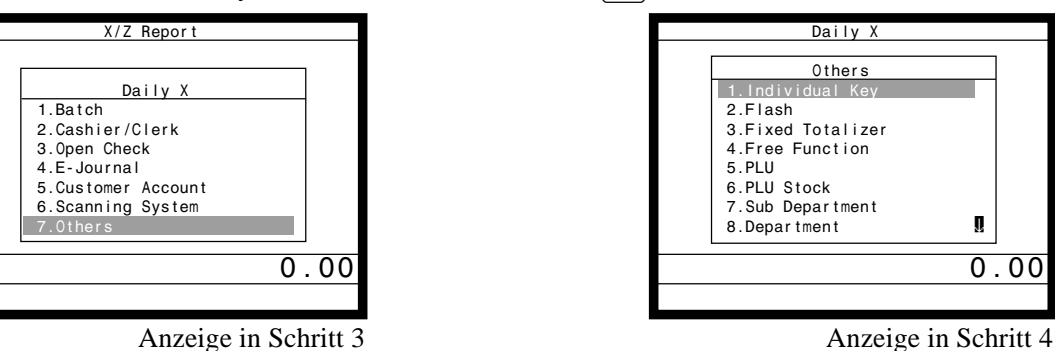

- Schritt 5. Wählen Sie die Tasten, die Sie auslesen möchten. (Das Display zeigt das Summenregister/den Zähler der Taste an.)
- Schritt 6. Nachdem Sie die Tasten gewählt haben, drücken Sie die  $\frac{FSC}{SKP}$ -Taste, um diesen Vorgang zu beenden ein Bericht wird ausgegeben.

#### **Bericht (mittels optionalem Ferndrucker)**

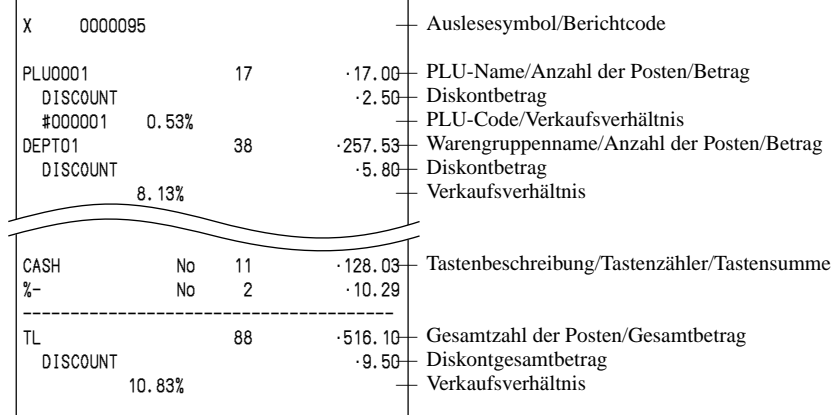

## **Finanzieller Auslesebericht (über optionalen Ferndrucker)**

Dieser Bericht zeigt die Nettoverkäufe sowie den Bargeld-, Belastungs-, Scheck- und Kreditkartenbetrag in der Schublade.

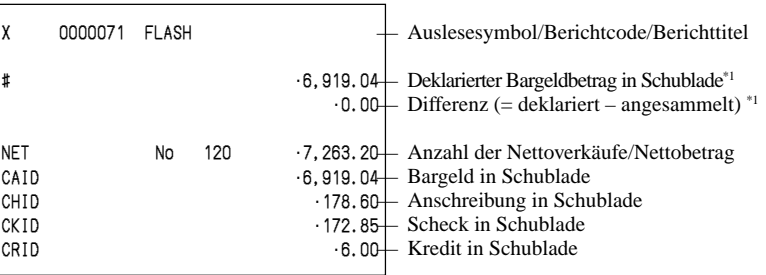

### **Auslese-/Rückstellbericht individueller Verkäufer (über optionalen Ferndrucker)**

Dieser Bericht zeigt die individuellen Verkäufersummen.

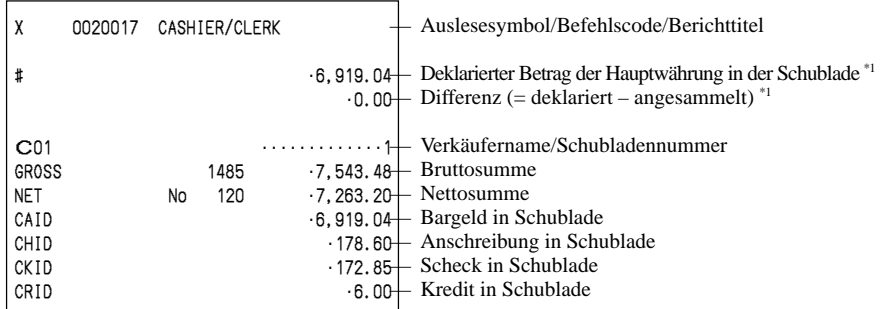

#### \*1 Gelddeklaration:

Zählen Sie den Bargeldbetrag in der Schublade und geben Sie diesen Betrag ein (bis zu 10 Stellen). Die Registrierkasse vergleicht automatisch die Eingabe mit dem Kassensoll und druckt die Differenz zwischen diesen beiden Beträgen aus.

Achten Sie darauf, dass die Gelddeklaration über das Programm erforderlich ist und Sie daher diesen Vorgang nicht überspringen dürfen.

## **Täglicher Auslese-/Verkaufsrückstellbericht (über optionalen Ferndrucker)**

Bitte beachten Sie "Ausdrucken des täglichen Verkaufsrückstellberichts" auf Seite 39 dieser Anleitung.

## **Periodische 1/2 Auslese-/Verkaufsrückstellberichte (über optionalen Ferndrucker)**

Diese Berichte zeigen die Einzelheiten der Verkäufe für jeweils zwei gewünschte Perioden an.

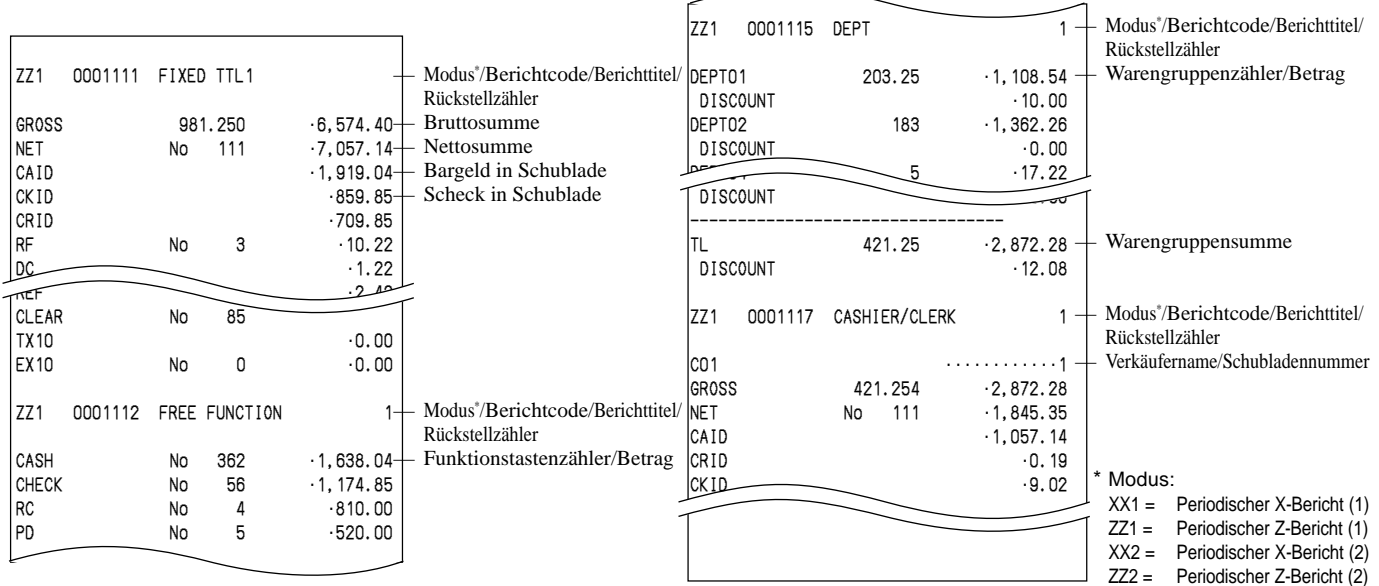

## **PLU-Auslese-/Verkaufsrückstellbericht (über optionalen Ferndrucker)**

Dieser Bericht zeigt die monatlichen Verkäufe an.

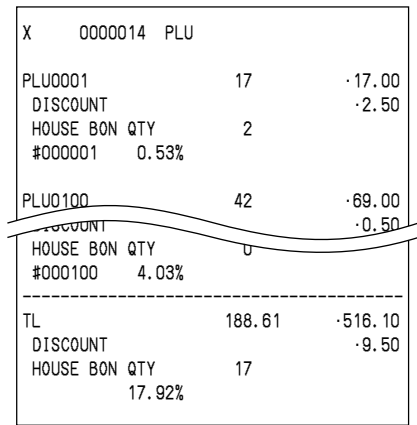

## **Stündlicher Auslese-/Verkaufsrückstellbericht (über optionalen Ferndrucker)**

Dieser Bericht zeigt die stündlichen Verkäufe.

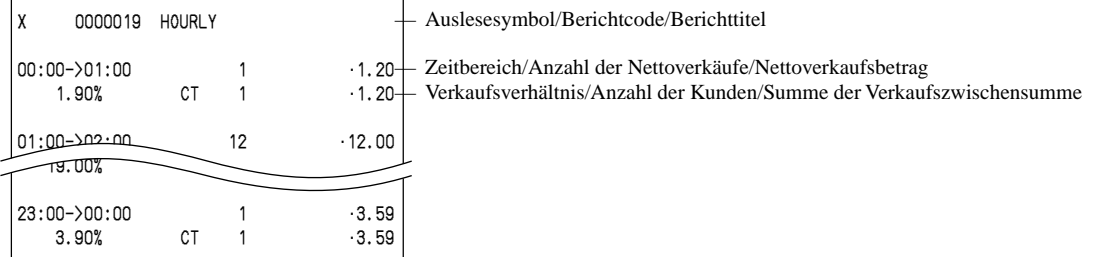

## **Monatlicher Auslese-/Verkaufsrückstellbericht (über optionalen Ferndrucker)**

Dieser Bericht zeigt die Verkäufe für die PLUs.

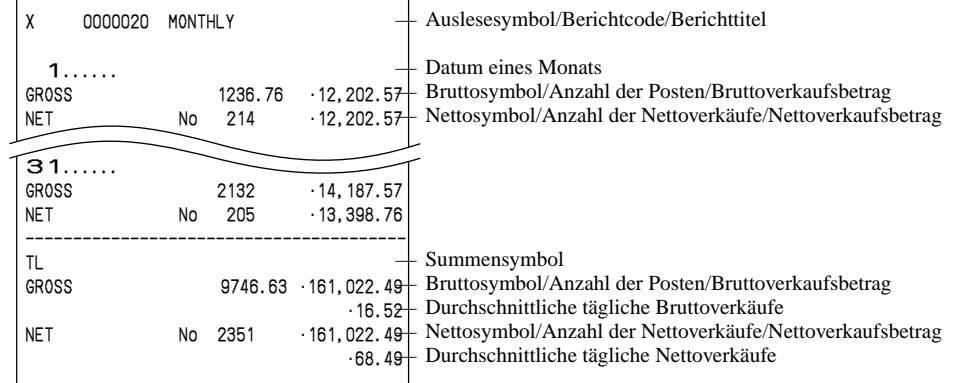

## **Auslesen des Programms des Terminals**

## **Der Baum des P6-Menüfensters (Programmauslesung)**

Sie können diese Arten von Berichten ausgeben, indem Sie diesem Baum folgen.

Program 6 — Program read report — Unit price & quantity — PLU unit price

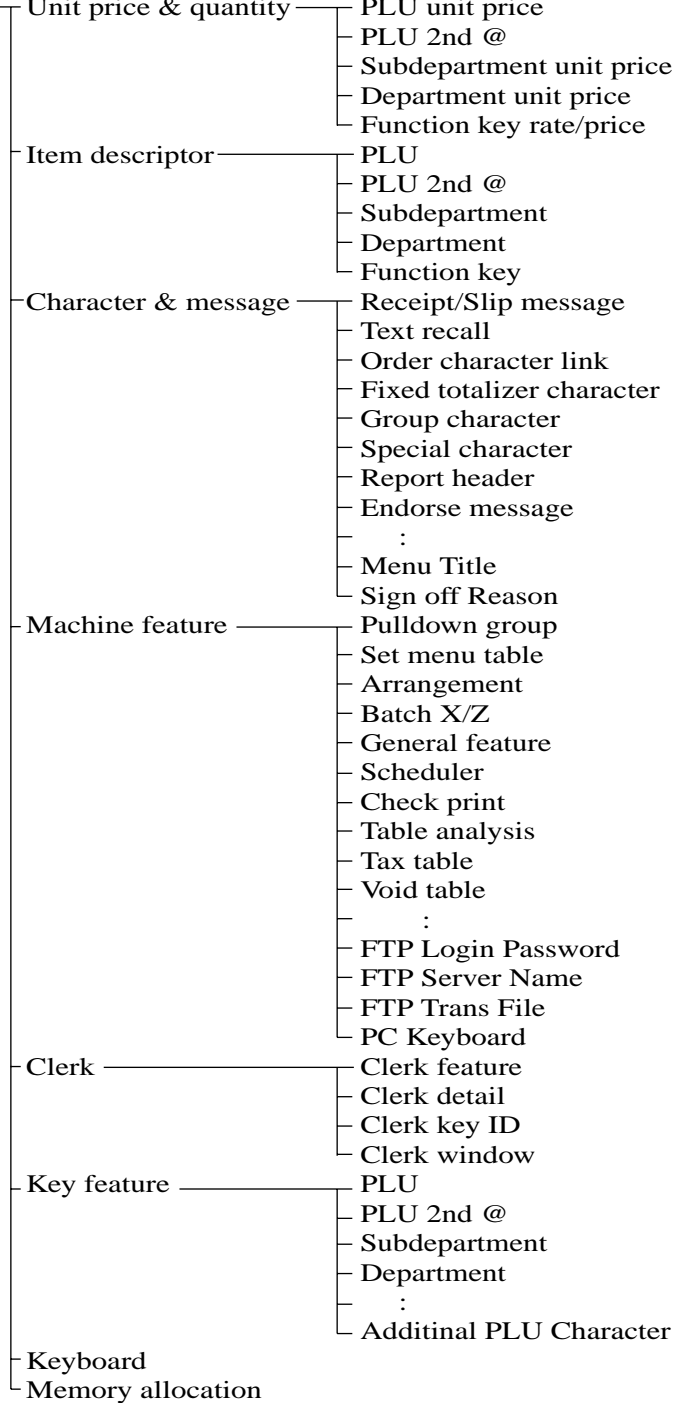

## **Vorgang**

- Schritt 1. Drücken Sie<sup>[MODE]</sup> und das <PGM-6>-Icon, um den Modus "Programm 6" einzuschalten, und betätigen Sie danach **YES**.
- Schritt 2. Wählen Sie einen entsprechenden Job, und drücken Sie danach die [YES]-Taste.

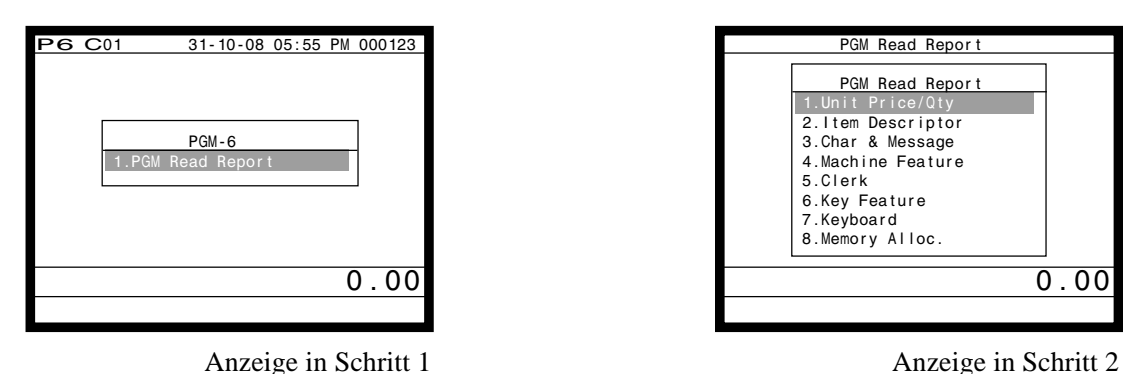

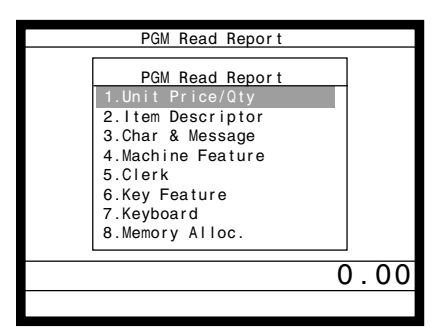

- Schritt 3. Wählen Sie einen entsprechenden Job, und drücken Sie danach die <sup>[YES]</sup>-Taste. Falls der Job eine Bereichsbestimmung erfordert, erscheint die Anzeige in Schritt 4.
- Schritt 4. Geben Sie den Start/Endbereich ein, und drücken Sie danach die [YES]-Taste.

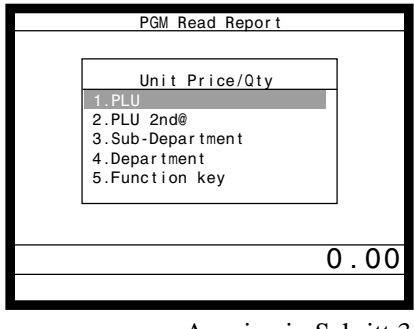

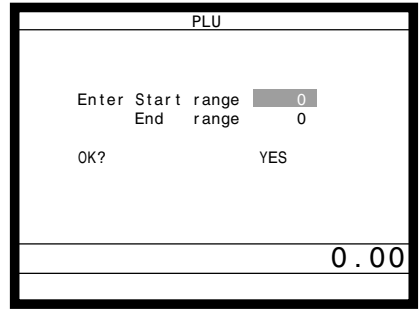

Anzeige in Schritt 3 Anzeige in Schritt 4

Schritt 5. Drücken Sie wiederholt die  $\frac{fSSCP}{SKP}$ -Taste, um an die "Anzeige in Schritt 1" zurückzukehren.

## **Berichtbeispiel (Sie müssen den optionalen Ferndrucker anschließen, um diese Berichte ausdrucken zu können.) Einheitspreis und Stückzahl**

#### **PLU-Einheitspreis**

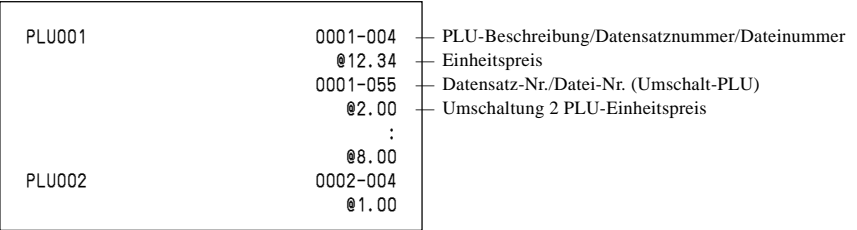

#### **PLU 2nd @**

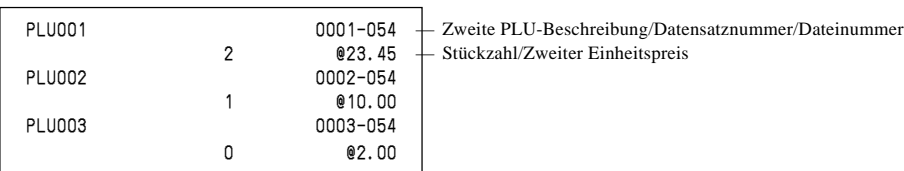

#### **Unterwarengruppen-Einheitspreis**

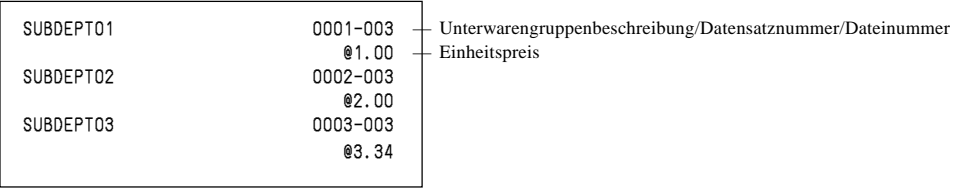

#### **Warengruppen-Einheitspreis**

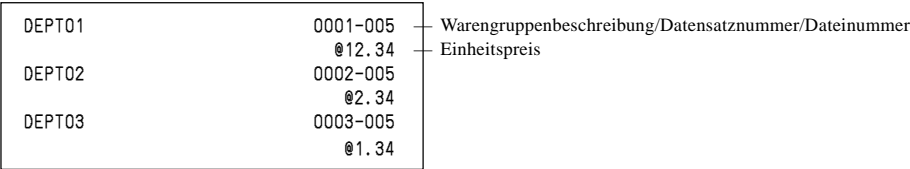

#### **Funktionstastensatz/Preis**

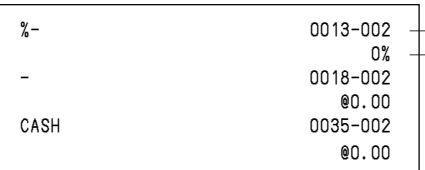

- Funktionstastenbeschreibung/Datensatznummer/ Dateinummer  $\overline{\phantom{a}}$  Einheitspreis, Prozentsatz und Umrechungsrate

#### **Postenbeschreibung**

#### **PLU**

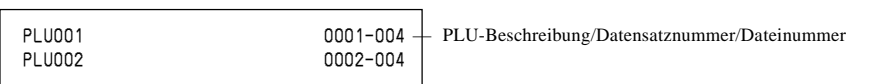

#### **Zweiter PLU-Einheitspreis**

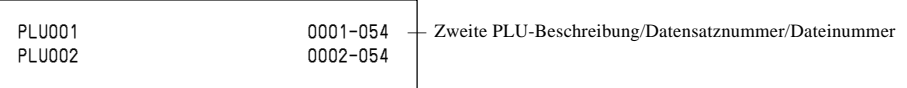

#### **Unterwarengruppe**

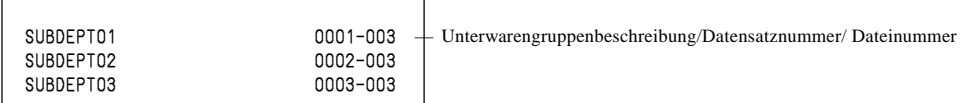

#### **Warengruppenbeschreibung**

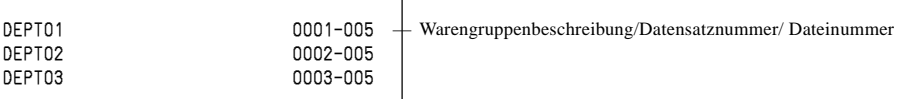

#### **Funktionstastenbeschreibung**

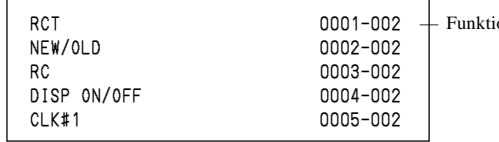

ionstastenbeschreibung/Datensatznummer/ Dateinummer

#### **Zeichen und Meldungen**

#### **Kassenbon/Quittungsmeldung**

```
0001-032 <br>
YOUR RECEIPT + Datensatznummer/Dateinummer
    YOUR RECEIPT
0002-032
0003-032
```
#### **Verkäufer**

#### **Verkäufermerkmale**

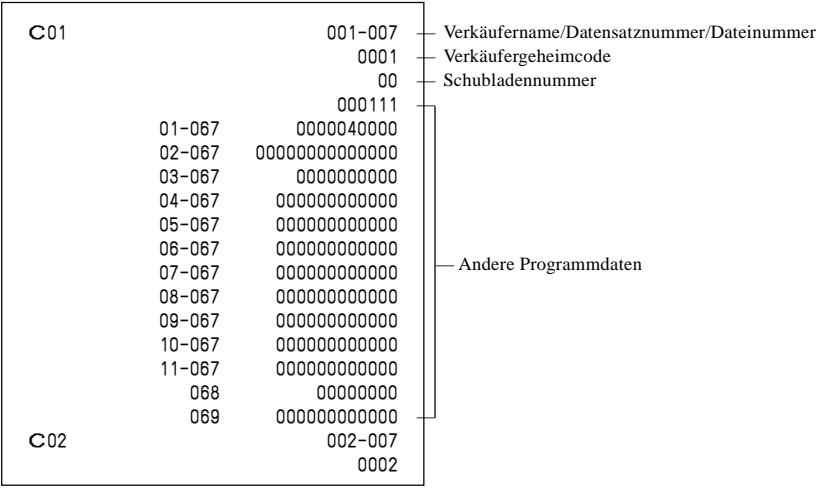

#### **Tastenmerkmale**

#### **PLU-Merkmale**

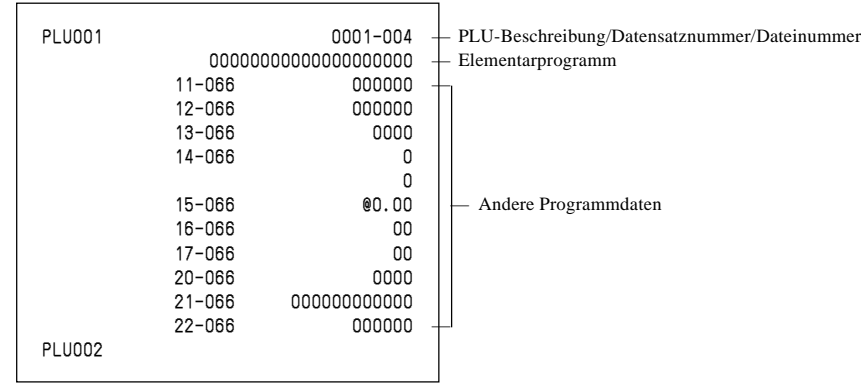

#### **PLU-Merkmale für zweiten Einheitspreis**

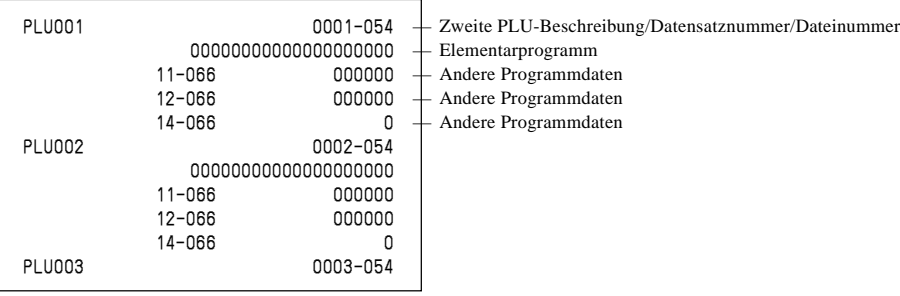

#### **Unterwarengruppen-Merkmale**

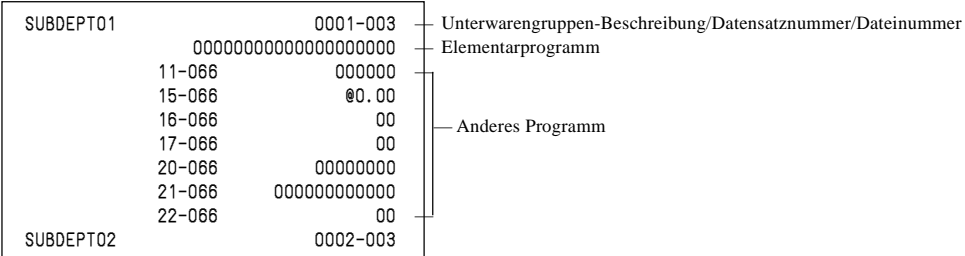

#### **Warengruppenmerkmale**

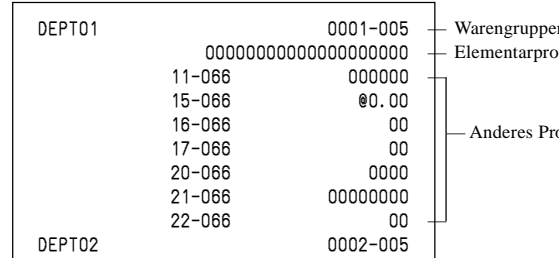

#### **Funktionstastenmerkmale**

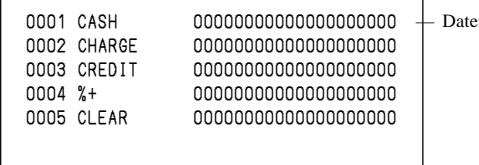

enbeschreibung/Datensatznummer/Dateinummer 0gramm

ogramm

#### ensatznummer/Tastenbeschreibung/Parameter

Dieser Abschnitt beschreibt, was Sie tun können, wenn es während des Betriebs zu Problemen kommt.

## **Wenn ein Fehler auftritt**

Fehler werden durch Fehlercodes angezeigt. Falls dies eintritt, können Sie normalerweise anhand der nachfolgend aufgelisteten Codes das Problem auffinden.

Drücken Sie die  $\boxed{\text{C}}$ -Taste und überprüfen Sie den einschlägigen Abschnitt dieser Anleitung für die auszuführende Operation.

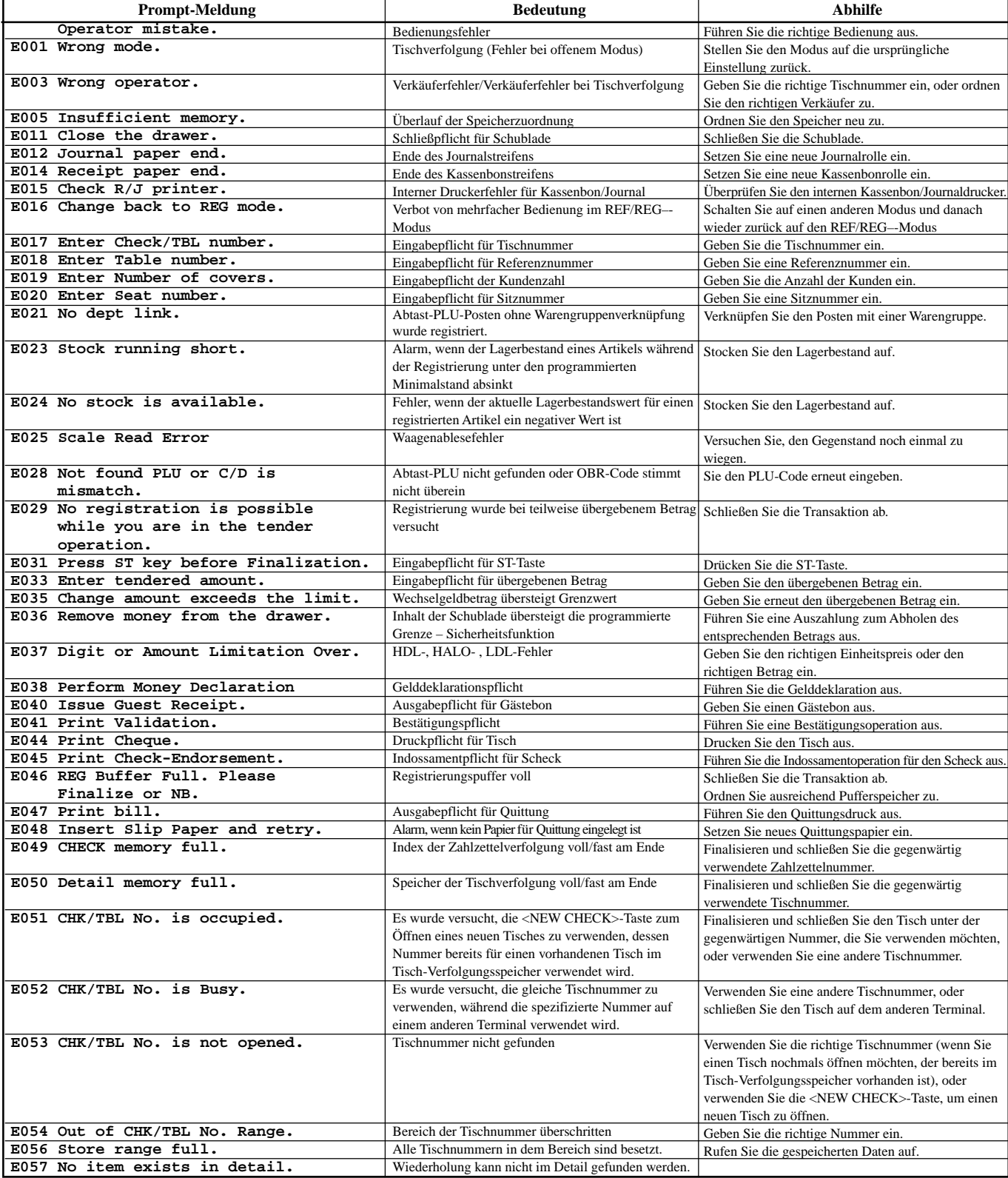

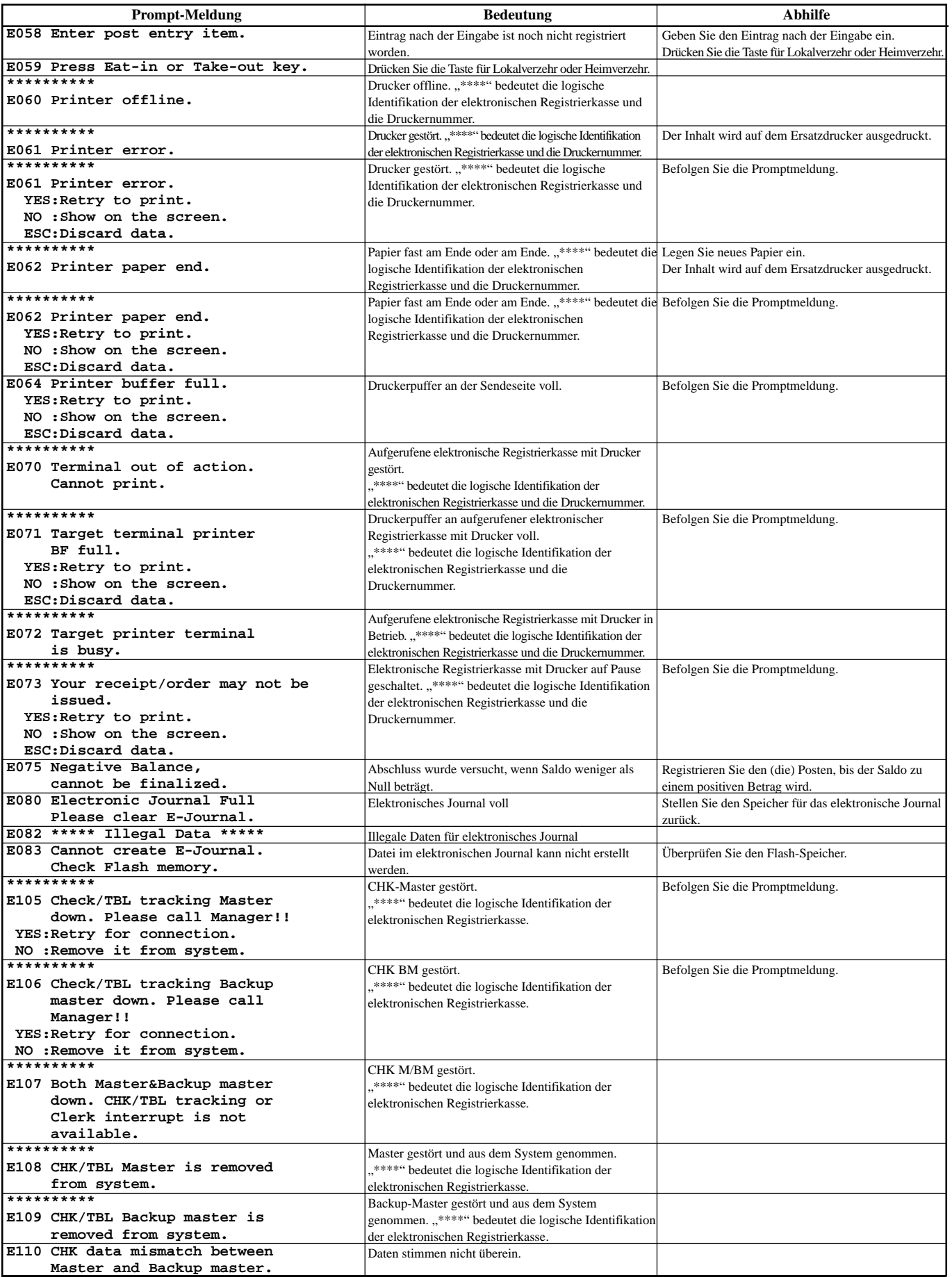

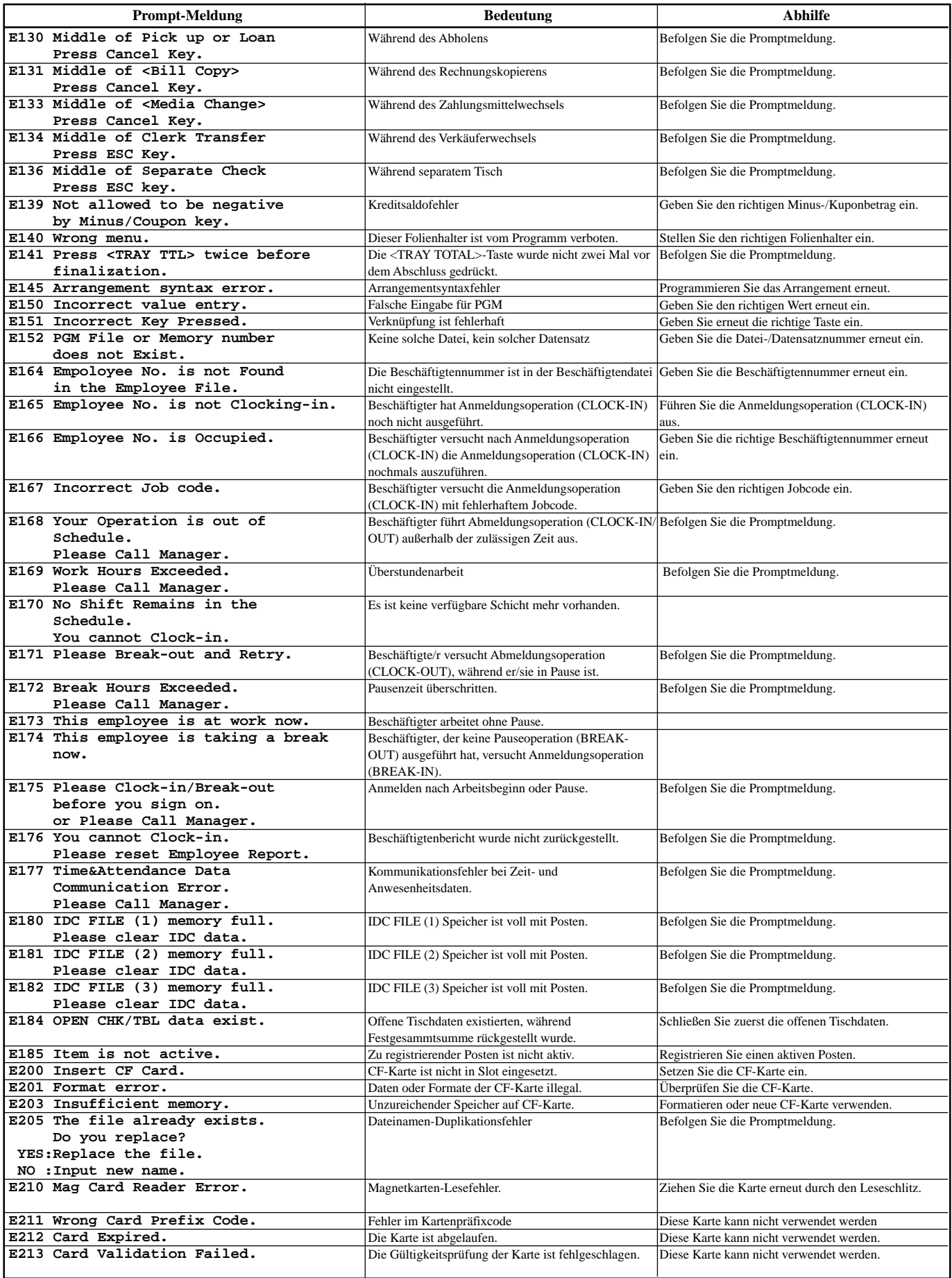

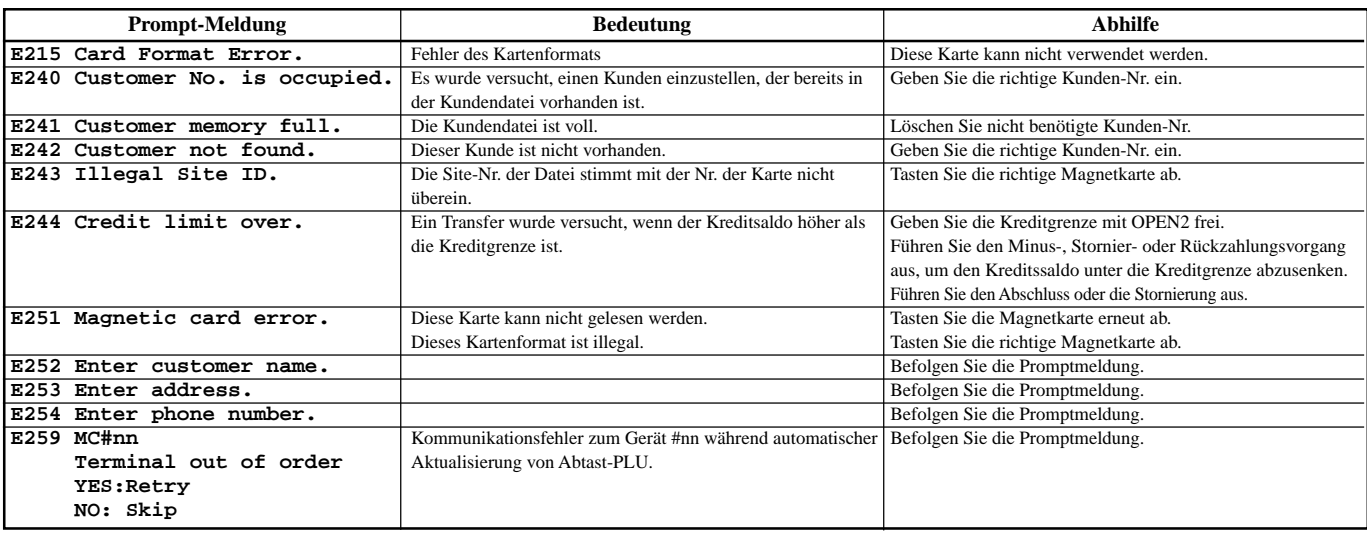

## **Wenn das Terminal nicht arbeitet**

Führen Sie die folgende Kontrolle aus, wenn das Terminal nach dem Einschalten sofort eine Fehlerbedingung anzeigt. Die Ergebnisse dieser Kontrolle werden von dem Kundendienstpersonal benötigt; führen Sie daher unbedingt diese Kontrolle aus, bevor Sie sich an einen CASIO Kundendienst wenden.

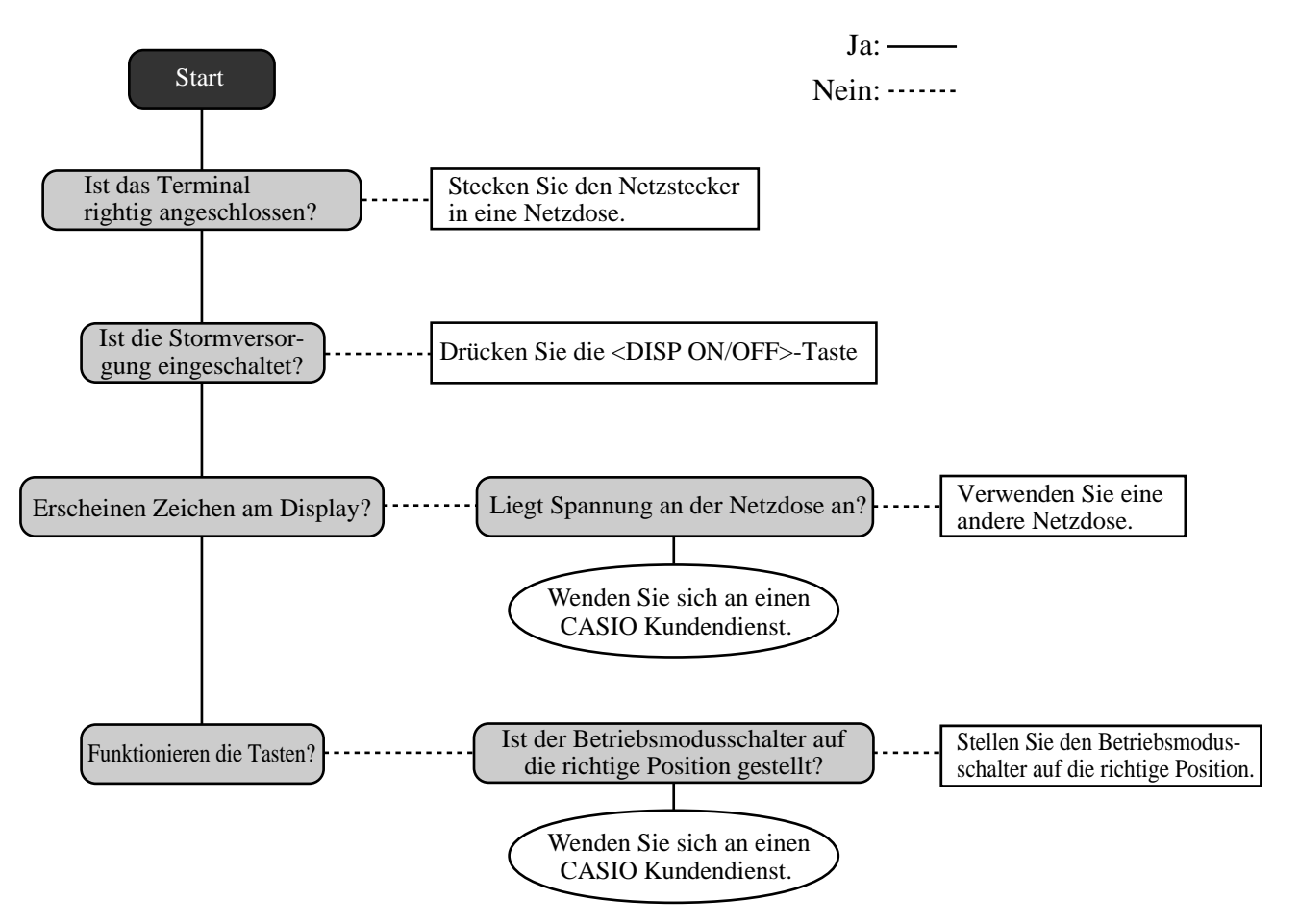

## **Bei Stromausfall**

Falls die Stromversorgung des Terminal auf Grund von Stromausfall oder einem anderen Grund unterbrochen wird, warten Sie einfach, bis die Stromversorgung wieder hergestellt wird. Die Einzelheiten einer gerade ausgeführten Transaktion sowie die im Speicher abgelegten Verkaufsdaten werden durch die Speicherschutzbatterien geschützt.

- Stromausfall während der Registrierung Die Zwischensumme für bis zum Stromausfall registrierte Artikel bleibt im Speicher erhalten. Sie können mit der Registrierung fortsetzen, sobald die Stromversorgung wieder hergestellt ist.
- Stromausfall während des Ausdruckens eines Auslese/Rückstellberichts
- Stromausfall während des Ausdruckens eines Kassenbons oder des Journalstreifens Das Ausdrucken auf dem Ferndrucker wird nach Wiederherstellung der Stromversorgung fortgesetzt. Eine Zeile, die ausgedruckt wurde, als es zum Stromausfall kam, wird nochmals vollständig ausgedruckt.

Die Speicherschutzbatterie wird kontinuierliche aufgeladen und entladen, wenn Sie das Terminal während des normalen Betriebs ein- und ausschalten. Dadurch sinkt die Kapazität dieser Batterie nach etwa einem Jahr ab.

#### **Wichtig!**

- Denken Sie immer daran, dass eine schwache Batterie zum Verlust von wertvollen Transaktionsdaten führen kann.
- Ein Etikett an der Rückseite des Terminals zeigt die normale Lebensdauer der in Ihr Terminal eingebauten Batterie an.
- Lassen Sie die Batterie innerhalb der auf diesem Etikett angegebenen Frist von Ihrem Fachhändler austauschen.

**Optionen**

Kundenanzeige: OT-6060D Quittungsdrucker: SP-1300 Kabel: PRT-CB-8C Ferndrucker: UP-400, UP-360 Kabel: PRL-CB-2 (UP-400),

PRT-CB-8A oder PRT-CB-8B(UP-360) Geldlade: MCR: QT-6046MCR Verbindungskabel: PRL-CB-2

Für Einzelheiten wenden Sie sich bitte an Ihren CASIO-Fachhändler.

## **Technische Daten**

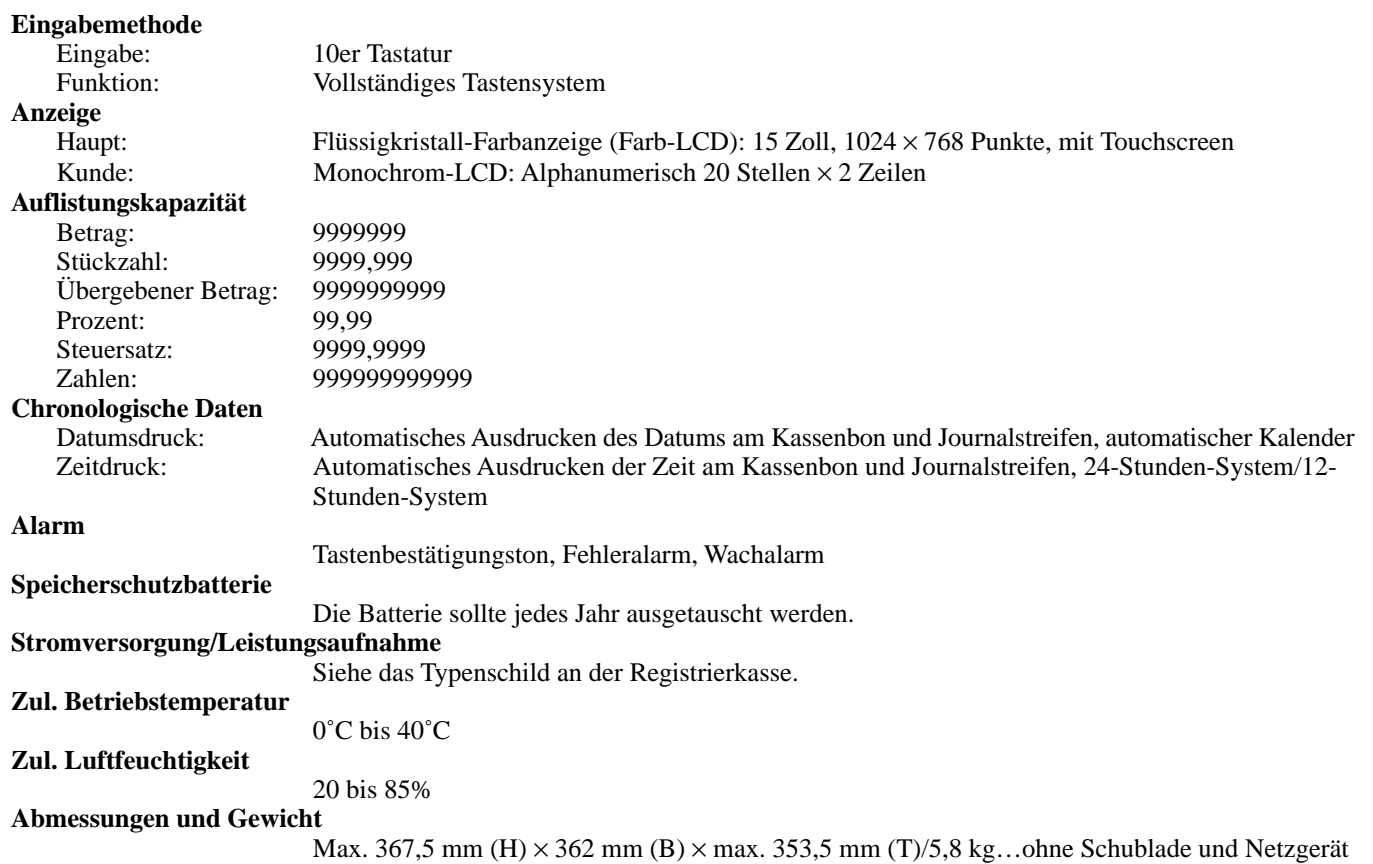

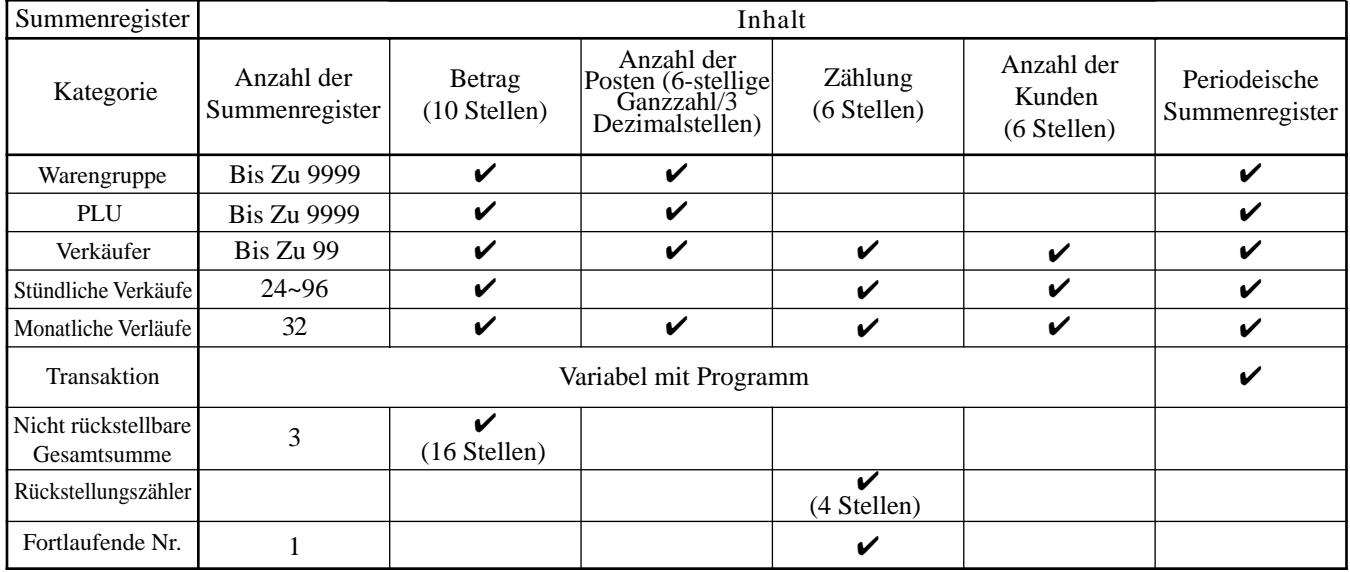

*\* Änderungen der technischen Daten und des Designs ohne Vorankündigung vorbehalten.*

#### **A**

Abbruch 21 Abfrage des Einheitspreises 66 Abfrage des Lagerbestands 21, 63 Abholung 20, 62 Abschlag (Reduktion) 29, 31 Abschlusslistentaste 17 Abtast-PLU 64 Addieren zu einem Tisch 45 Alphabettasten 70 Alter Tisch 45 Alter Tisch-Taste 20 Anschreibung 19 Ansicht 21 Anzeige von Zeit und Datum 25 Anzeigemodus 19 Arbeitsbeginn/Arbeitsende 19 Arbeitszeit 21 Arrangement 19 Artikelsuche 16 Aufschlag 20, 55 Auslesebericht 73 Auslesen des Programms 77 Auszahlung 19

#### **B**

Bargeld in Schublade 39 Bediener X/Z 20 Bedienernummer 20, 50 Bericht der individuellen Verkäufe r 75 Berichtetaste 16 Berichtigung 35 Berichtigung nicht registrierter Artikel 35 Berichtigung registrierter Artikel 36 Berichtigung vorhergehend registrierter Artikel 37 Berichttitel 39 Beschreibungsprogrammierung 67, 69 Bestätigung 21 Bestellungszeichenwahl 20 Bruttosumme 39

#### **C**

Cursortaste 70

#### **D**

Darlehen 20, 62 Datums/Zeittaste 16 Deklaration 19 Depot 19, 52 Diskont 19, 29, 30 Diskontsumme 39 Display für elektronisches Journal 19 Display-Ein/Aus-Taste 10, 12

#### **E**

EBT (Elektronische Leistungsübertragung) 19 Einfügetaste 70 Einstellungsmenü 53 Eintrag nach Eingabe 17 Einzahlung 20, 34 Einzelposten 54 Einzelpostenverkauf 26 Empfänger für i-Schalttaste 10 End-Taste 16 Erster Einheitspreis 19 Escape/Überspringentaste (ESC/SKIP) 16 Euro 19

#### **F**

Fehlerberichtigungs-/Ungültigkeitstaste 16 Fehlerberichtigungstaste 16 Fehlercode 82 Ferndrucker 86 Finanzieller Auslesebericht 75 Freigabe einer bestimmten Pflichteingabe 60 Freigabe von HAL 60 Funktion für automatischen neuen Saldo 44 Funktionslistentaste 17 Funktionstastenbeschreibung 68, 79

#### **G**

Gäste-Kassenbon 40, 46 Gelddeklaration 75 Gemischter und angepasster Rabatt 64 Gesamtbetrag 39 Geschäftsbon 19 Getrennte Rechnung 21

#### **H**

Heimservice 21 Hinzufügen von Tischen 19, 48

#### **I**

i-Schalttaste 12, 23

#### **J**

Ja-Taste 17

#### **K**

Karte scannen 21 Kassenbon nach Transaktionsabschluss 16, 40 Kassenbon-Ein/Aus 20 Kassensoll 21 Kettenbon 20 Kredit 19 Kredit in Schublade 39 Kubik 19 Kundenanzeige 11, 15 Kundenanzeige 86

## **Index**

Kundenidentifikationsnummer 19 Kundenzahl 15, 41 Kundenzahltaste 17 Kupon 2, 19, 56 Kuponnummer 19

#### **L**

Lagerbestand (negativ) 63 Lagerbestand (unter Minimalpegel) 63 Lagerbestandkontrolle 63 Lebensmittelmarke 19 Leerstellentaste 70 Liste 19 Listenabruffenster 18 Listennummer 19, 52 Lokalservice 19 Löschtaste 16

#### **M**

Magnetkarten-Lesegerät 86 Mehrwertsteuer 21 Menge/für 20 Menüebenen-Anzeige 14 Menüumschaltung 17, 26 Minus 20 Modustaste 16 Monatlicher Verkaufsbericht 76 Multiplikation 27 Multiplikationstaste 16

#### **N**

Neigen der Touchscreen-Anzeigetafel 11 Nein-Taste 17 Nettosumme 39 Netzgerät 10 Neuer Saldo 45 Neuer Saldotaste 17 Neuer Tisch 20, 45 Neuer/Alter Tisch 47 Neuer/Alter Tischtaste 17 Nichtaddier 20 Nichtaddier/Nichtverkaufstaste 17 Nicht-gefundene PLU 65 Nichtverkauf 17, 20, 37 Normaler Kassenbon 20

#### **O**

OBR-Taste (Optisches Strichcode-Lesegerät) 20, 64 Offene Rechnungen 20, 45 Öffnen 2, 20, 60 Option 86

#### **P**

Pausenbeginn/Pausenendtaste 19 Pfeiltaste 16 PLU-Bericht 76 PLU-Beschreibung 79

PLU-Folientaste 16 PLU-Folientasten 17, 26, 67 PLU-Nummer 20 Plus 20, 55 PLU-Umschaltung 21 Postenbeschreibung 15 Postenmenge 15 Preisabfragetaste 20 Preisänderung 20, 65 Preistaste 20 Programmierung für Kassenbon/Quittungsmeldung 69

#### **Q**

Quadrieren-Taste 21 Quittung 43 Quittungsdruck 21, 43 Quittungsdrucker 86 Quittungs-Rückschub/Freigabetaste 21, 43 Quittungs-Vorschub/Freigabetaste 21, 43

#### **R**

Rechnungsdruck 19 Rechnungskopie 19 REF MODE (Rückzahlungsmodus) 33 Referenznummer 15, 21, 45 Referenznummernmethode 44 Rückruftaste 20 Rückschritttaste 71 Rückstellungsbericht 39, 73 Rückstellungszähler 39 Rückzahlung 20, 32

#### **S**

Scheck 19 Scheck in Schublade 39 Scheck-Indossament 19 Schließen des Tischspeichers 46 Schublade 12 Schubladen-Öffnungsschlüssel 12 Schubladenschloss 12 Separater Tisch 20, 49 Separates Ausdrucken der Mehrwertsteuer 61 Sitznummern 17 Speicherung 21 Standortwahl 20 Stapeldruck 43 Staubschutzabdeckung 10 Steuerbetrag 39 Steuerfrei 21 Steuerpflichtiger Betrag 39 Steuerpflichtiger Zwischensummenbetrag-Taste 21 Steuerstatus 15 Steuerumschaltung 21 Stornierung 19, 37 Stromausfall 86 Stündlicher Verkaufsbericht 76 Substitution 21

#### **T**

Täglicher Verkaufsbericht 38, 75 Tastatur 16 Taste für Ausgangsposition 17 Taste für nächste Seite 17 Taste für separaten Zahlzettel 17 Taste für übergebenen Bargeldbetrag 17 Taste für vorgehende Seite 17 Tastenbeschreibung 15 Textaufruf 21, 51 Textdruck 21 Tipptasten-NLU 20 Tisch-Kassenbon-Taste 16 Tischnummer 15 Tischunterteilung 21 Tischverfolgung 15, 44 Tischwechsel 50 Tischwechseltaste 17 Touchscreen-Anzeigetafel 10, 13 Trinkgeld 21 Trinkgelder 53 Typ für Anzeige des Tabellenlayouts 18 Typ für Hinzufügen neuer Nummern 18

#### **U**

Umschalttaste 70 Unterwarengruppe 21 Unterwarengruppenbeschreibung 79 Unterwarengruppen-Nummerntaste 21

#### **V**

Verbindungskabel 86 Verkäufer 77, 80 Verkäuferabmeldung 23 Verkäufernummer 19 Verkäufernummerntaste 16 Verkäuferunterbrechung 42 Verkäuferwechsel 19, 50 Verkaufsartikel-Zwischensumme 20 Verpackungsgewicht 21 Vorbereitungs-PLU 51 Voreingestellter Preis 28 Voreingestellter Steuerstatus 28

#### **W**

Waage 20 Währungswechsel 19, 58 Warengruppe 19 Warengruppenbeschreibung 79 Warengruppennummer 19 Wechselgeld 26 Weiter 21 Wiederholung 20, 26

#### **X**

X/Z-Menüfenster 74

#### **Z**

Zahlung 20 Zahlungsmittelwechsel 20, 62 Zahlzettel-/Tischnummerfenster 18 Zahlzettelnummer-Aufruffenster 18 Zeichenbearbeitung 72 Zeicheneingabe 70 Ziffern- und Dezimalpunkttasten 16 Zimmernachricht 20 Zimmernummer 20 Zubehör 10 Zurück 21 Zutaten-PLU 51 Zweite PLU-Beschreibung 79 Zweiter Einheitspreis 20, 57 Zwischensumme für ausgewählte Posten-Taste 21 Zwischensummentaste 17

# **CASIO.**

**CASIO COMPUTER CO., LTD.** 6-2, Hon-machi 1-chome Shibuya-ku, Tokyo 151-8543, Japan

QT-6600\*G MA0808-A Gedruckt in Indonesia Gedruckt auf wiederverwertetem Papier